# **ECM-EHL-B1**

**Intel® Elkhart Lake 3.5" Micro Module** 

# **User's Manual**

**1 st Ed –07 February 2023**

Part No. E2047394801R

#### **FCC Statement**

THIS DEVICE COMPLIES WITH PART 15 FCC RULES. OPERATION IS SUBJECT TO THE FOLLOWING TWO CONDITIONS:

(1) THIS DEVICE MAY NOT CAUSE HARMFUL INTERFERENCE.

(2) THIS DEVICE MUST ACCEPT ANY INTERFERENCE RECEIVED INCLUDING INTERFERENCE THAT MAY CAUSE UNDESIRED OPERATION.

THIS EQUIPMENT HAS BEEN TESTED AND FOUND TO COMPLY WITH THE LIMITS FOR A CLASS "A" DIGITAL DEVICE, PURSUANT TO PART 15 OF THE FCC RULES.

THESE LIMITS ARE DESIGNED TO PROVIDE REASONABLE PROTECTION AGAINST HARMFUL INTERFERENCE WHEN THE EQUIPMENT IS OPERATED IN A COMMERCIAL ENVIRONMENT. THIS EQUIPMENT GENERATES, USES, AND CAN RADIATE RADIO FREQUENCY ENERGY AND, IF NOT INSTALLED AND USED IN ACCORDANCE WITH THE INSTRUCTION MANUAL, MAY CAUSE HARMFUL INTERFERENCE TO RADIO COMMUNICATIONS.

OPERATION OF THIS EQUIPMENT IN A RESIDENTIAL AREA IS LIKELY TO CAUSE HARMFUL INTERFERENCE IN WHICH CASE THE USER WILL BE REQUIRED TO CORRECT THE INTERFERENCE AT HIS OWN EXPENSE.

#### **Notice**

This guide is designed for experienced users to setup the system within the shortest time. For detailed information, please always refer to the electronic user's manual.

# **Copyright Notice**

Copyright © 2021 Avalue Technology Inc., ALL RIGHTS RESERVED.

No part of this document may be reproduced, copied, translated, or transmitted in any form or by any means, electronic or mechanical, for any purpose, without the prior written permission of the original manufacturer.

#### **Trademark Acknowledgement**

Brand and product names are trademarks or registered trademarks of their respective owners.

#### **Disclaimer**

Avalue Technology Inc. reserves the right to make changes, without notice, to any product, including circuits and/or software described or contained in this manual in order to improve design and/or performance. Avalue Technology assumes no responsibility or liability for the use of the described product(s), conveys no license or title under any patent, copyright, or masks work rights to these products, and makes no representations or warranties that

2 ECM-EHL-B1 User's Manual

#### **User's Manual**

these products are free from patent, copyright, or mask work right infringement, unless otherwise specified. Applications that are described in this manual are for illustration purposes only. Avalue Technology Inc. makes no representation or warranty that such application will be suitable for the specified use without further testing or modification.

#### **Life Support Policy**

Avalue Technology's PRODUCTS ARE NOT FOR USE AS CRITICAL COMPONENTS IN LIFE SUPPORT DEVICES OR SYSTEMS WITHOUT THE PRIOR WRITTEN APPROVAL OF Avalue Technology Inc.

As used herein:

- 1. Life support devices or systems are devices or systems which, (a) are intended for surgical implant into body, or (b) support or sustain life and whose failure to perform, when properly used in accordance with instructions for use provided in the labeling, can be reasonably expected to result in significant injury to the user.
	- 2. A critical component is any component of a life support device or system whose failure to perform can be reasonably expected to cause the failure of the life support device or system, or to affect its safety or effectiveness.

# **A Message to the Customer**

# *Avalue Customer Services*

Each and every Avalue's product is built to the most exacting specifications to ensure reliable performance in the harsh and demanding conditions typical of industrial environments. Whether your new Avalue device is destined for the laboratory or the factory floor, you can be assured that your product will provide the reliability and ease of operation for which the name Avalue has come to be known.

Your satisfaction is our primary concern. Here is a guide to Avalue's customer services. To ensure you get the full benefit of our services, please follow the instructions below carefully.

# *Technical Support*

We want you to get the maximum performance from your products. So if you run into technical difficulties, we are here to help. For the most frequently asked questions, you can easily find answers in your product documentation. These answers are normally a lot more detailed than the ones we can give over the phone. So please consult the user's manual first.

To receive the latest version of the user's manual; please visit our Web site at: <http://www.avalue.com.tw/>

#### **ECM-EHL-B1 User's Manual** *Product Warranty*

Avalue warrants to you, the original purchaser, that each of its products will be free from defects in materials and workmanship for two years from the date of purchase.

This warranty does not apply to any products which have been repaired or altered by persons other than repair personnel authorized by Avalue, or which have been subject to misuse, abuse, accident or improper installation. Avalue assumes no liability under the terms of this warranty as a consequence of such events. Because of Avalue's high quality-control standards and rigorous testing, most of our customers never need to use our repair service. If any of Avalue's products is defective, it will be repaired or replaced at no charge during the warranty period. For out-of-warranty repairs, you will be billed according to the cost of replacement materials, service time, and freight. Please consult your dealer for more details. If you think you have a defective product, follow these steps:

- 1. Collect all the information about the problem encountered. (For example, CPU type and speed, Avalue's products model name, hardware & BIOS revision number, other hardware and software used, etc.) Note anything abnormal and list any on-screen messages you get when the problem occurs.
- 2. Call your dealer and describe the problem. Please have your manual, product, and any helpful information available.
- 3. If your product is diagnosed as defective, obtain an RMA (return material authorization) number from your dealer. This allows us to process your good return more quickly.
- 4. Carefully pack the defective product, a complete Repair and Replacement Order Card and a photocopy proof of purchase date (such as your sales receipt) in a shippable container. A product returned without proof of the purchase date is not eligible for warranty service.
- 5. Write the RMA number visibly on the outside of the package and ship it prepaid to your dealer.

# **Content**

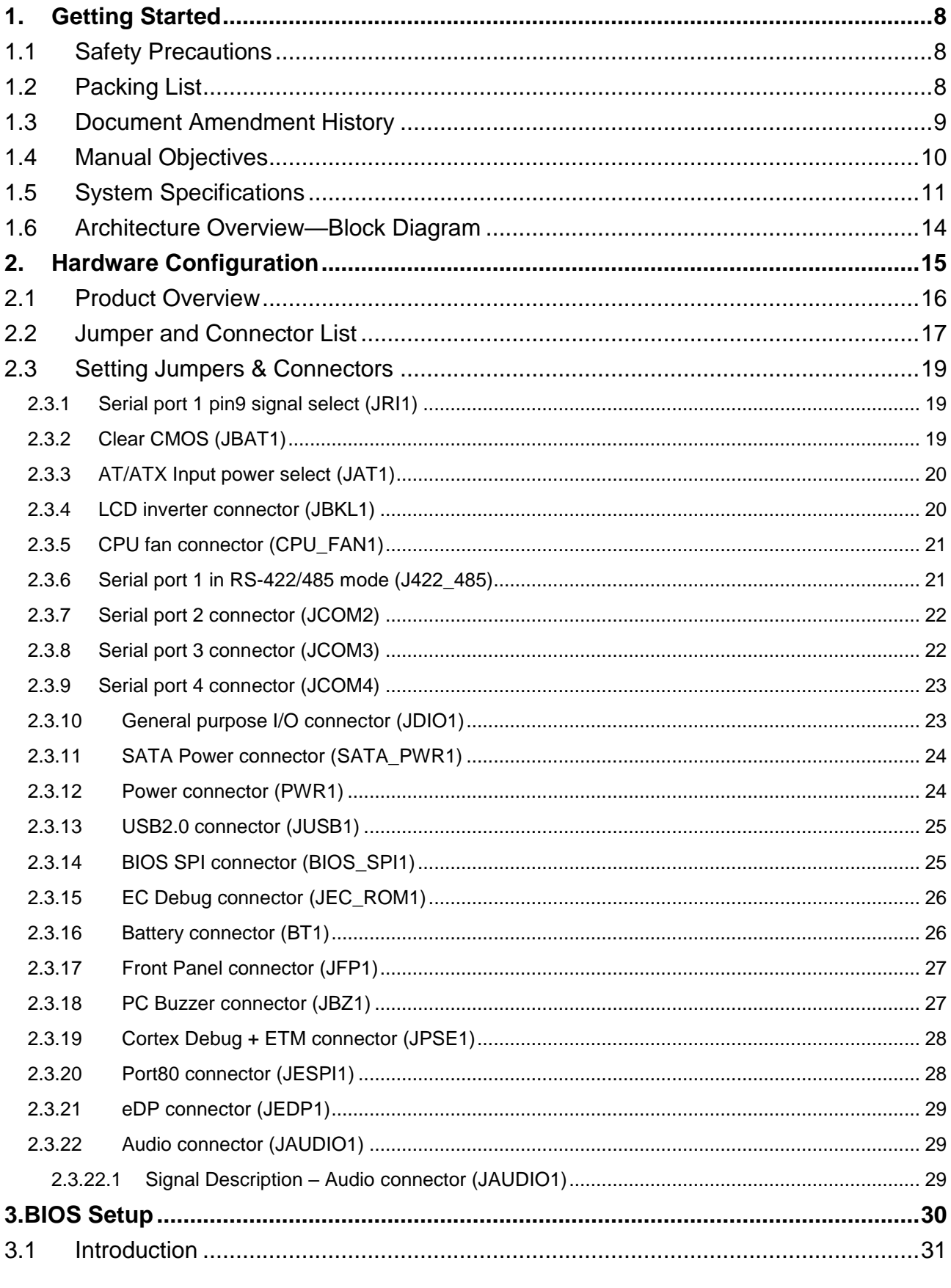

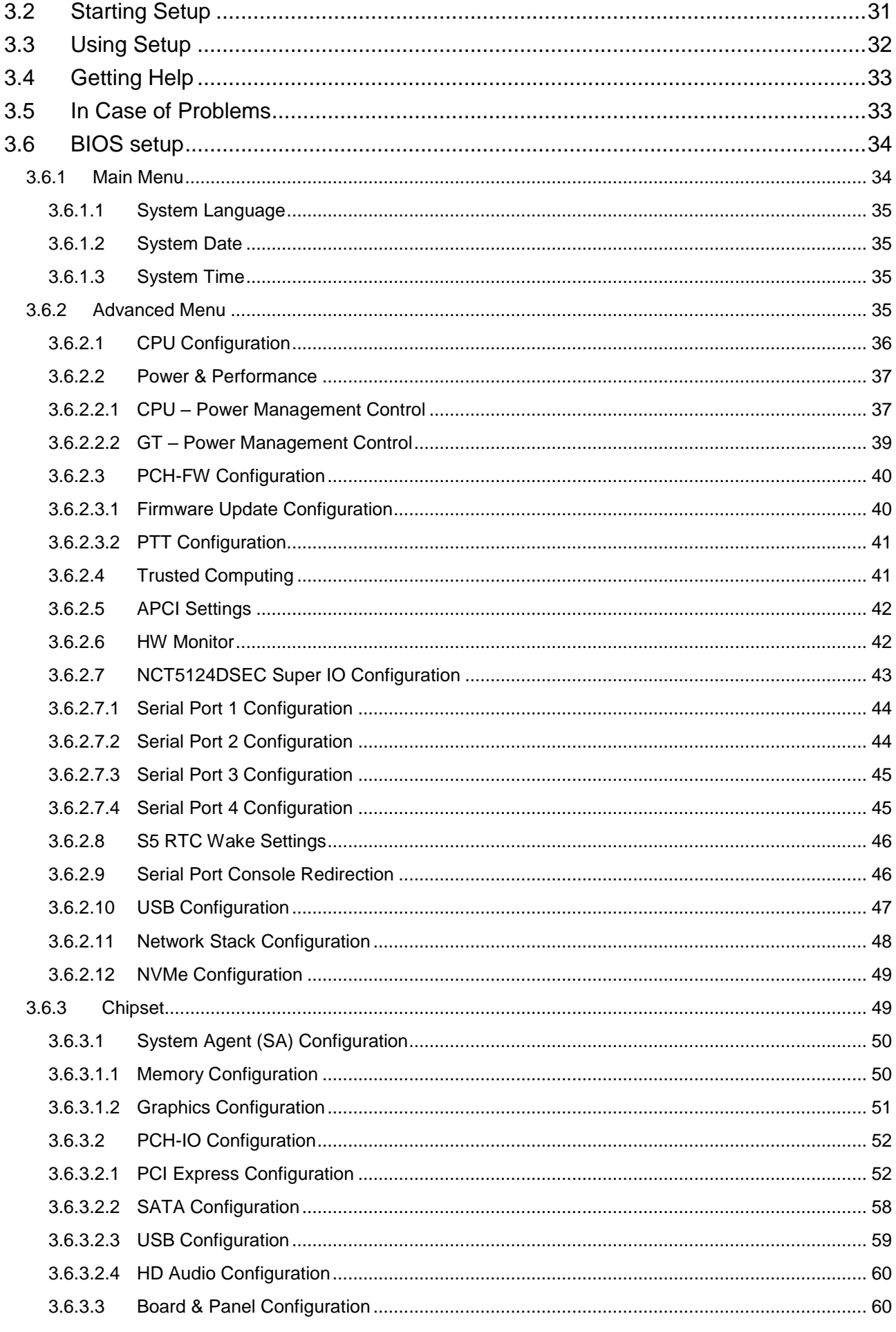

#### **User's Manual**

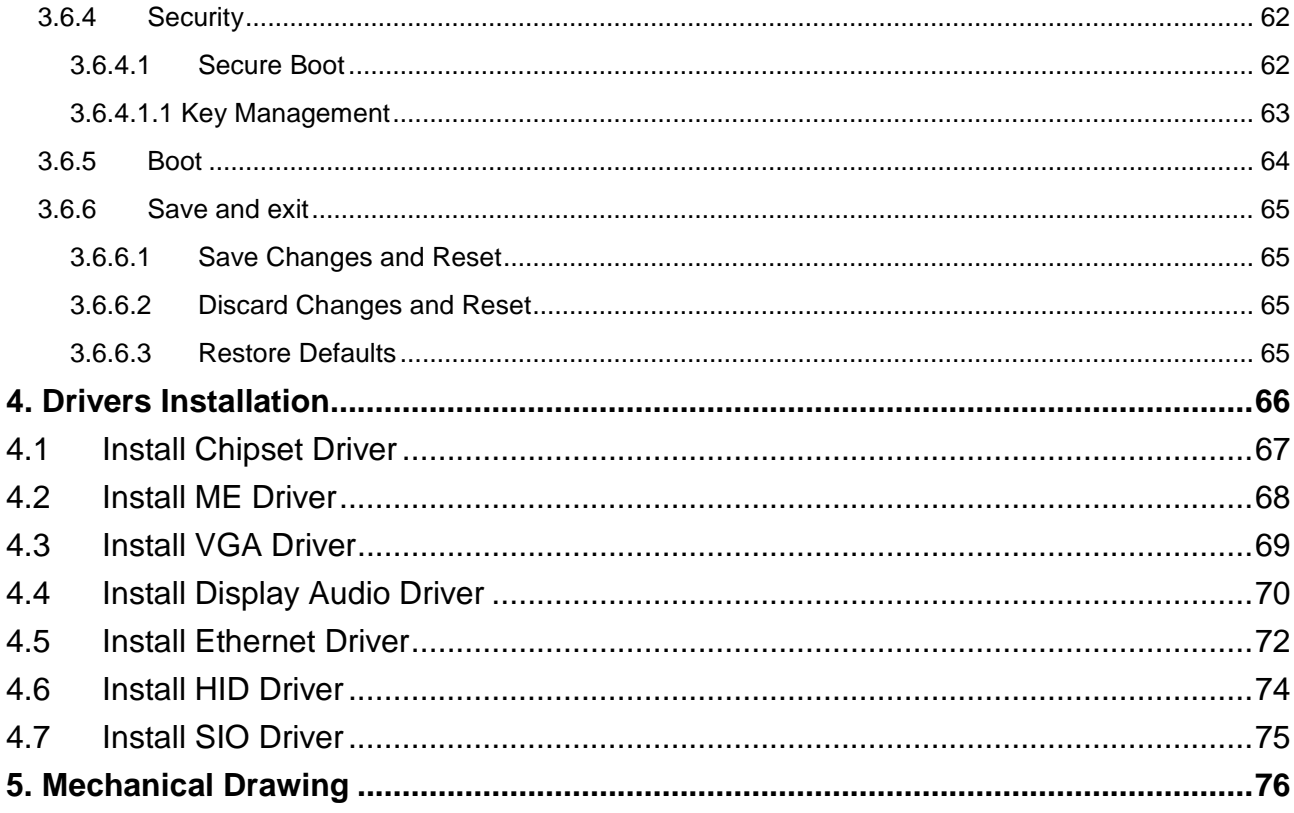

# <span id="page-7-0"></span>**1. Getting Started**

#### <span id="page-7-1"></span>**1.1 Safety Precautions**

#### **Warning!**

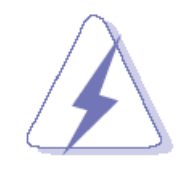

Always completely disconnect the power cord from your chassis whenever you work with the hardware. Do not make connections while the power is on. Sensitive electronic components can be damaged by sudden power surges. Only experienced electronics personnel should open the PC chassis.

#### **Caution!**

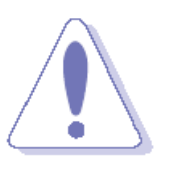

Always ground yourself to remove any static charge before touching the CPU card. Modern electronic devices are very sensitive to static electric charges. As a safety precaution, use a grounding wrist strap at all times. Place all electronic components in a static-dissipative surface or static-shielded bag when they are not in the chassis.

# <span id="page-7-2"></span>**1.2 Packing List**

Before you begin installing your single board, please make sure that the following materials have been shipped:

- 1 x 3.5" ECM-EHL-B1 Micro Module
- 1 x CPU Heatsink
- 1 x Cable set contains the followings:
	- 1 x Serial ATA cable (7-pin, standard)
	- 1 x Wire SATA power cable (15-pin,2P/2.0mm)
	- 1 x Flat cable 9P(M)-PHD 10P/2.0mm)
- 3M foam (VHB-4622 10mm\*20mm\*1.1mm)

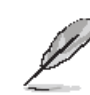

If any of the above items is damaged or missing, contact your retailer.

# <span id="page-8-0"></span>**1.3 Document Amendment History**

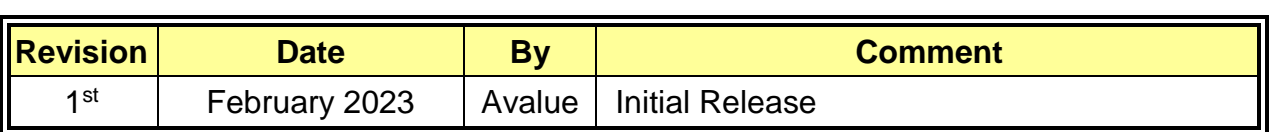

#### <span id="page-9-0"></span>**1.4 Manual Objectives**

This manual describes in details Avalue Technology ECM-EHL-B1 Single Board.

We have tried to include as much information as possible but we have not duplicated information that is provided in the standard IBM Technical References, unless it proved to be necessary to aid in the understanding of this board.

We strongly recommend that you study this manual carefully before attempting to set up ECM-EHL-B1 or change the standard configurations. Whilst all the necessary information is available in this manual we would recommend that unless you are confident, you contact your supplier for guidance.

Please be aware that it is possible to create configurations within the CMOS RAM that make booting impossible. If this should happen, clear the CMOS settings, (see the description of the Jumper Settings for details).

If you have any suggestions or find any errors regarding this manual and want to inform us of these, please contact our Customer Service department with the relevant details.

# <span id="page-10-0"></span>**1.5 System Specifications**

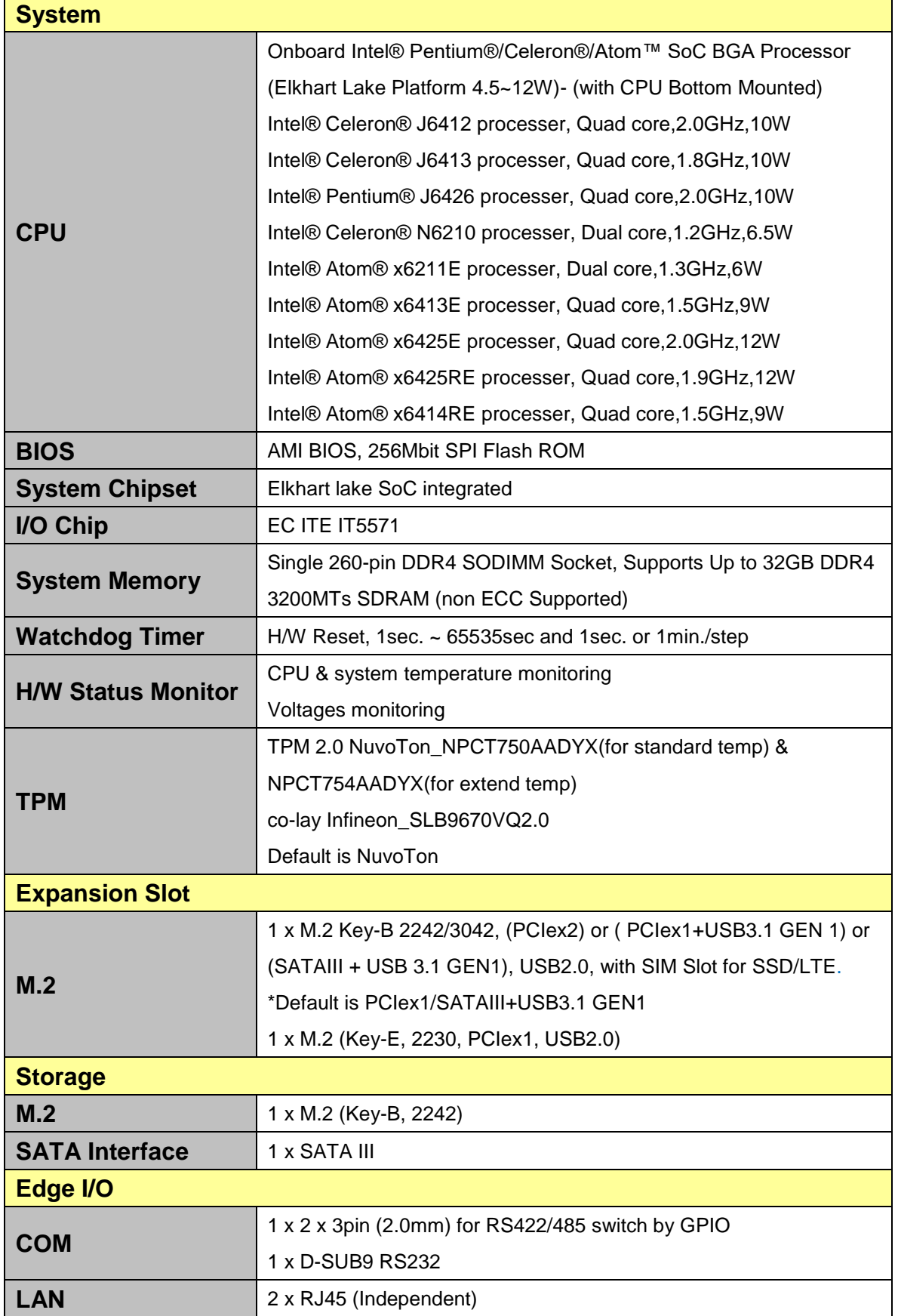

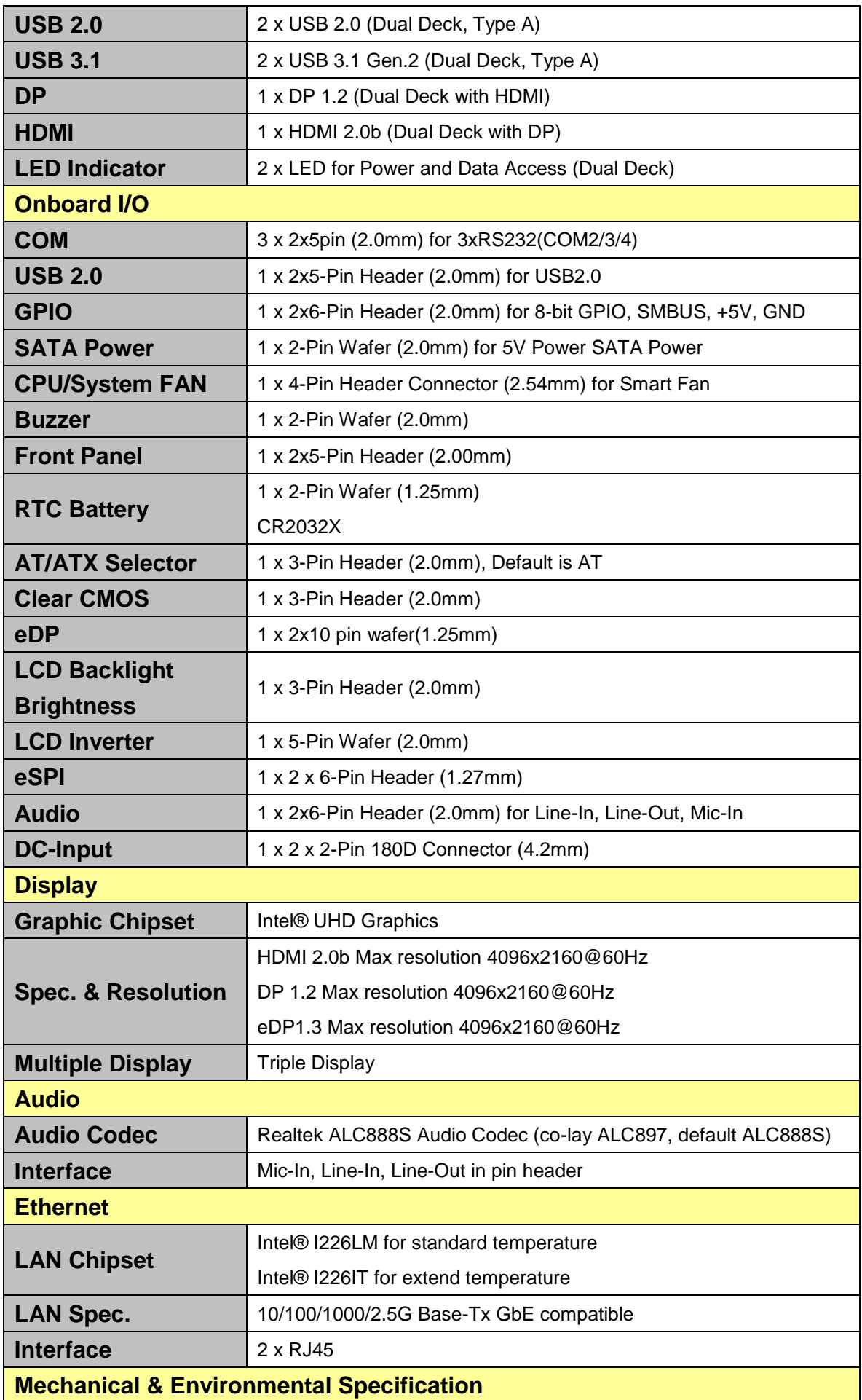

#### **User's Manual**

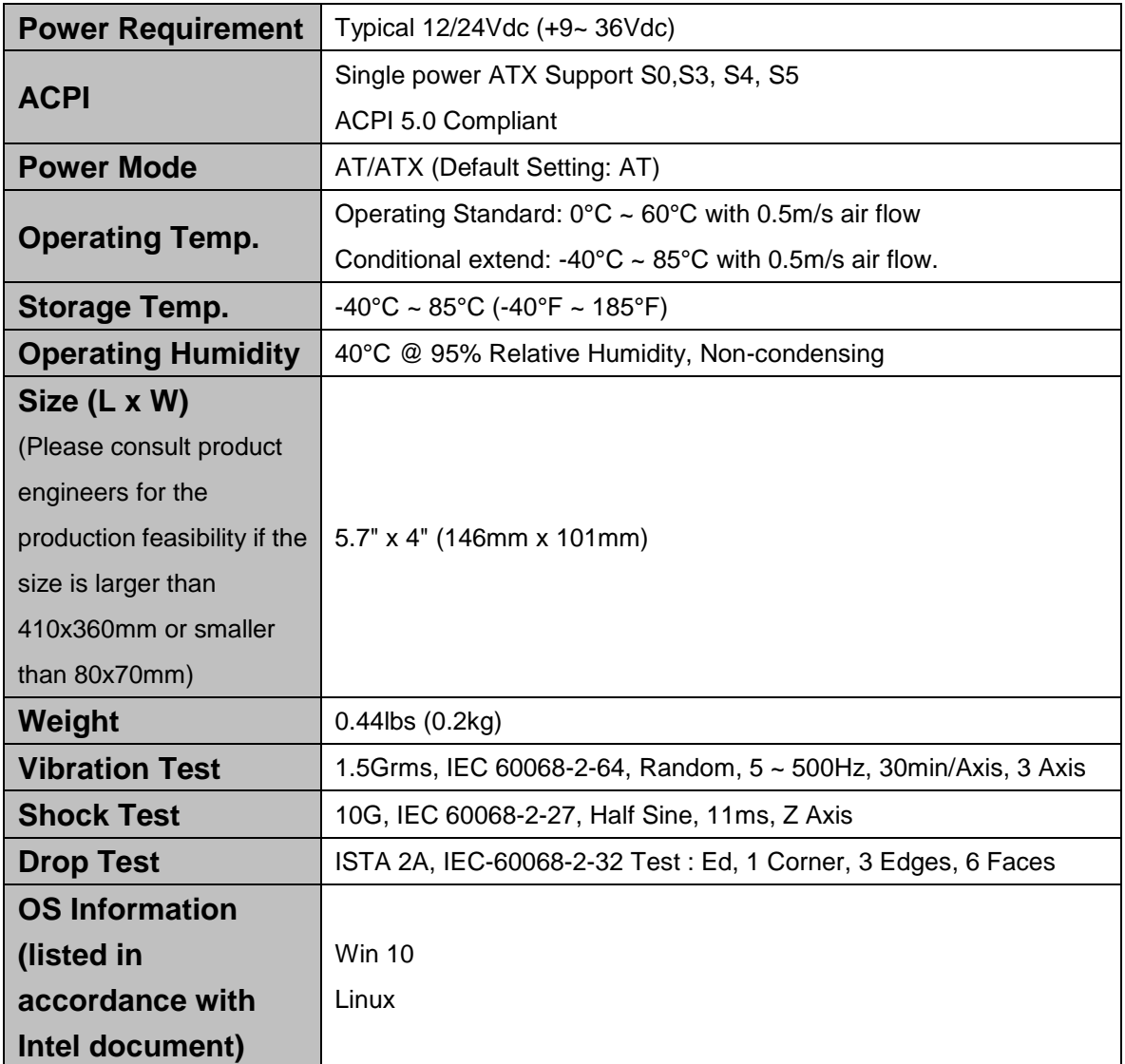

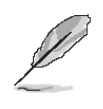

**Note:** Specifications are subject to change without notice.

User condition suggestion:

1. RealTek ALC888S-VD2-GR IC specification Operating Temp Range 0°C ~+70°C.

# <span id="page-13-0"></span>**1.6 Architecture Overview—Block Diagram**

The following block diagram shows the architecture and main components of ECM-EHL-B1

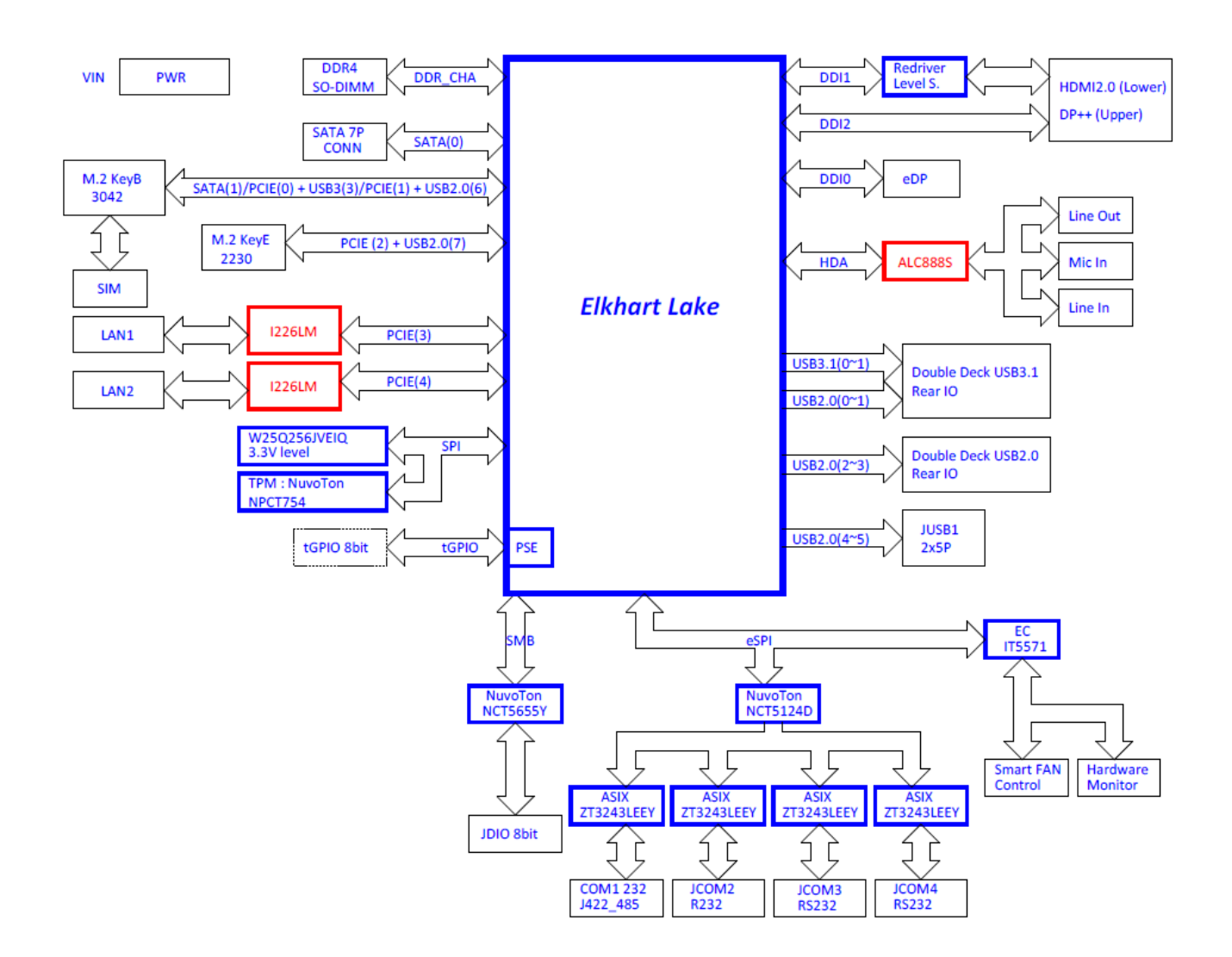

# <span id="page-14-0"></span>**2. Hardware Configuration**

# <span id="page-15-0"></span>**2.1 Product Overview**

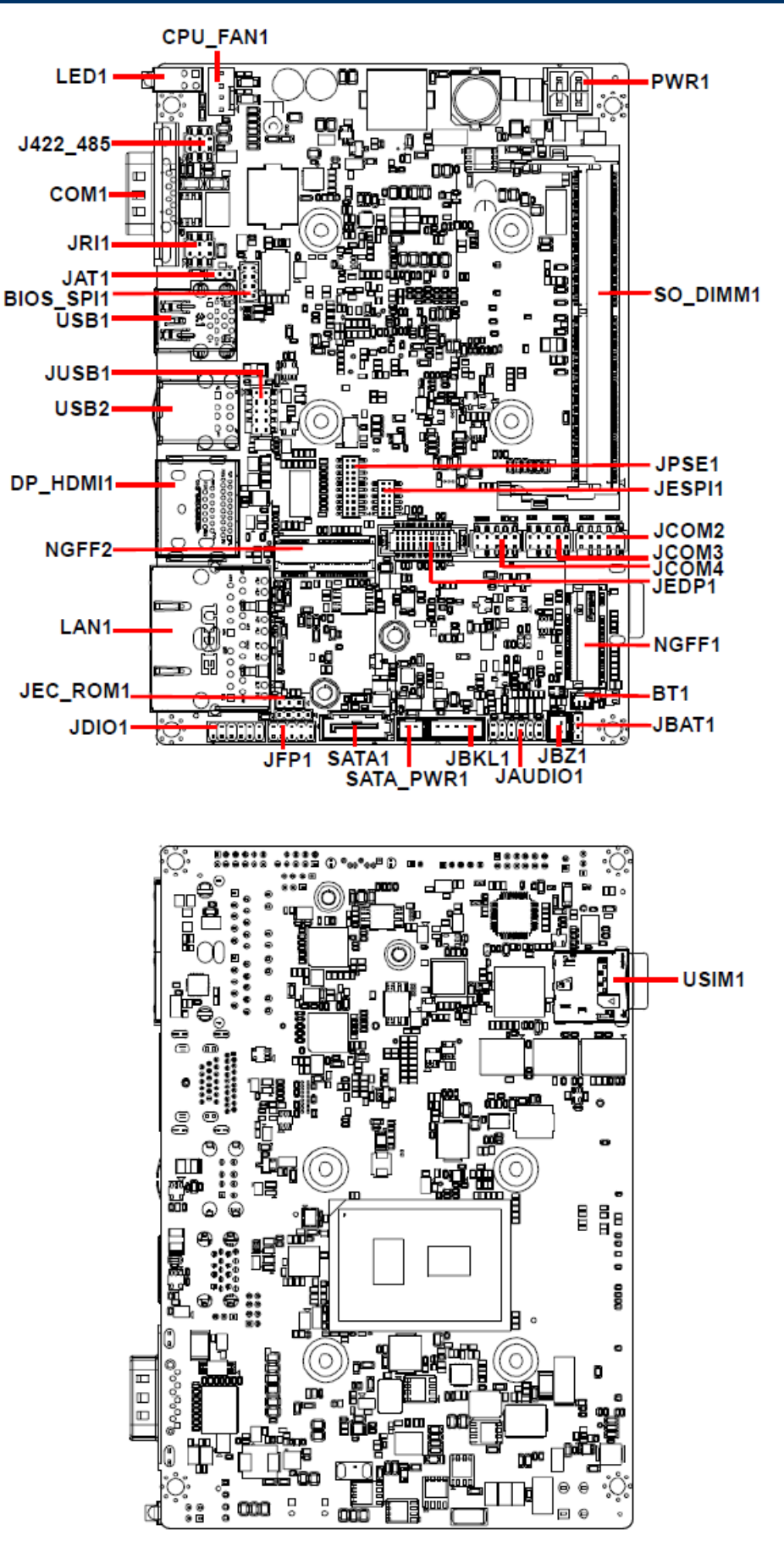

# <span id="page-16-0"></span>**2.2 Jumper and Connector List**

You can configure your board to match the needs of your application by setting jumpers. A jumper is the simplest kind of electric switch.

It consists of two metal pins and a small metal clip (often protected by a plastic cover) that slides over the pins to connect them. To "close" a jumper you connect the pins with the clip. To "open" a jumper you remove the clip. Sometimes a jumper will have three pins, labeled 1, 2, and 3. In this case, you would connect either two pins.

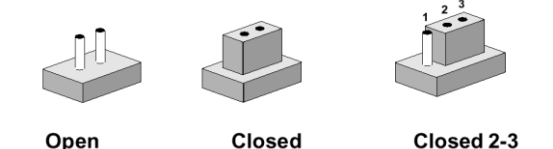

The jumper settings are schematically depicted in this manual as follows:

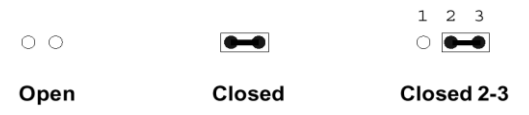

A pair of needle-nose pliers may be helpful when working with jumpers.

Connectors on the board are linked to external devices such as hard disk drives, a keyboard, or floppy drives. In addition, the board has a number of jumpers that allow you to configure your system to suit your application.

If you have any doubts about the best hardware configuration for your application, contact your local distributor or sales representative before you make any changes.

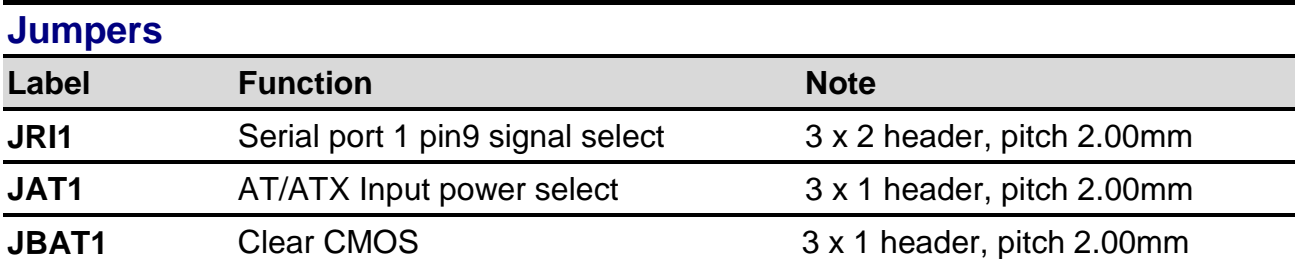

The following tables list the function of each of the board's jumpers and connectors.

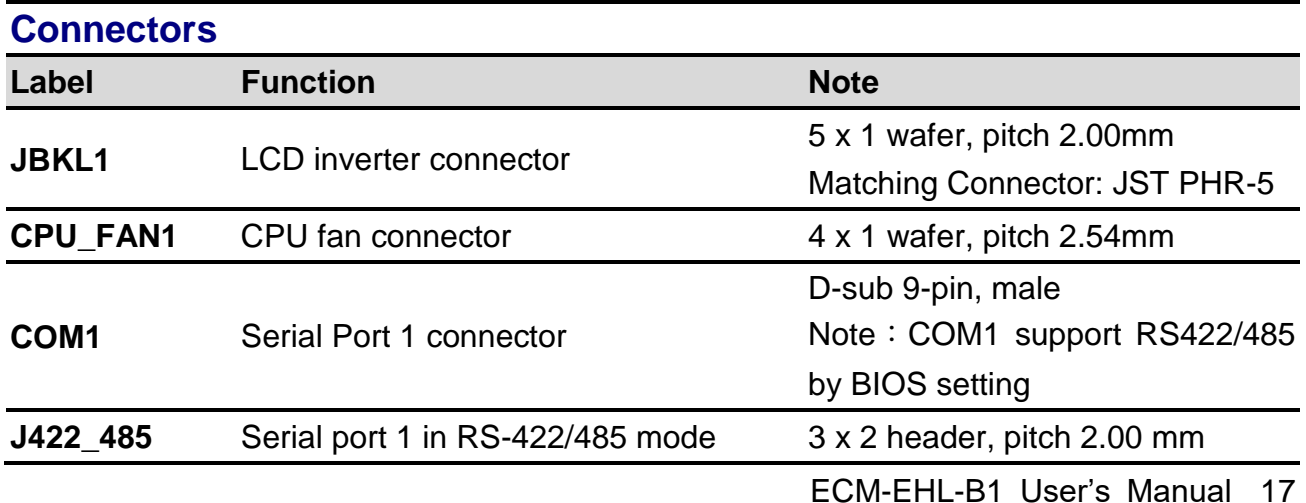

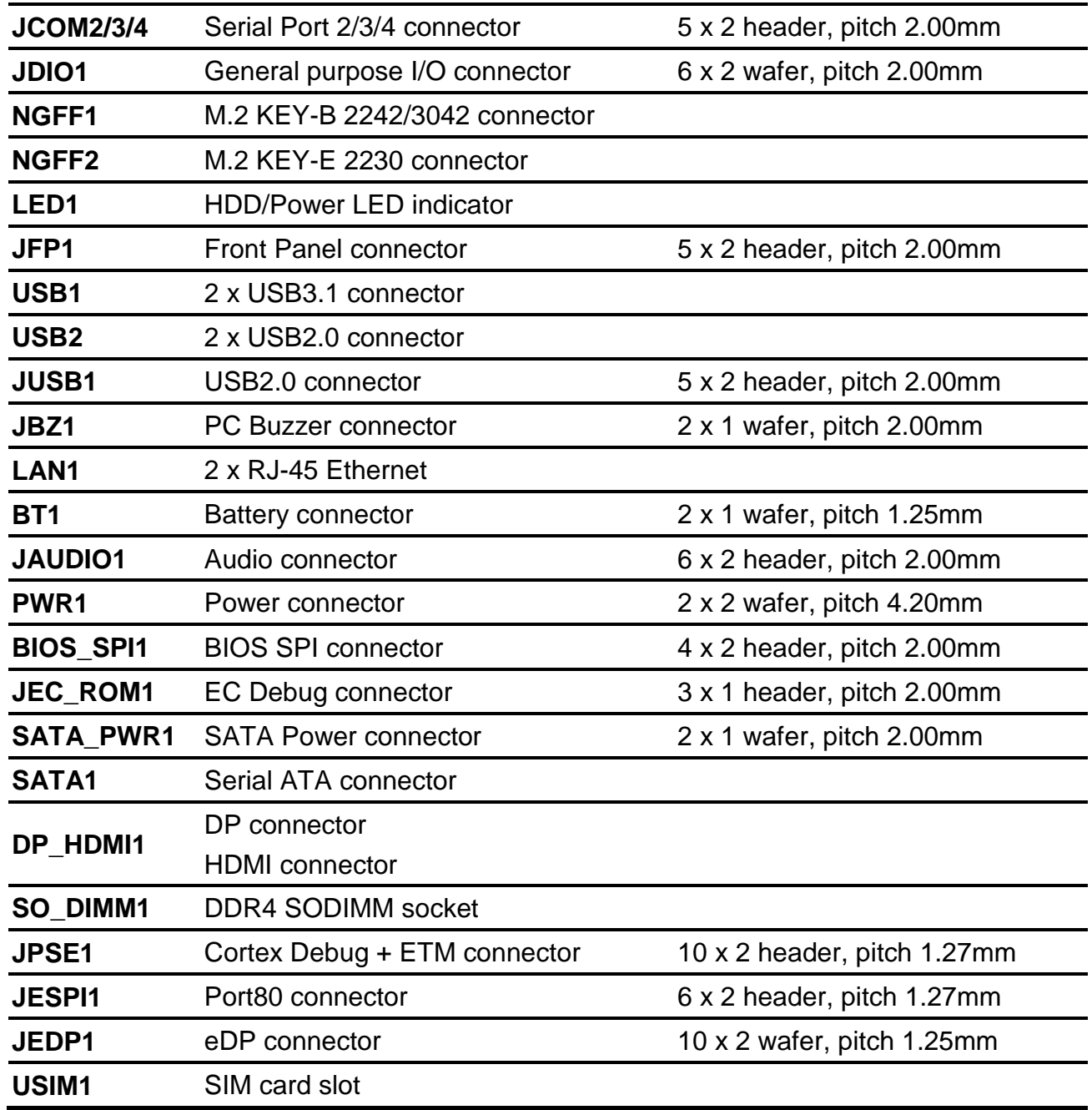

# <span id="page-18-0"></span>**2.3 Setting Jumpers & Connectors**

<span id="page-18-1"></span>**2.3.1 Serial port 1 pin9 signal select (JRI1)**

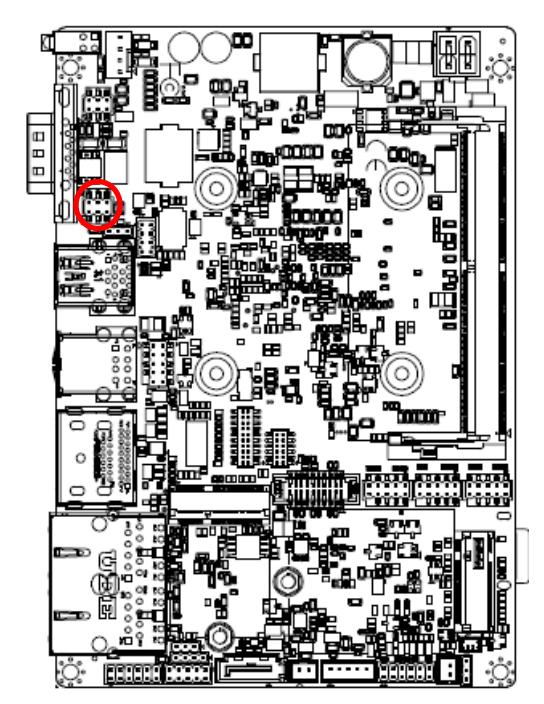

**Ring\***

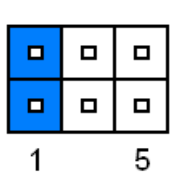

**+5V**

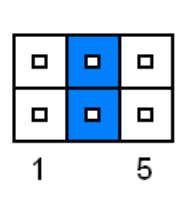

**+12V**

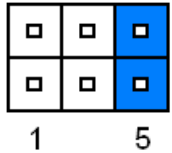

**\* Default**

#### <span id="page-18-2"></span>**2.3.2 Clear CMOS (JBAT1)**

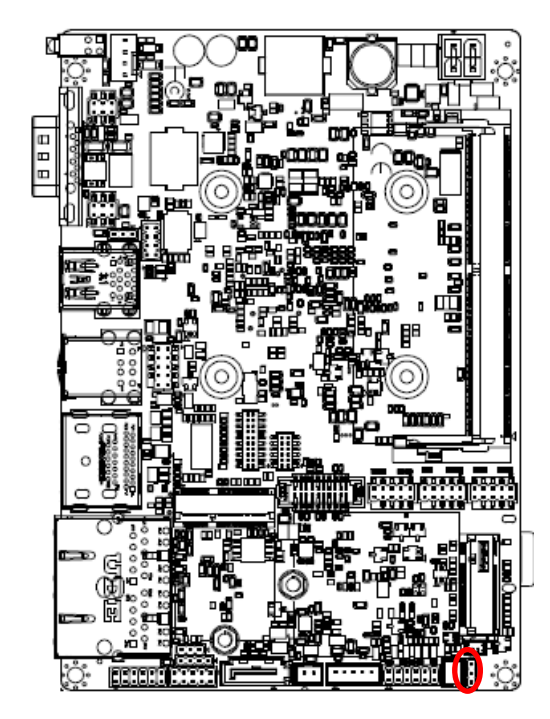

**Normal\*** 

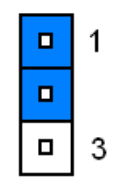

**Clear CMOS**

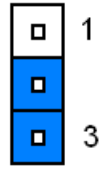

**\* Default**

<span id="page-19-0"></span>**2.3.3 AT/ATX Input power select (JAT1)**

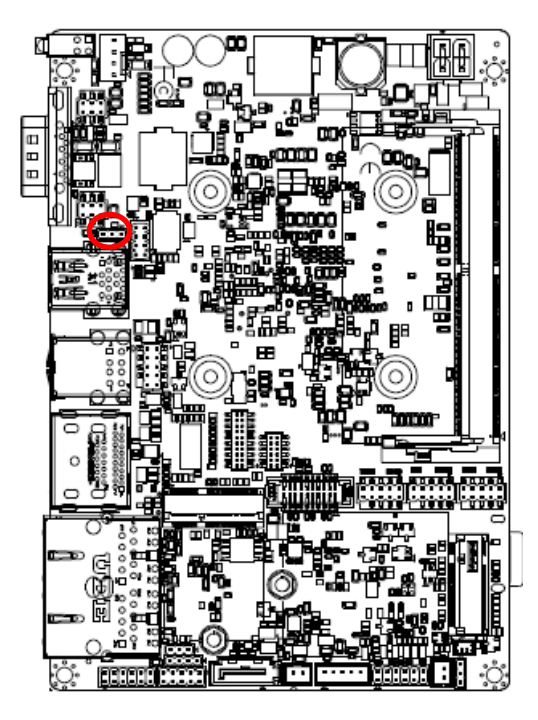

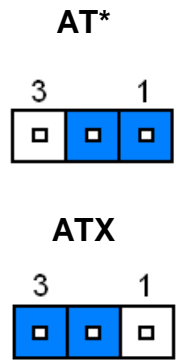

**\* Default**

# <span id="page-19-1"></span>**2.3.4 LCD inverter connector (JBKL1)**

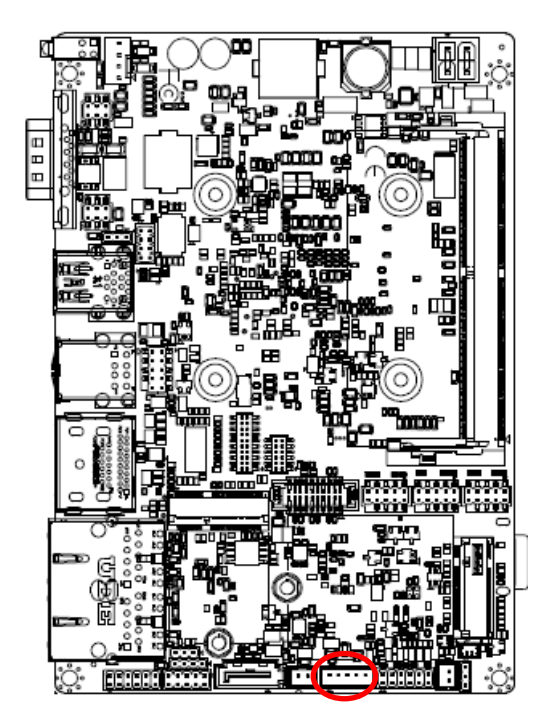

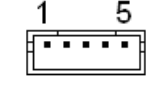

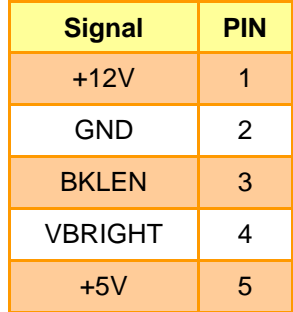

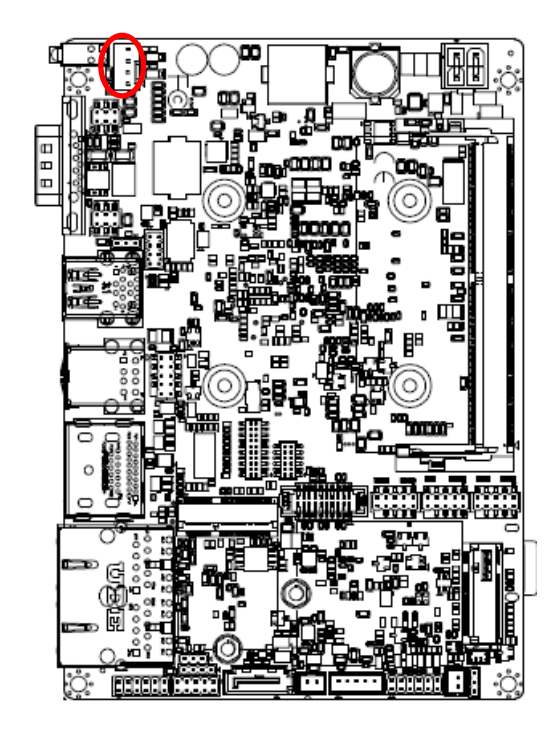

# <span id="page-20-0"></span>**2.3.5 CPU fan connector (CPU\_FAN1)**

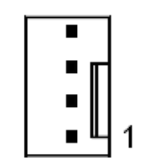

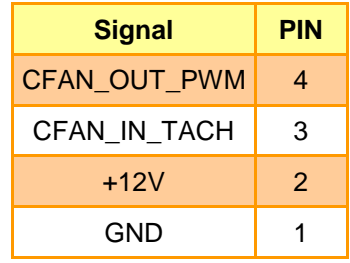

# <span id="page-20-1"></span>**2.3.6 Serial port 1 in RS-422/485 mode (J422\_485)**

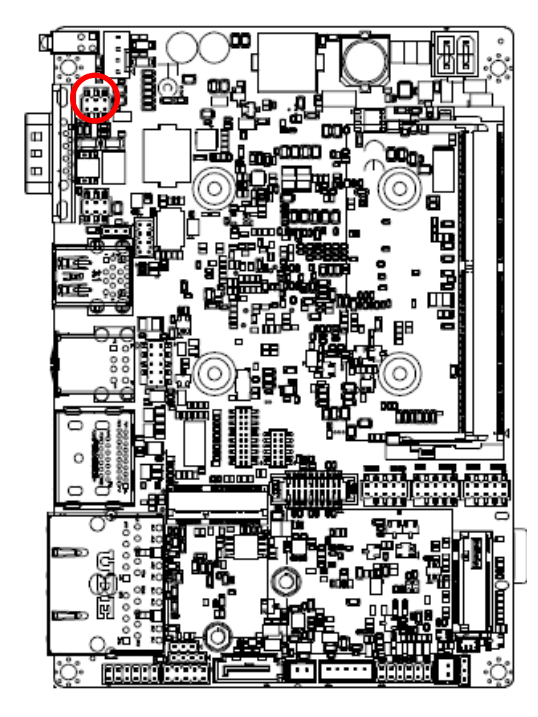

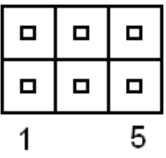

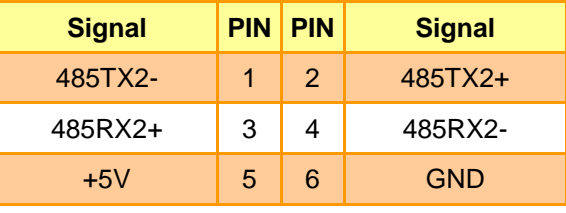

# <span id="page-21-0"></span>**2.3.7 Serial port 2 connector (JCOM2)**

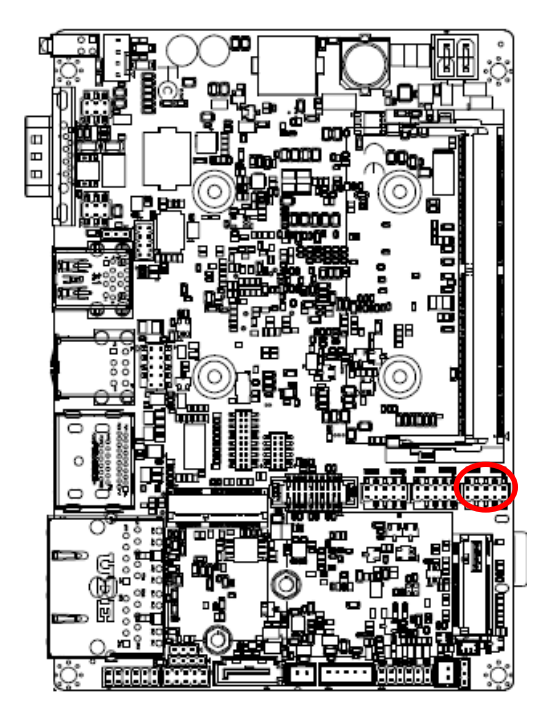

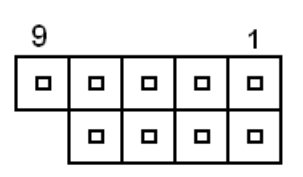

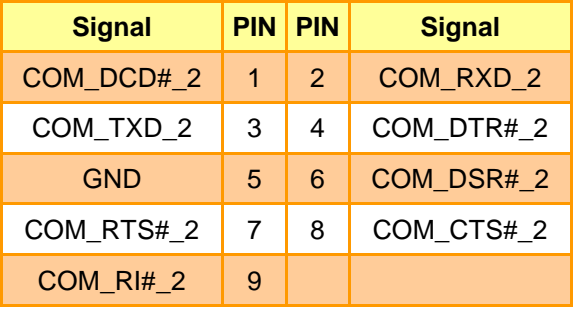

# <span id="page-21-1"></span>**2.3.8 Serial port 3 connector (JCOM3)**

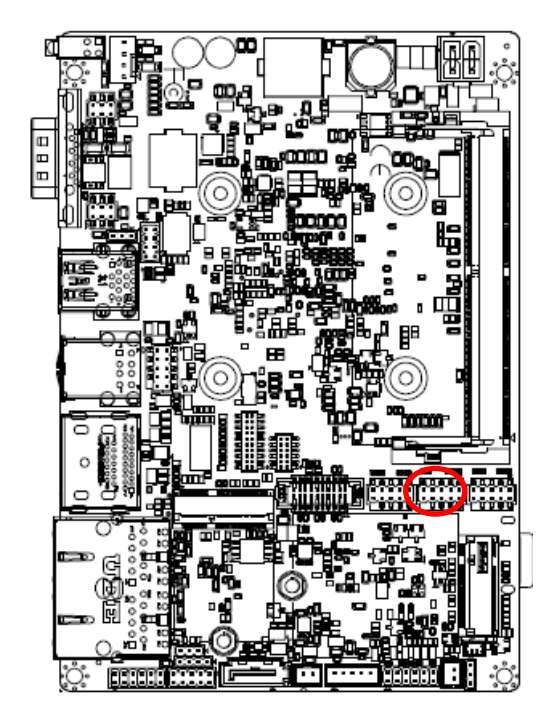

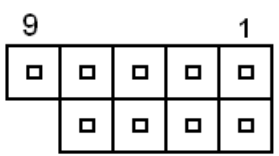

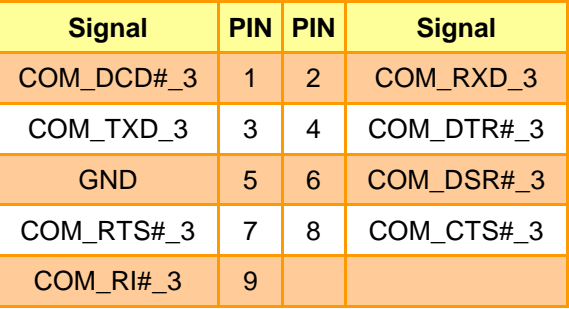

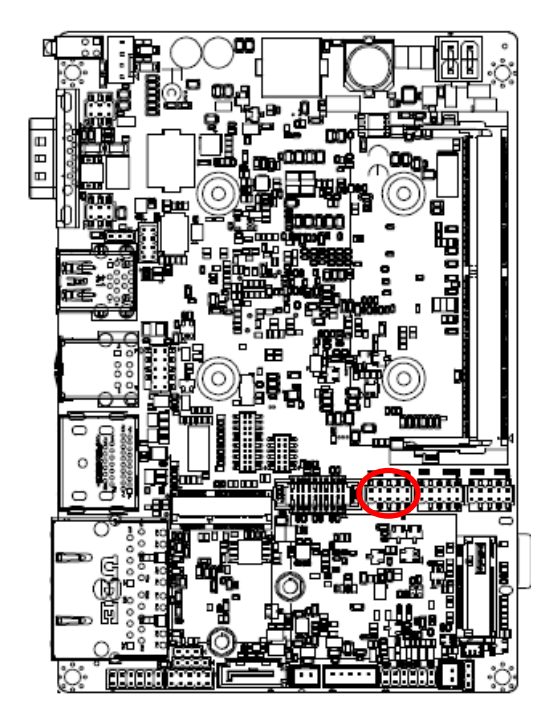

# <span id="page-22-0"></span>**2.3.9 Serial port 4 connector (JCOM4)**

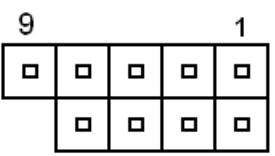

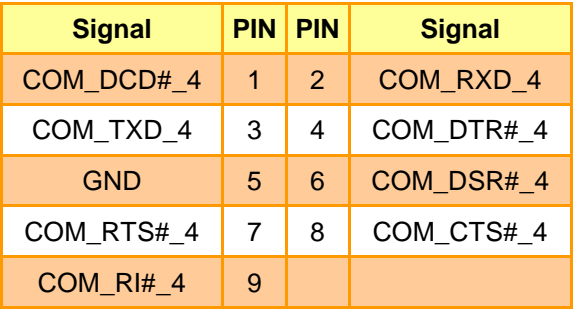

# <span id="page-22-1"></span>**2.3.10 General purpose I/O connector (JDIO1)**

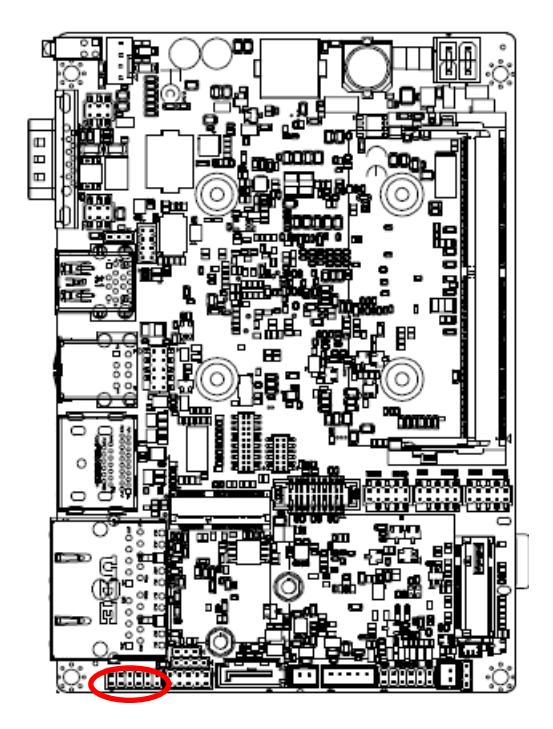

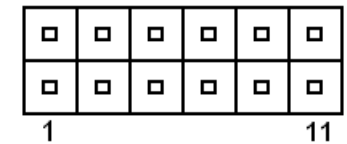

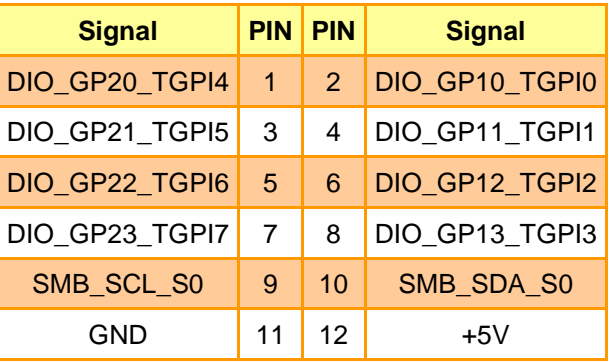

# <span id="page-23-0"></span>**2.3.11 SATA Power connector (SATA\_PWR1)**

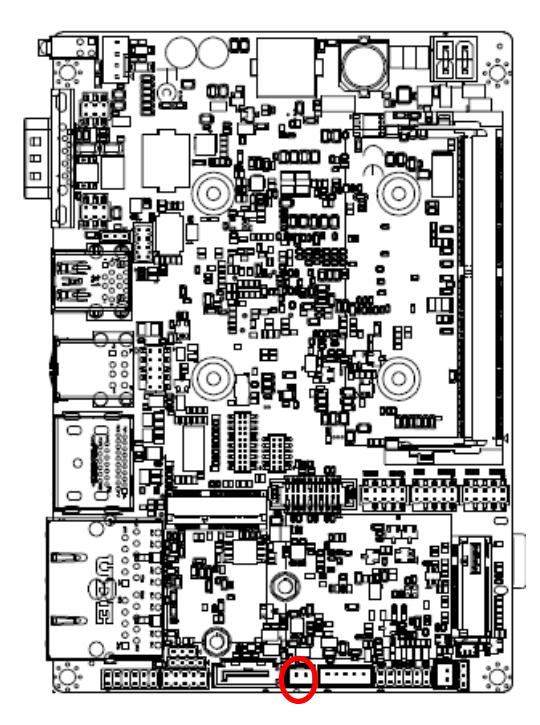

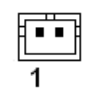

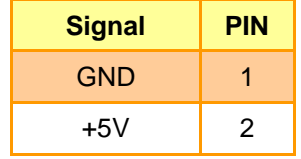

# <span id="page-23-1"></span>**2.3.12 Power connector (PWR1)**

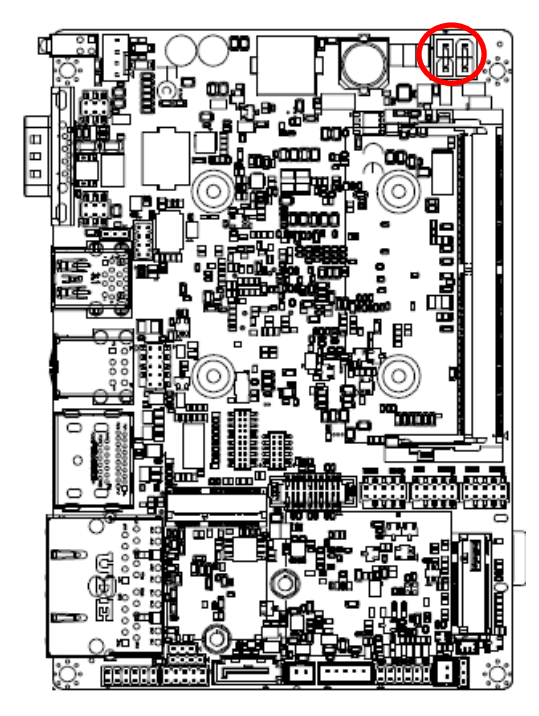

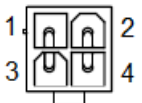

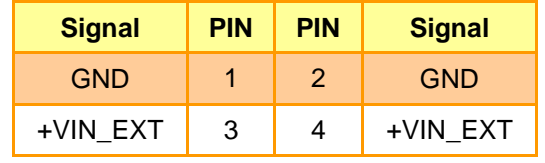

#### **User's Manual**

# <span id="page-24-0"></span>**2.3.13 USB2.0 connector (JUSB1)**

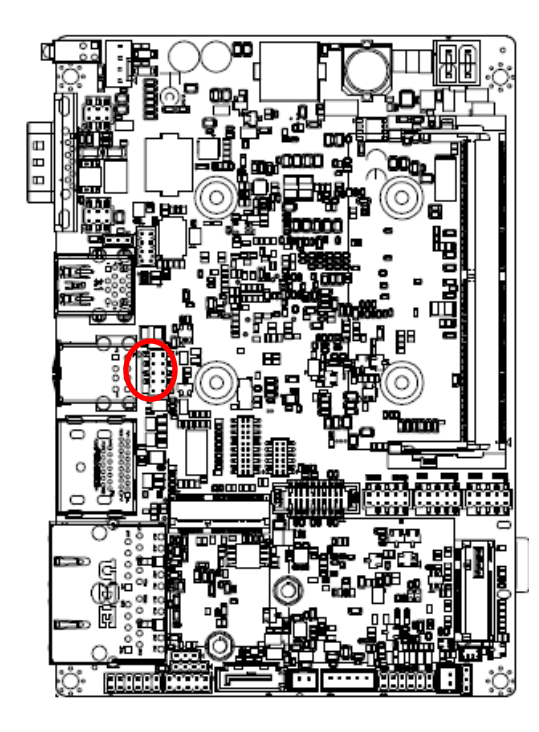

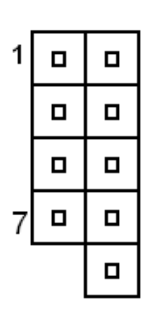

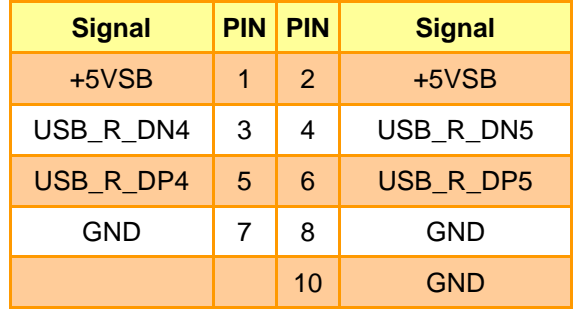

# <span id="page-24-1"></span>**2.3.14 BIOS SPI connector (BIOS\_SPI1)**

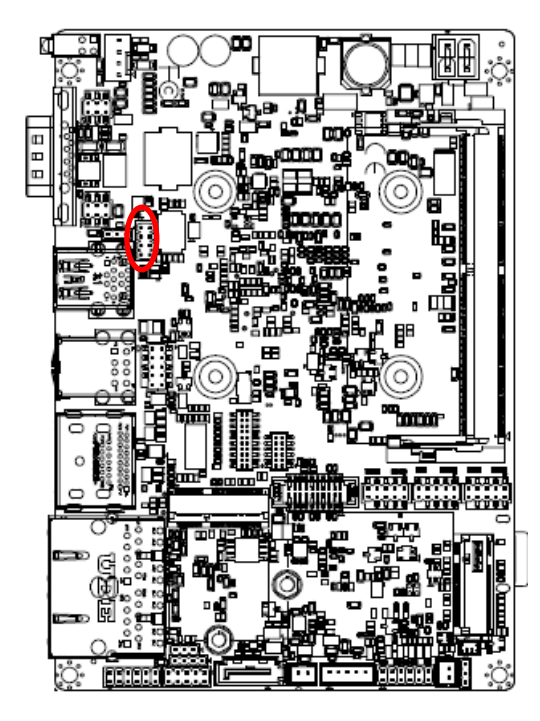

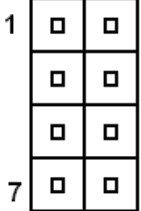

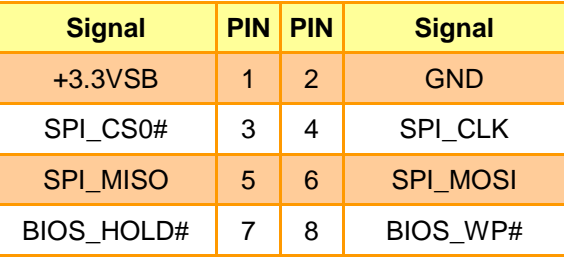

# <span id="page-25-0"></span>**2.3.15 EC Debug connector (JEC\_ROM1)**

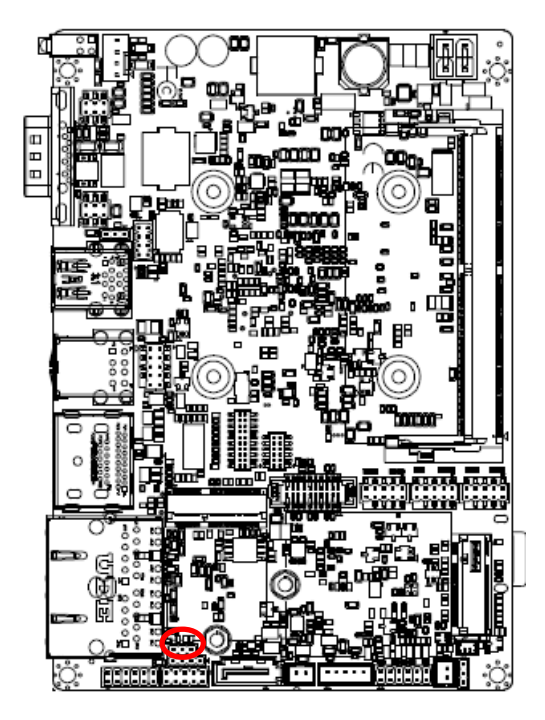

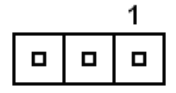

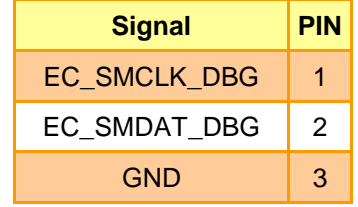

# <span id="page-25-1"></span>**2.3.16 Battery connector (BT1)**

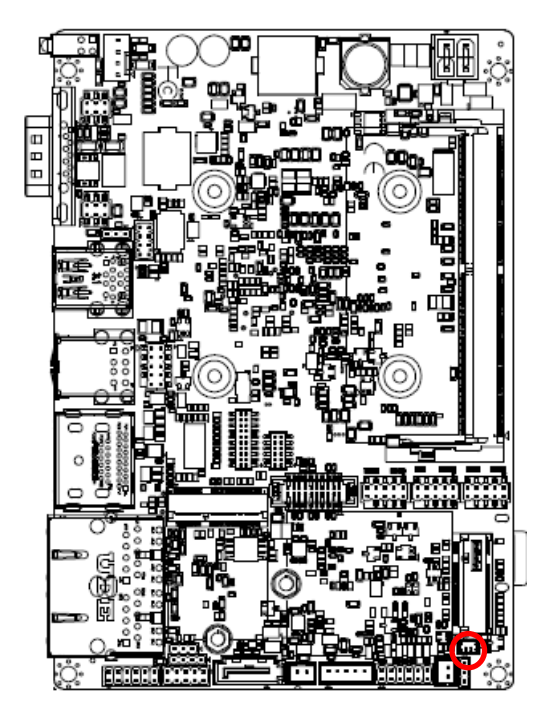

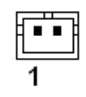

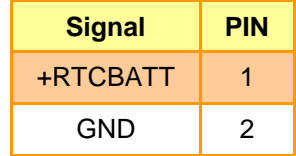

# .<br>س E क्रम معتد **Provin** ana mara FRIT

# <span id="page-26-0"></span>**2.3.17 Front Panel connector (JFP1)**

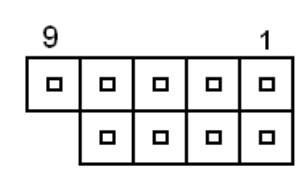

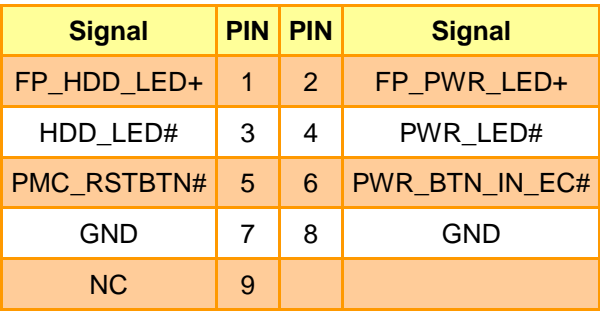

# <span id="page-26-1"></span>**2.3.18 PC Buzzer connector (JBZ1)**

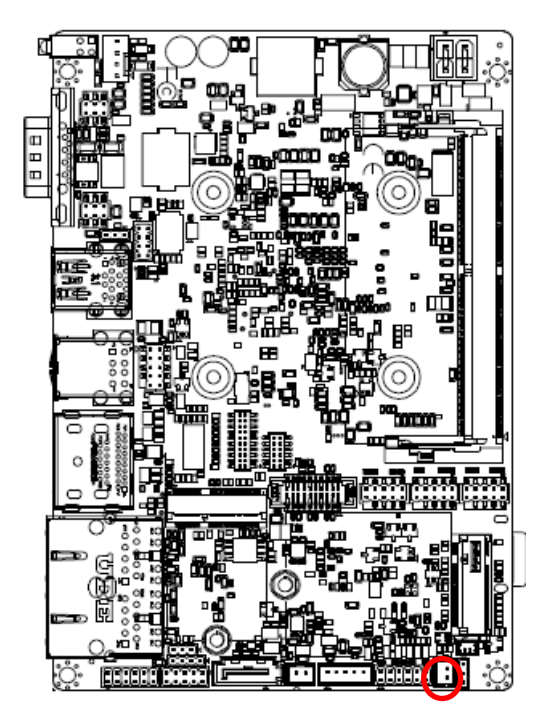

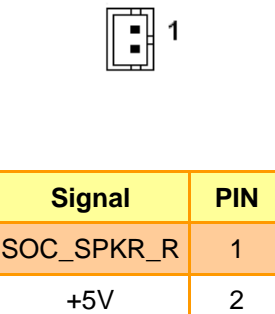

# <span id="page-27-0"></span>**2.3.19 Cortex Debug + ETM connector (JPSE1)**

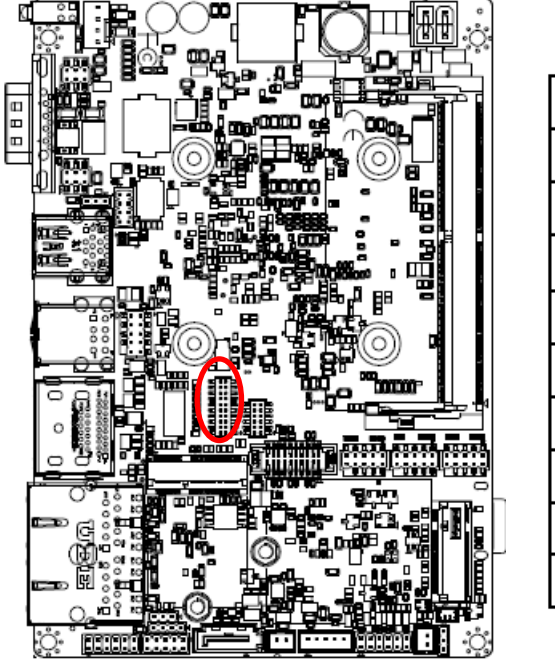

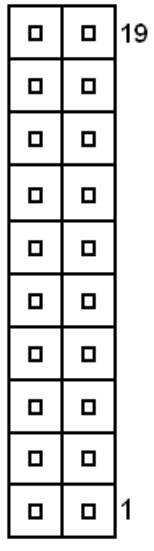

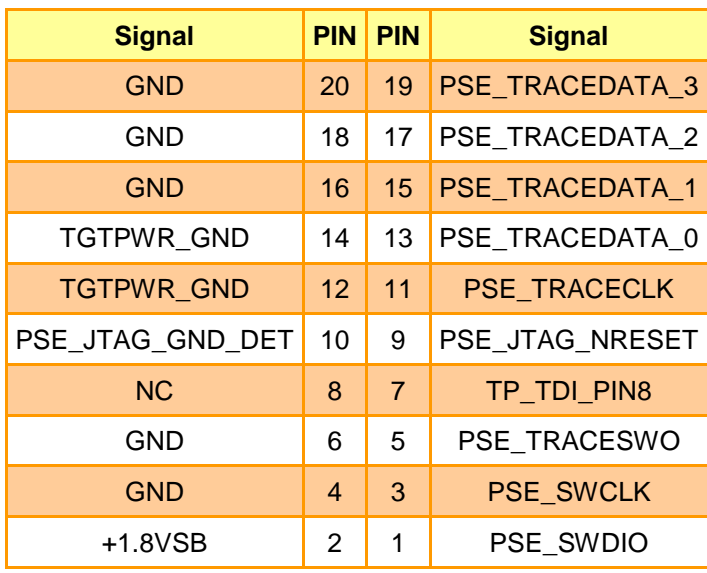

# <span id="page-27-1"></span>**2.3.20 Port80 connector (JESPI1)**

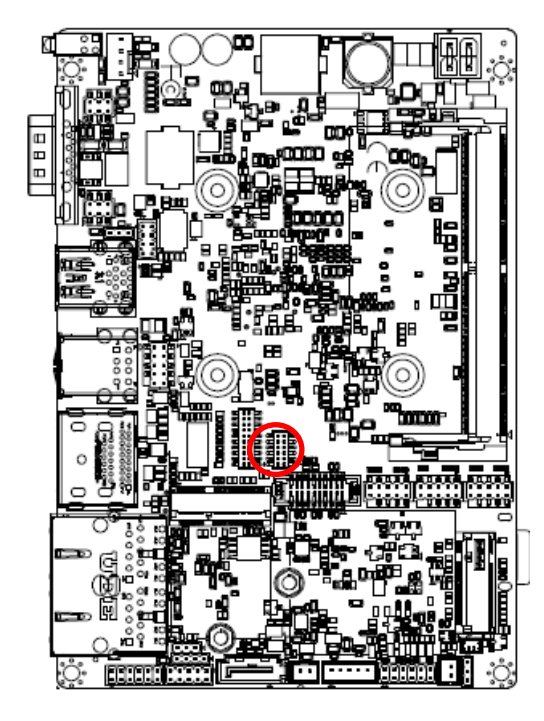

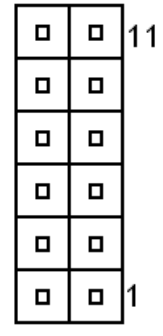

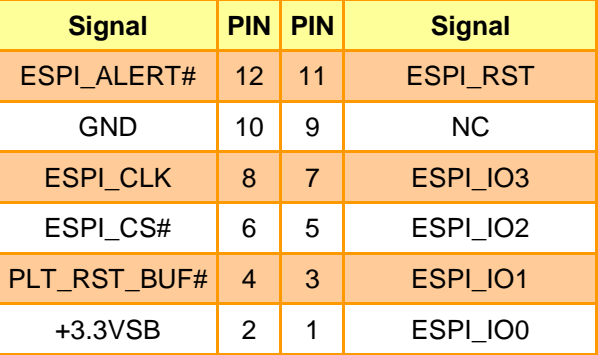

<span id="page-28-0"></span>**2.3.21 eDP connector (JEDP1)**

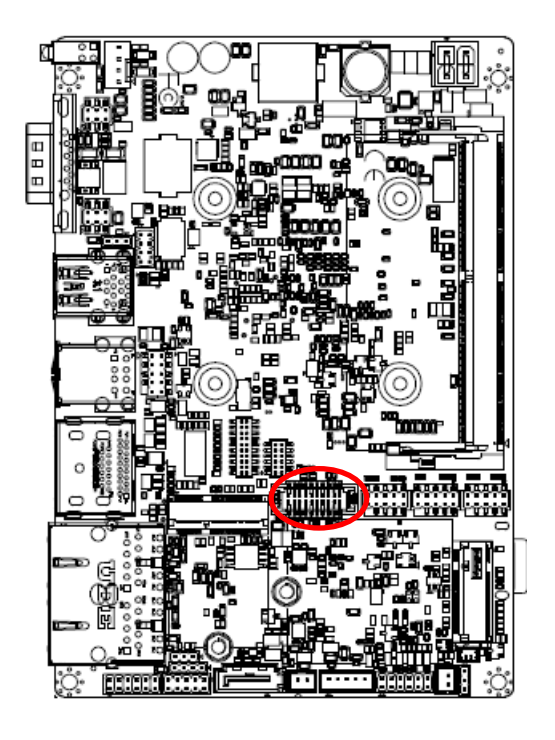

**2.3.22 Audio connector (JAUDIO1)**

<span id="page-28-1"></span>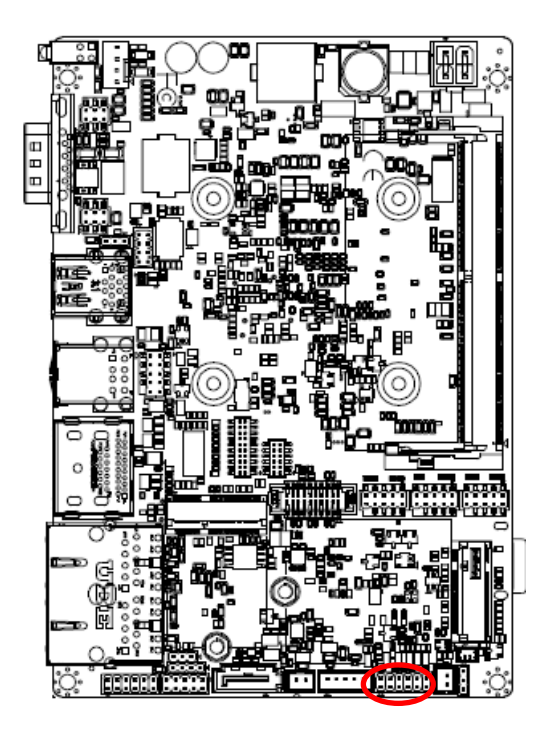

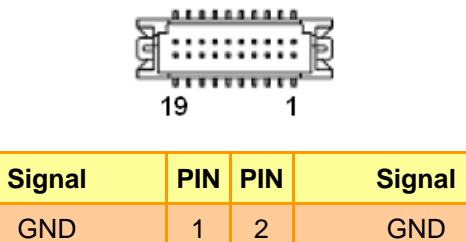

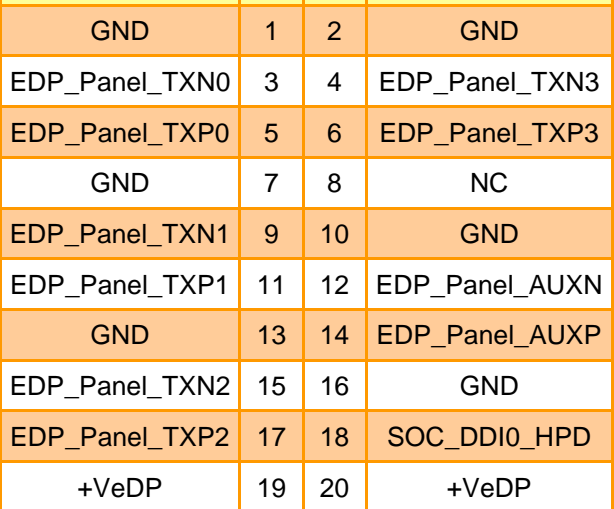

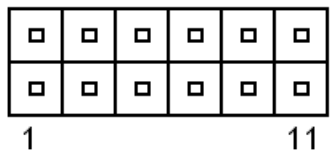

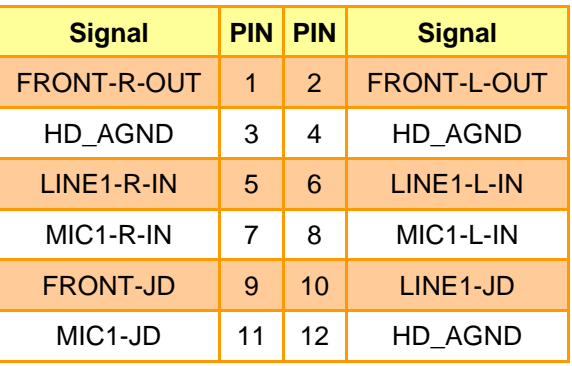

# <span id="page-28-2"></span>*2.3.22.1 Signal Description – Audio connector (JAUDIO1)*

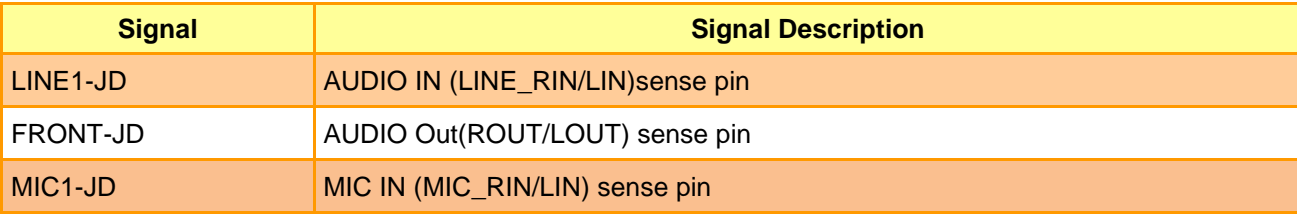

<span id="page-29-0"></span>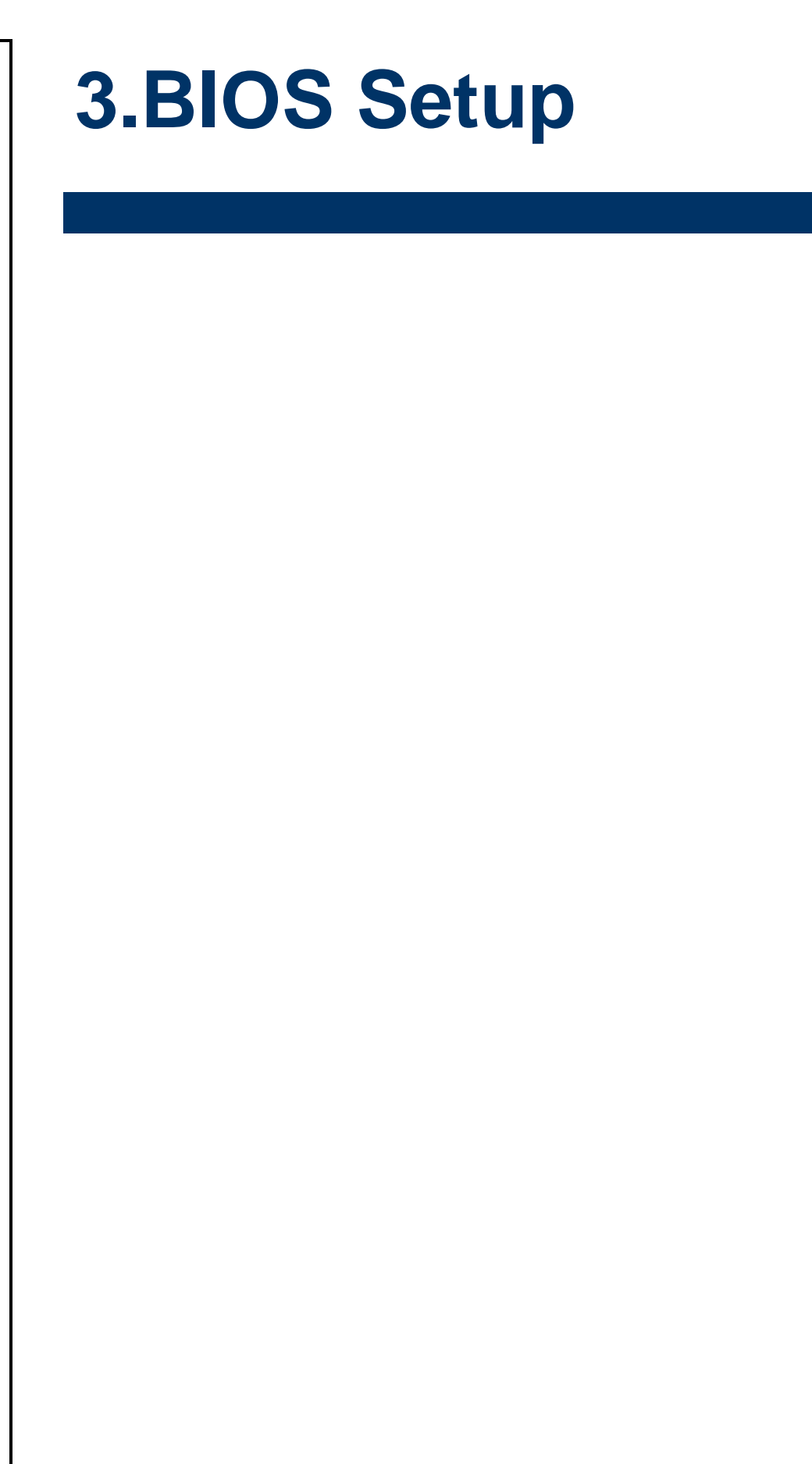

# <span id="page-30-0"></span>**3.1 Introduction**

The BIOS setup program allows users to modify the basic system configuration. In this following chapter will describe how to access the BIOS setup program and the configuration options that may be changed.

#### <span id="page-30-1"></span>**3.2 Starting Setup**

AMI BIOS™ is immediately activated when you first power on the computer. The BIOS reads the system information contained in the NVRAM and begins the process of checking out the system and configuring it. When it finishes, the BIOS will seek an operating system on one of the disks and then launch and turn control over to the operating system.

While the BIOS is in control, the Setup program can be activated in one of two ways: By pressing <ESC> or <Del> immediately after switching the system on, or By pressing the < ESC> or <Del> key when the following message appears briefly at the left-top of the screen during the POST (Power On Self Test).

#### **Press <ESC> or <Del> to enter SETUP**

If the message disappears before you respond and you still wish to enter Setup, restart the system to try again by turning it OFF then ON or pressing the "RESET" button on the system case. You may also restart by simultaneously pressing <Ctrl>, <Alt>, and <Delete> keys.

# <span id="page-31-0"></span>**3.3 Using Setup**

In general, you use the arrow keys to highlight items, press <Enter> to select, use the PageUp and PageDown keys to change entries, press <F1> for help and press <Esc> to quit. The following table provides more detail about how to navigate in the Setup program using the keyboard.

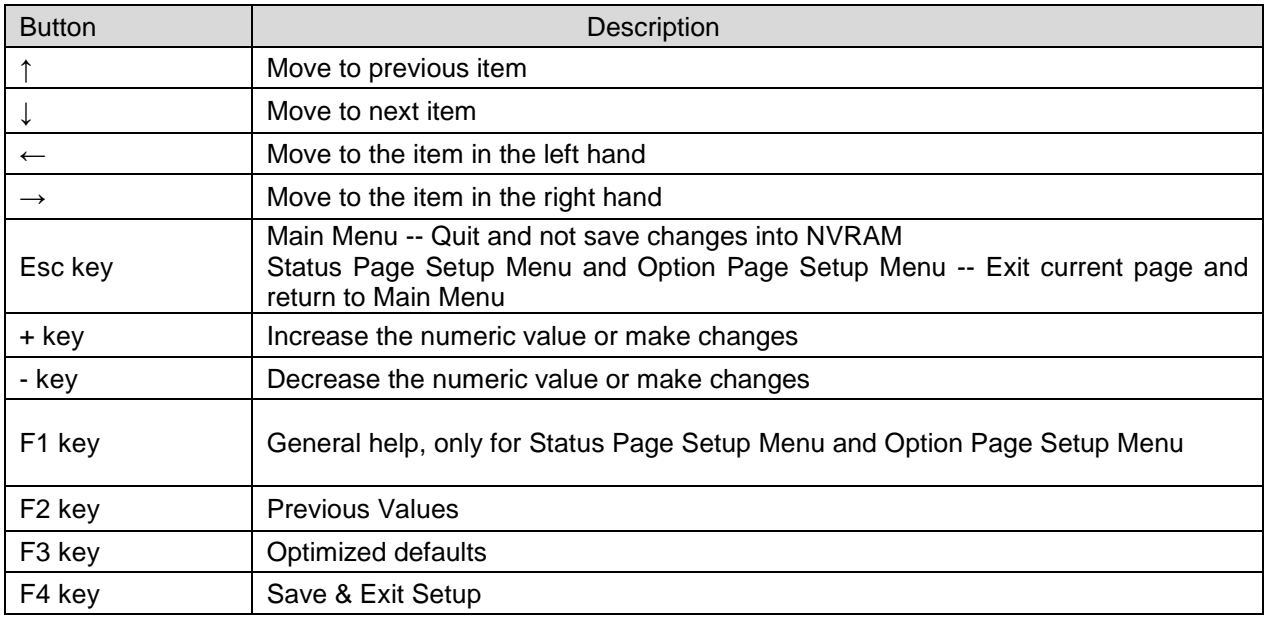

#### **Navigating Through The Menu Bar**

Use the left and right arrow keys to choose the menu you want to be in.

**Note:** Some of the navigation keys differ from one screen to another.

#### **To Display a Sub Menu**

Use the arrow keys to move the cursor to the sub menu you want. Then press  $\leq$ Enter>. A ">" pointer marks all sub menus.

#### <span id="page-32-0"></span>**3.4 Getting Help**

Press F1 to pop up a small help window that describes the appropriate keys to use and the possible selections for the highlighted item. To exit the Help Window press <Esc> or the <Enter> key again.

#### <span id="page-32-1"></span>**3.5 In Case of Problems**

If, after making and saving system changes with Setup, you discover that your computer no longer is able to boot, the AMI BIOS supports an override to the NVRAM settings which resets your system to its defaults.

The best advice is to only alter settings which you thoroughly understand. To this end, we strongly recommend that you avoid making any changes to the chipset defaults. These defaults have been carefully chosen by both BIOS Vendor and your systems manufacturer to provide the absolute maximum performance and reliability. Even a seemingly small change to the chipset setup has the potential for causing you to use the override.

#### <span id="page-33-0"></span>**ECM-EHL-B1 User's Manual 3.6 BIOS setup**

Once you enter the Aptio Setup Utility, the Main Menu will appear on the screen. The Main Menu allows you to select from several setup functions and exit choices. Use the arrow keys to select among the items and press <Enter> to accept and enter the sub-menu.

#### <span id="page-33-1"></span>**3.6.1 Main Menu**

This section allows you to record some basic hardware configurations in your computer and set the system clock.

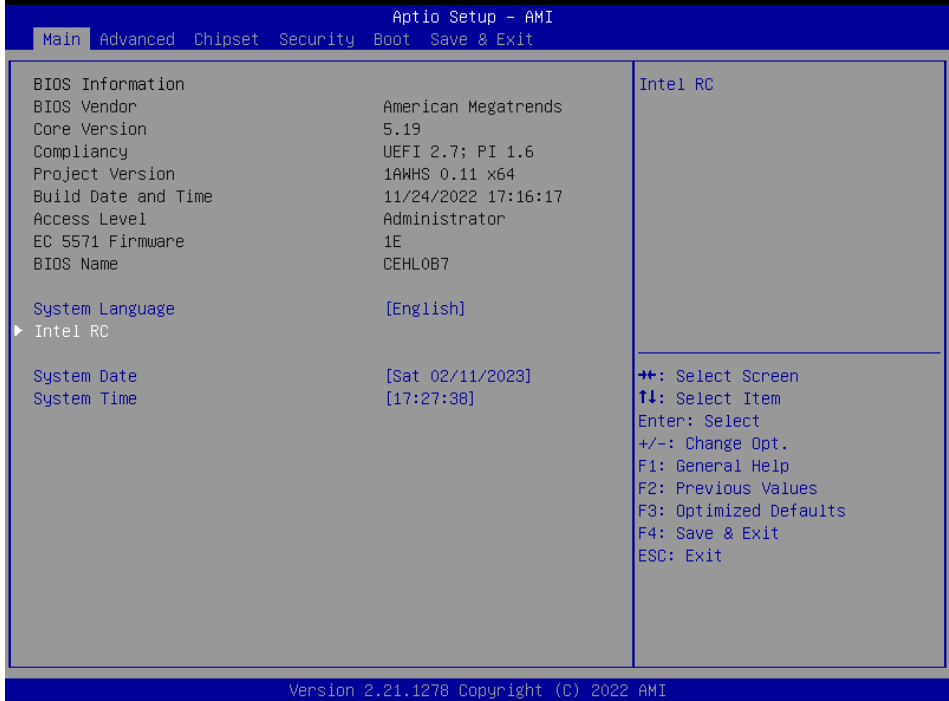

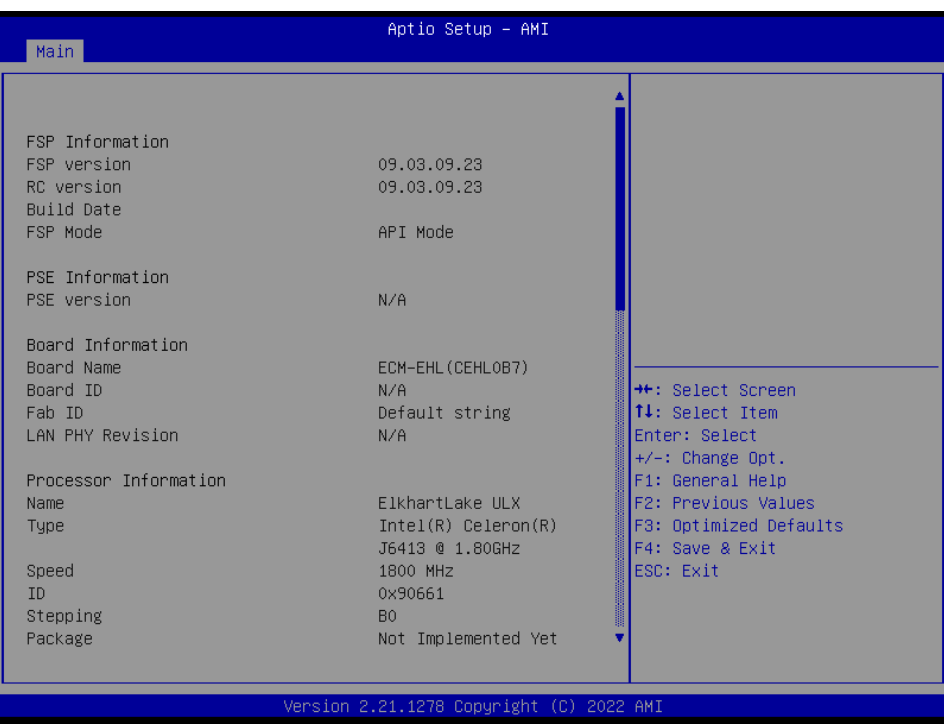

#### <span id="page-34-0"></span>**3.6.1.1 System Language**

This option allows choosing the system default language.

#### <span id="page-34-1"></span>**3.6.1.2 System Date**

Use the system date option to set the system date. Manually enter the day, month and year.

#### <span id="page-34-2"></span>**3.6.1.3 System Time**

Use the system time option to set the system time. Manually enter the hours, minutes and seconds.

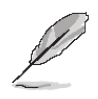

**Note:** The BIOS setup screens shown in this chapter are for reference purposes only, and may not exactly match what you see on your screen. Visit the Avalue website [\(www.avalue.com.tw\)](http://www.evalue-tech.com/) to download the latest product and BIOS information.

#### <span id="page-34-3"></span>**3.6.2 Advanced Menu**

This section allows you to configure your CPU and other system devices for basic operation through the following sub-menus.

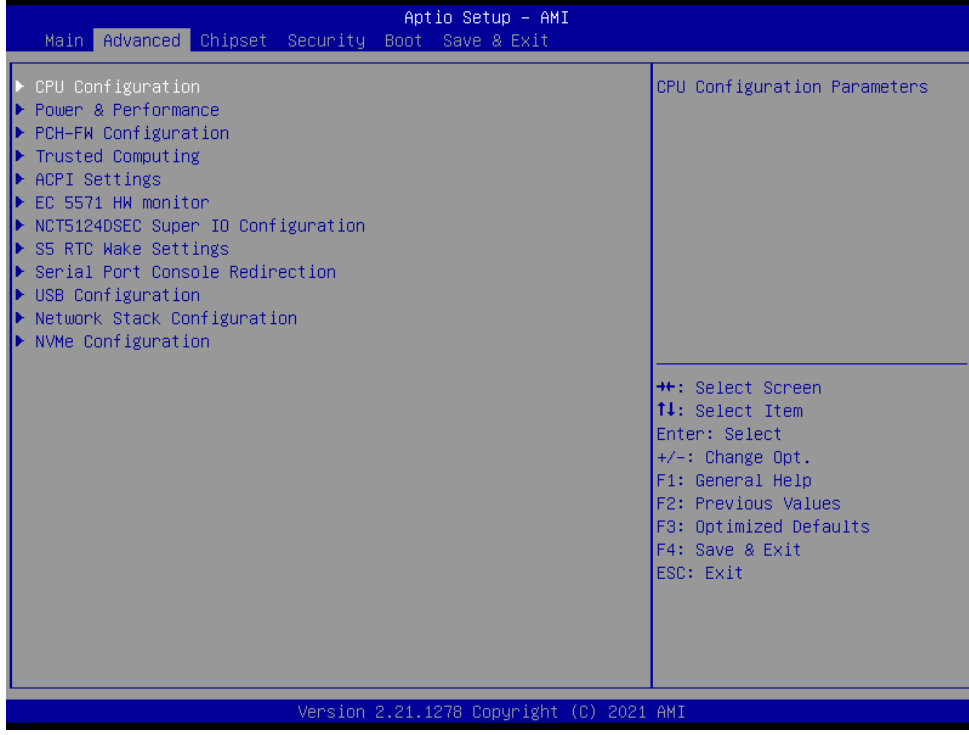

# <span id="page-35-0"></span>**3.6.2.1 CPU Configuration**

Use the CPU configuration menu to view detailed CPU specification and configure the CPU.

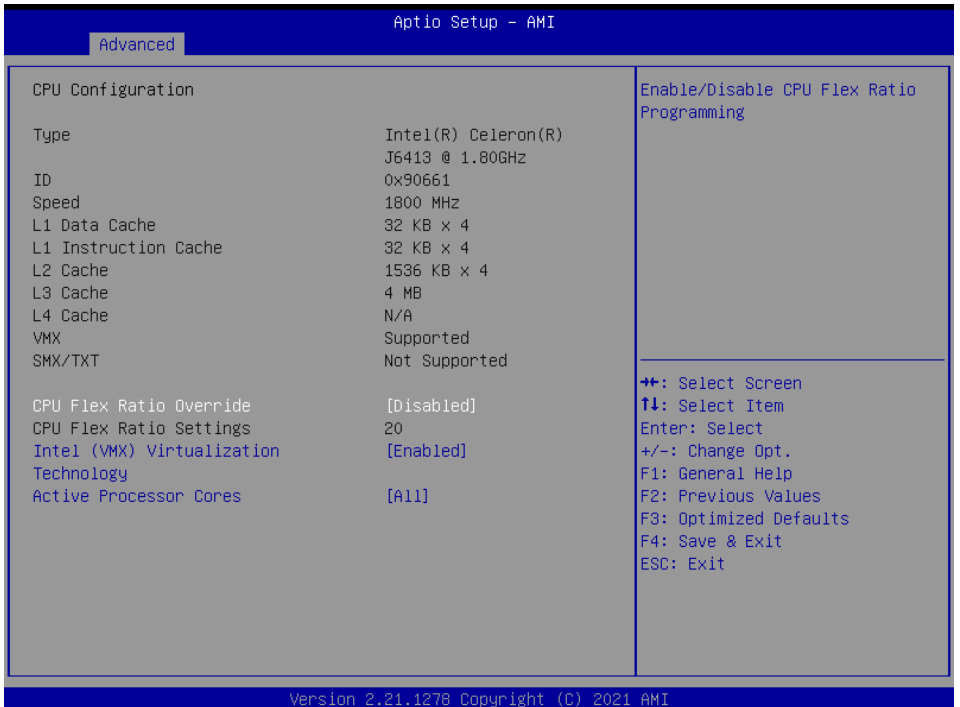

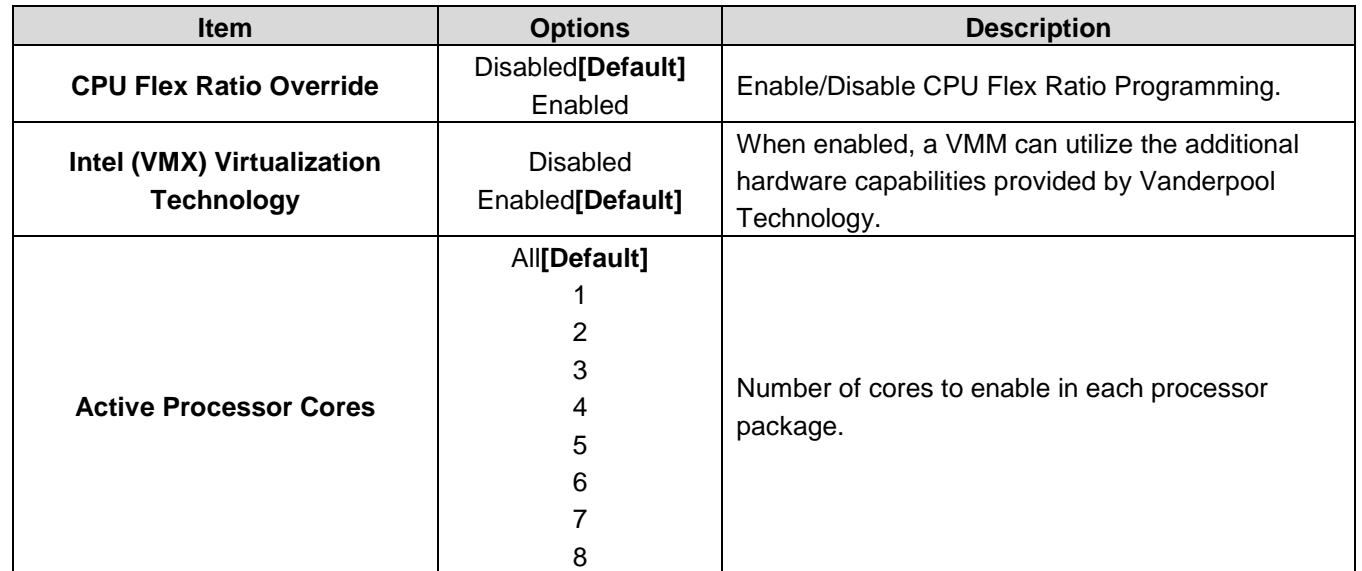
#### **3.6.2.2 Power & Performance**

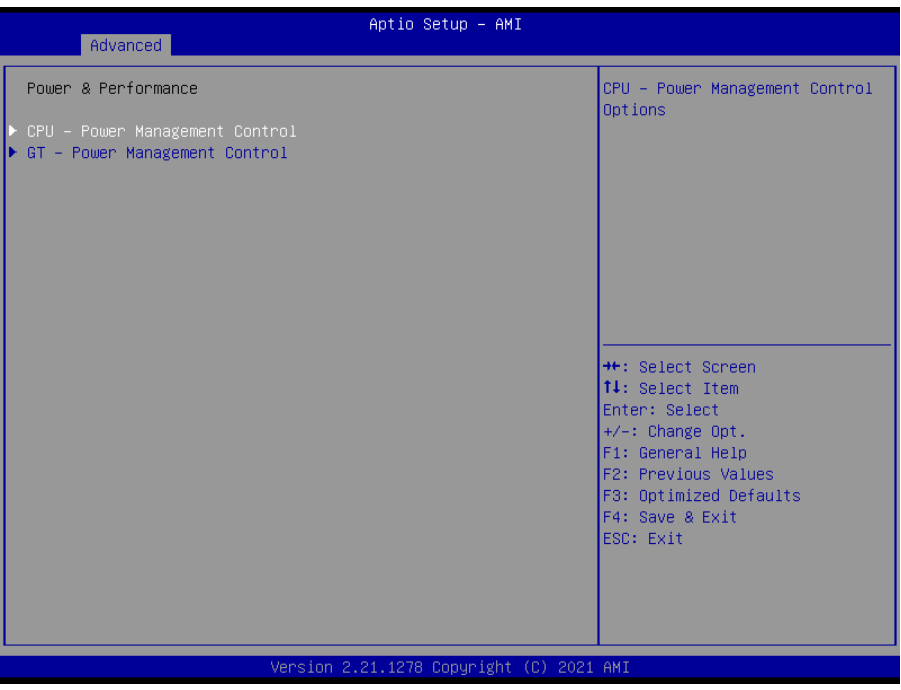

#### **3.6.2.2.1 CPU – Power Management Control**

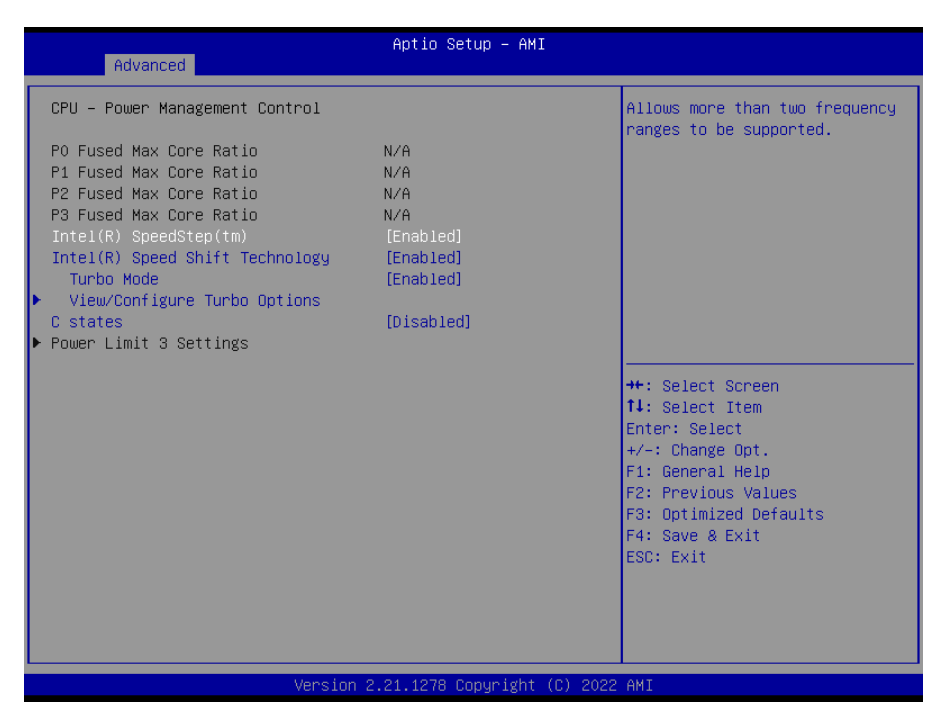

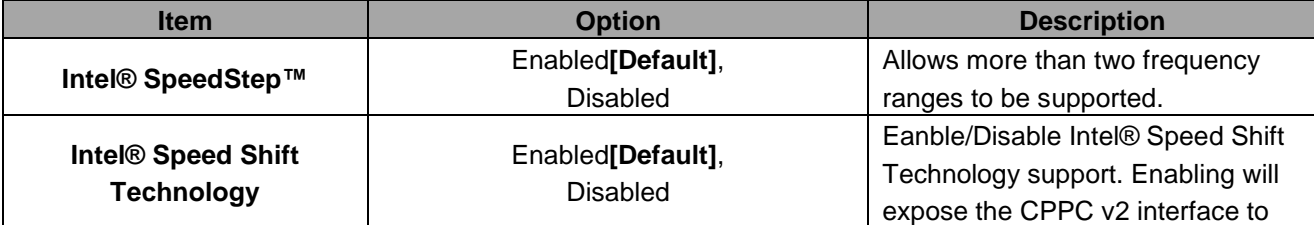

### **ECM-EHL-B1 User's Manual**

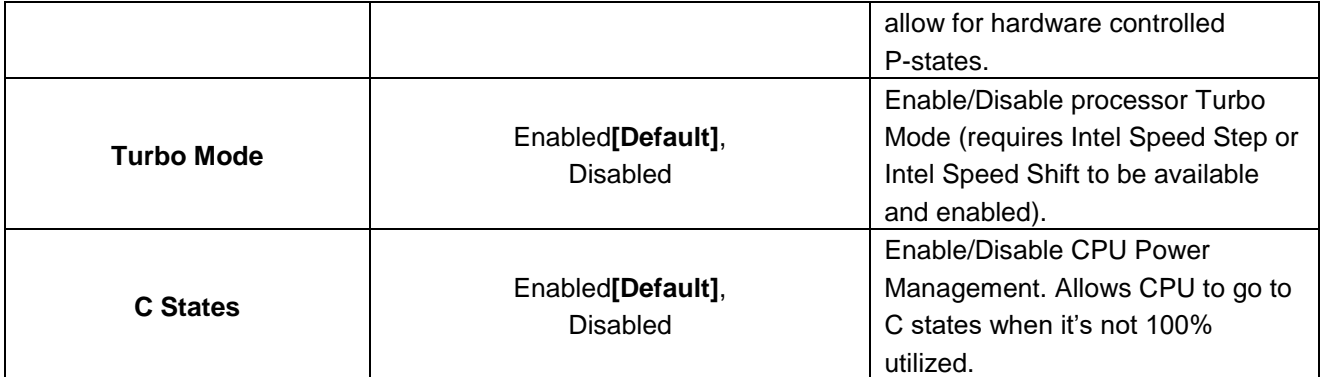

# **3.6.2.2.1.1 View/Configure Turbo Options**

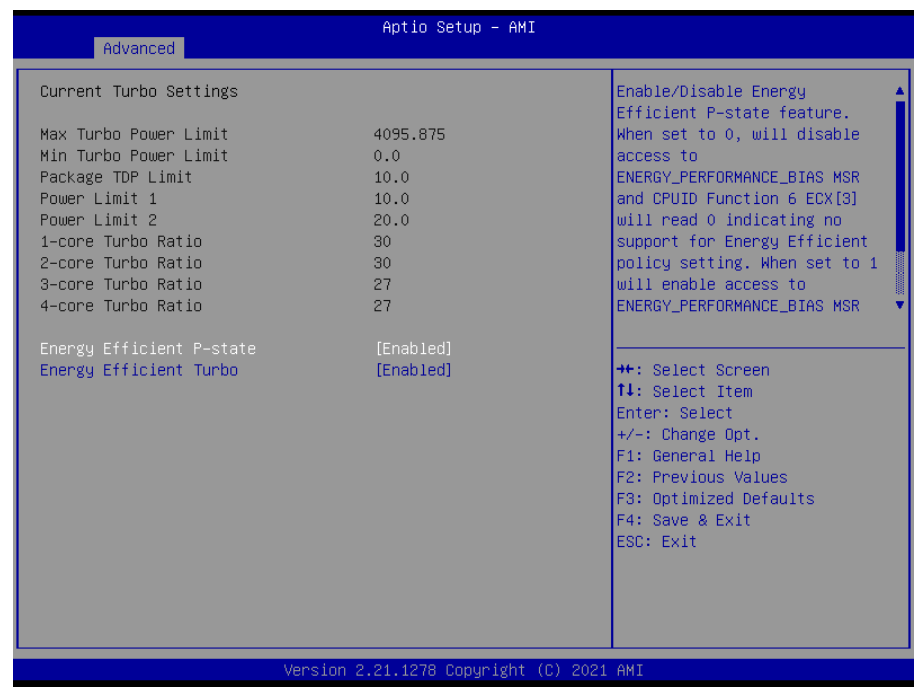

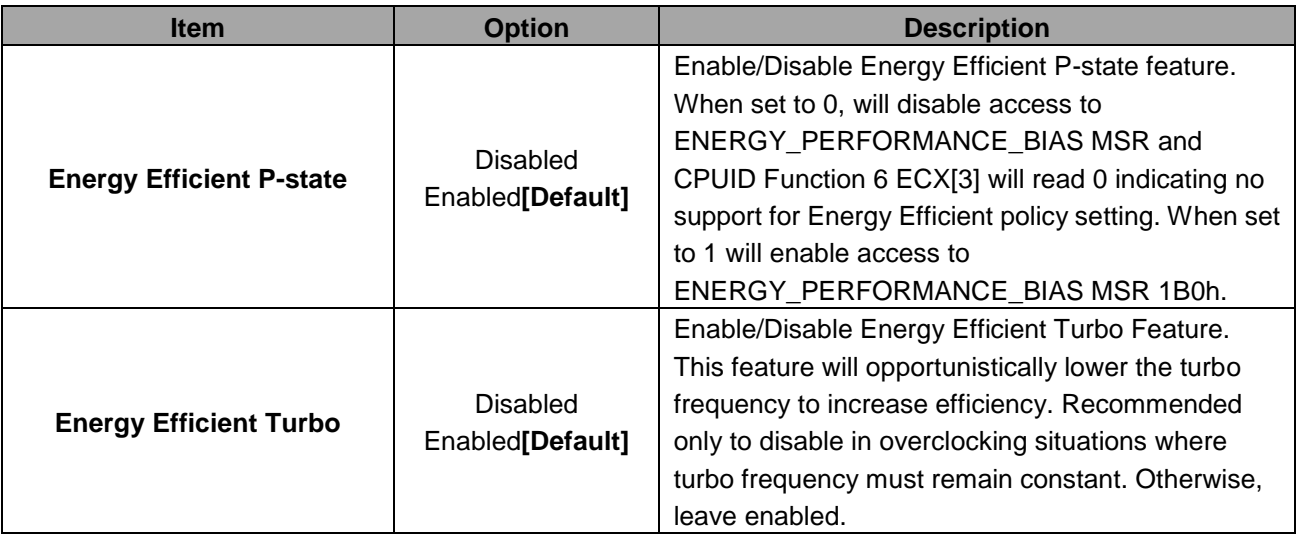

## **3.6.2.2.2 GT – Power Management Control**

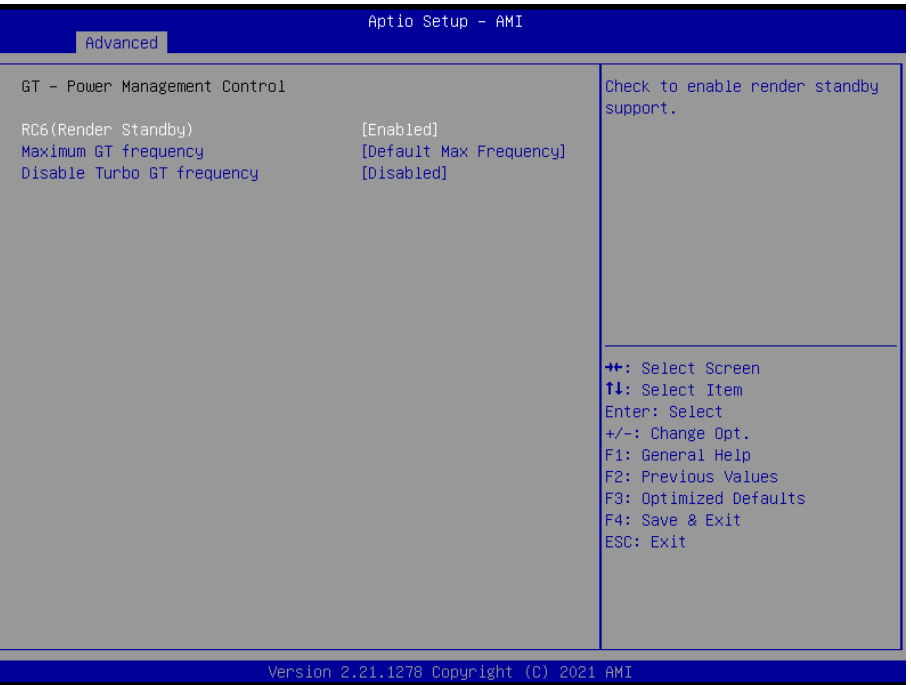

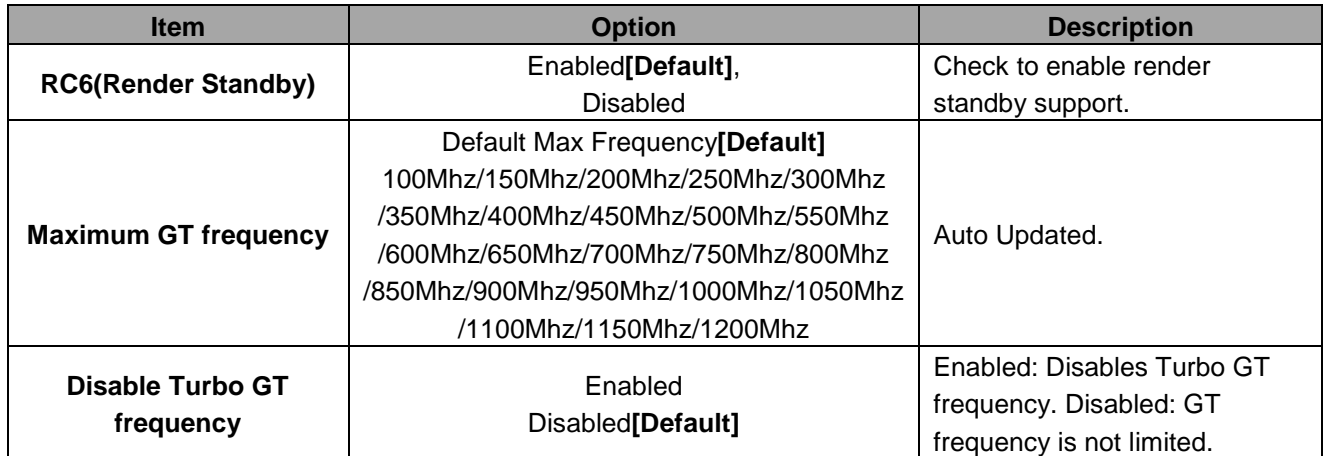

## **ECM-EHL-B1 User's Manual 3.6.2.3 PCH-FW Configuration**

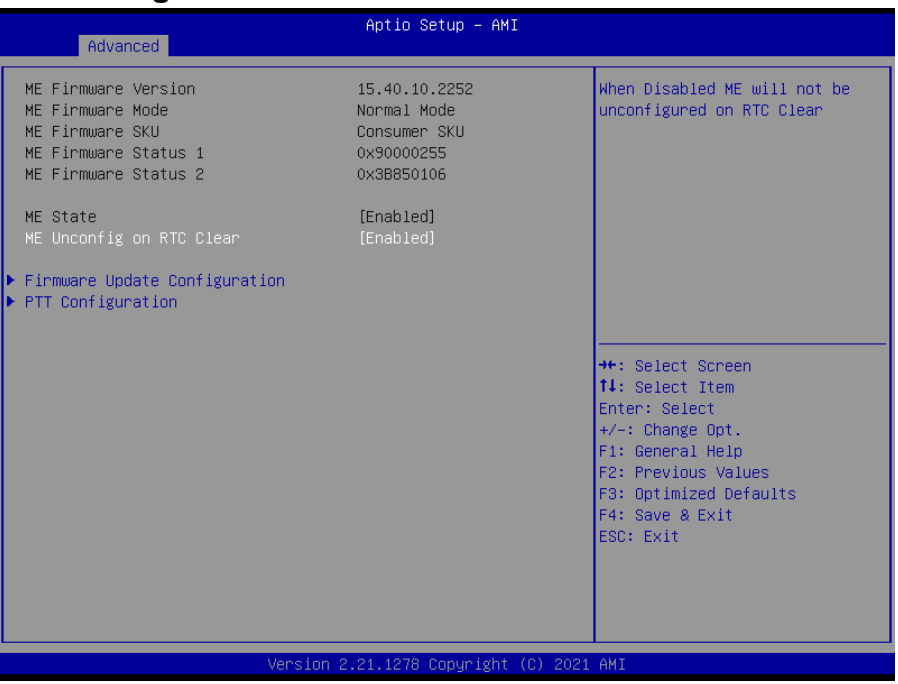

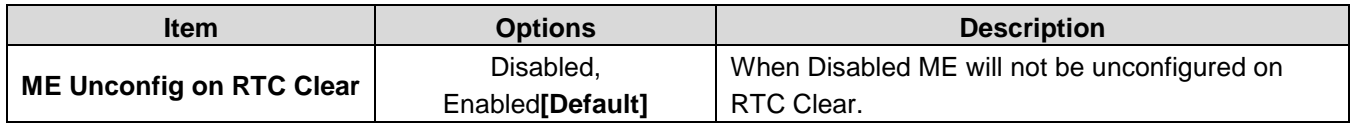

## **3.6.2.3.1 Firmware Update Configuration**

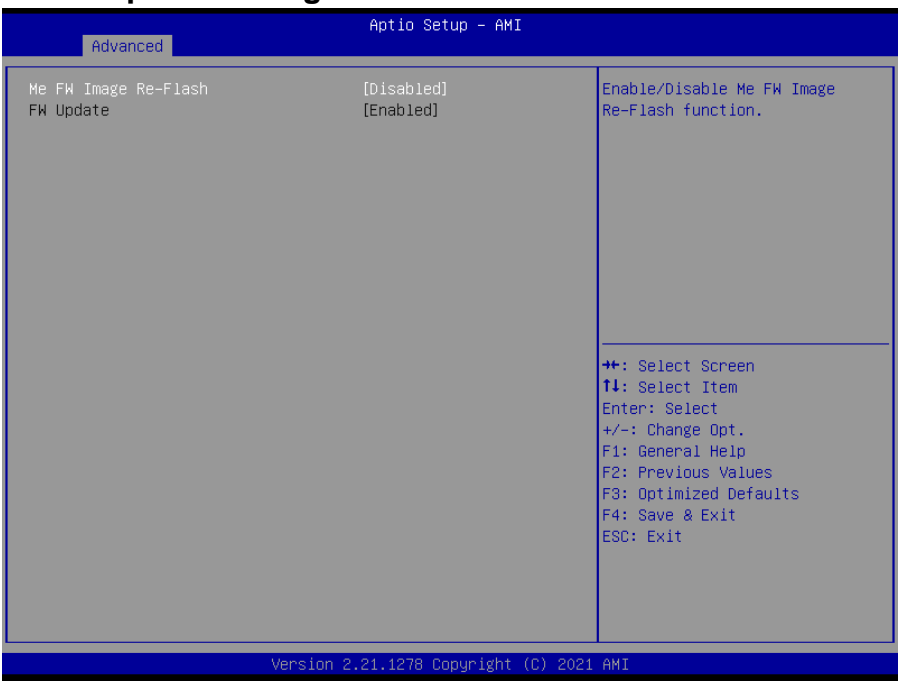

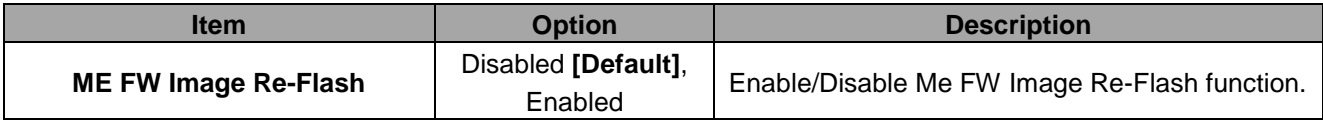

# **3.6.2.3.2 PTT Configuration**

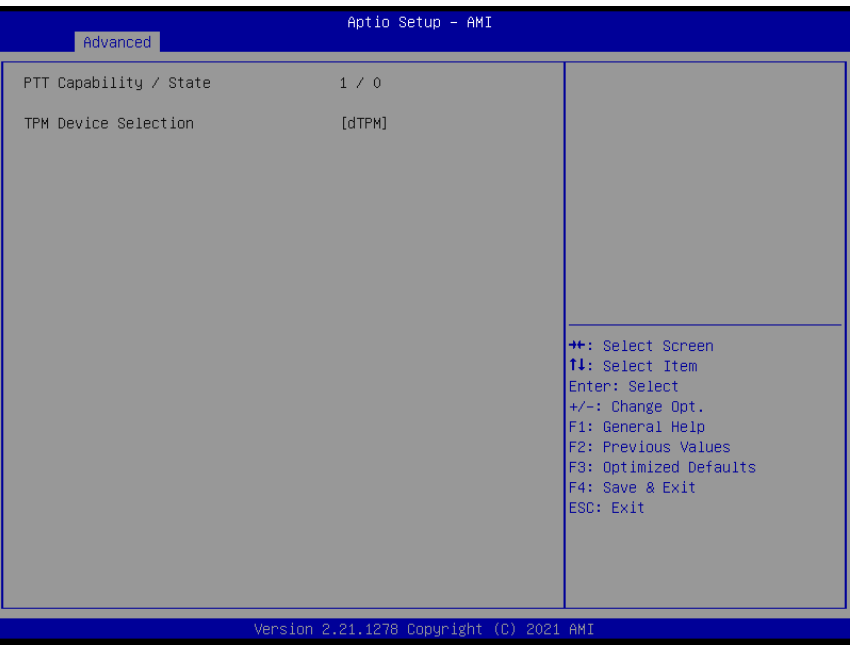

## **3.6.2.4 Trusted Computing**

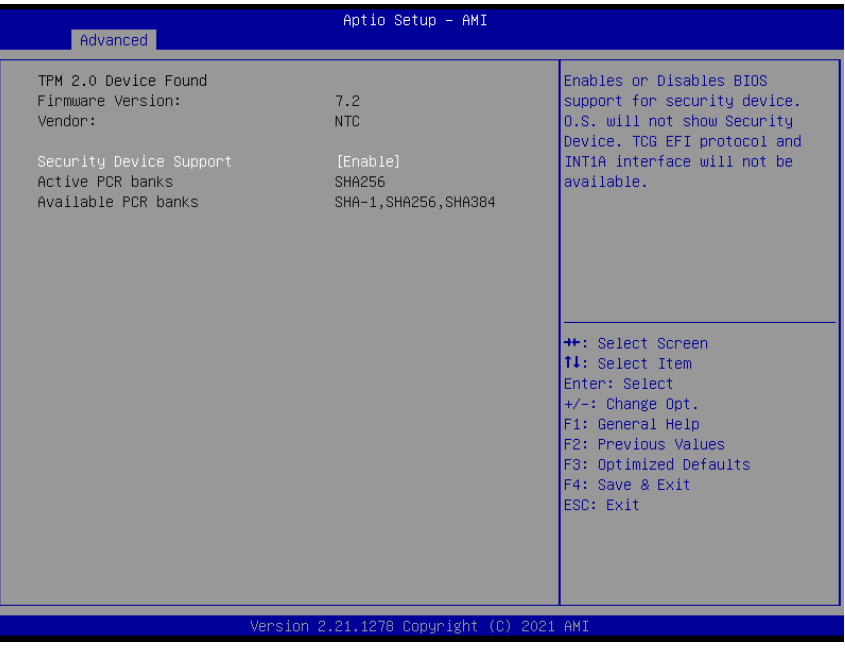

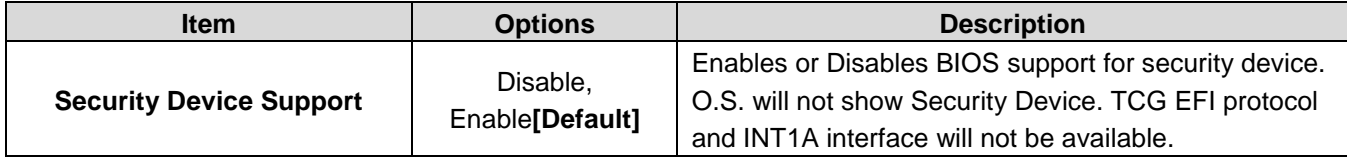

## **ECM-EHL-B1 User's Manual 3.6.2.5 APCI Settings**

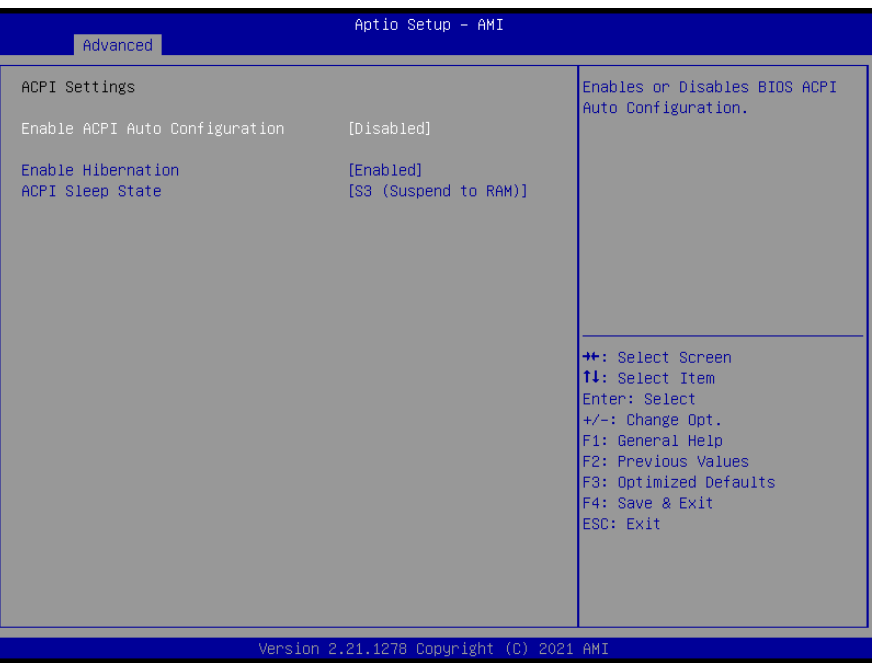

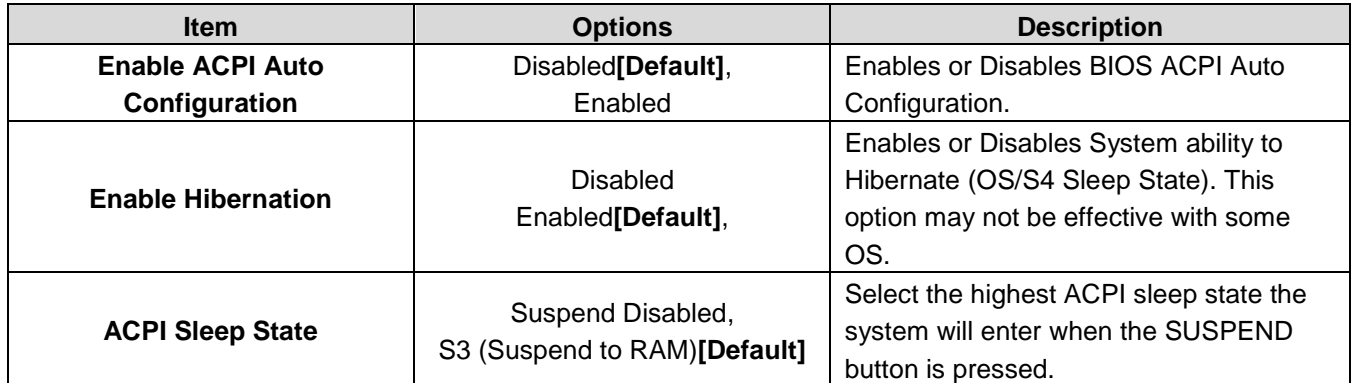

#### **3.6.2.6 HW Monitor**

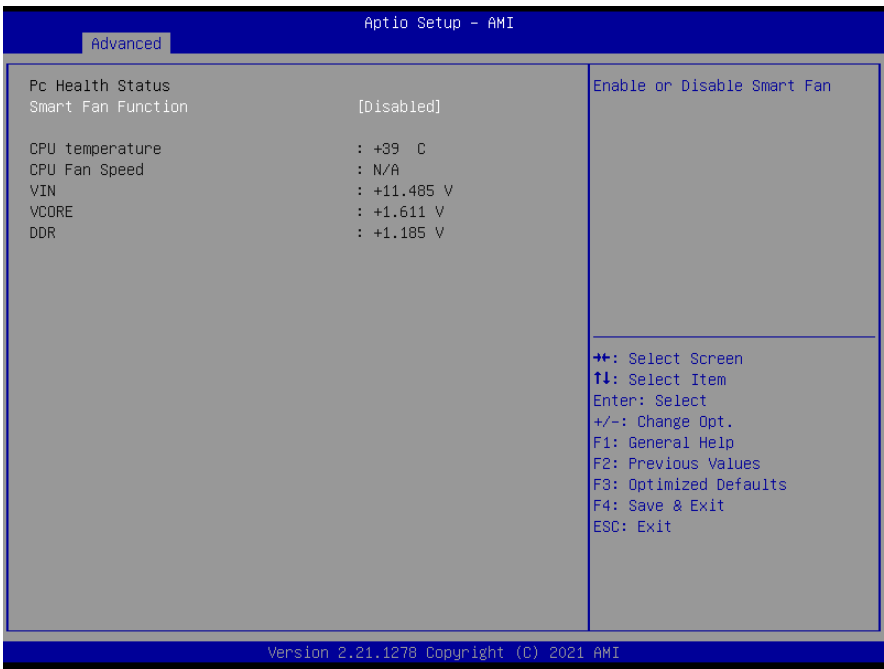

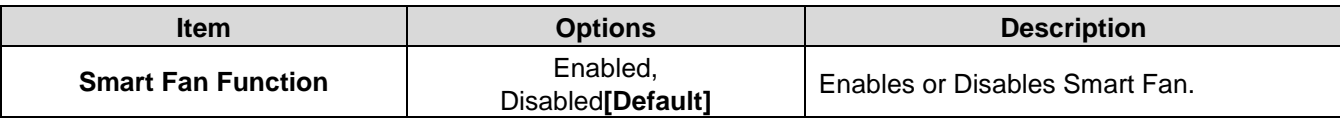

#### **3.6.2.7 NCT5124DSEC Super IO Configuration**

You can use this item to set up or change the NCT5124DSEC Super IO configuration for serial ports. Please refer to 3.6.2.7.1 for more information.

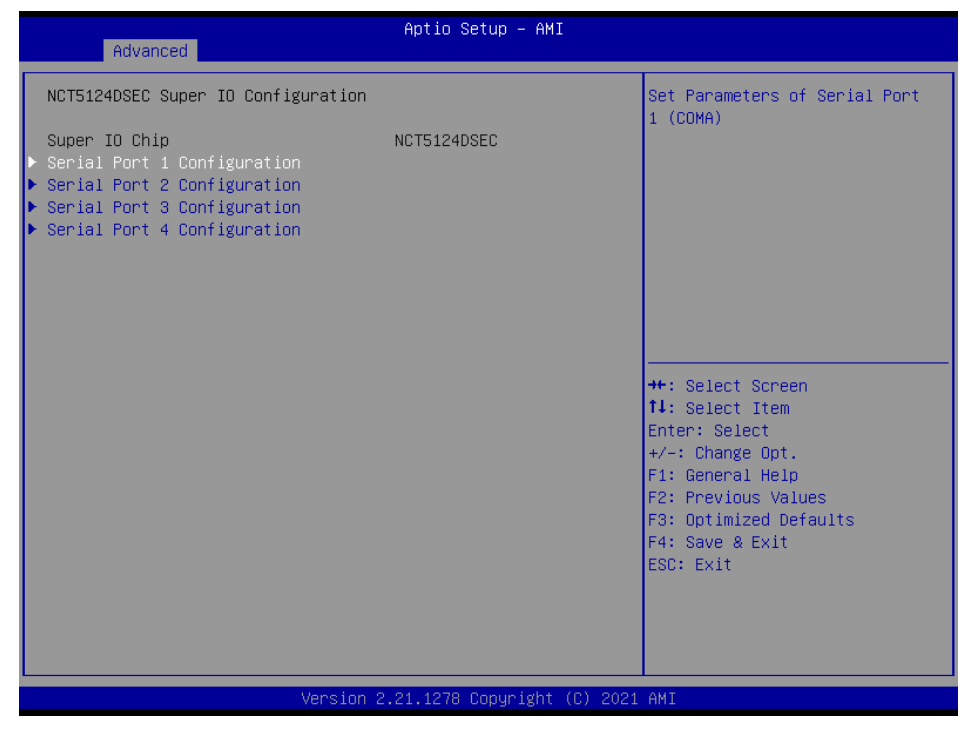

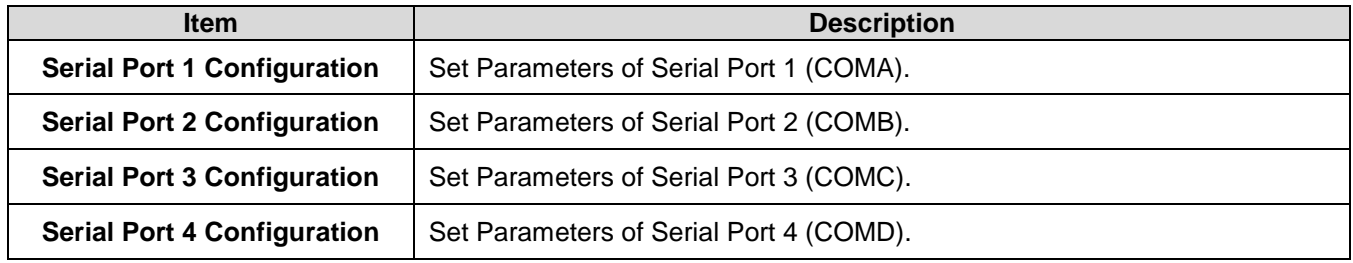

## **3.6.2.7.1 Serial Port 1 Configuration**

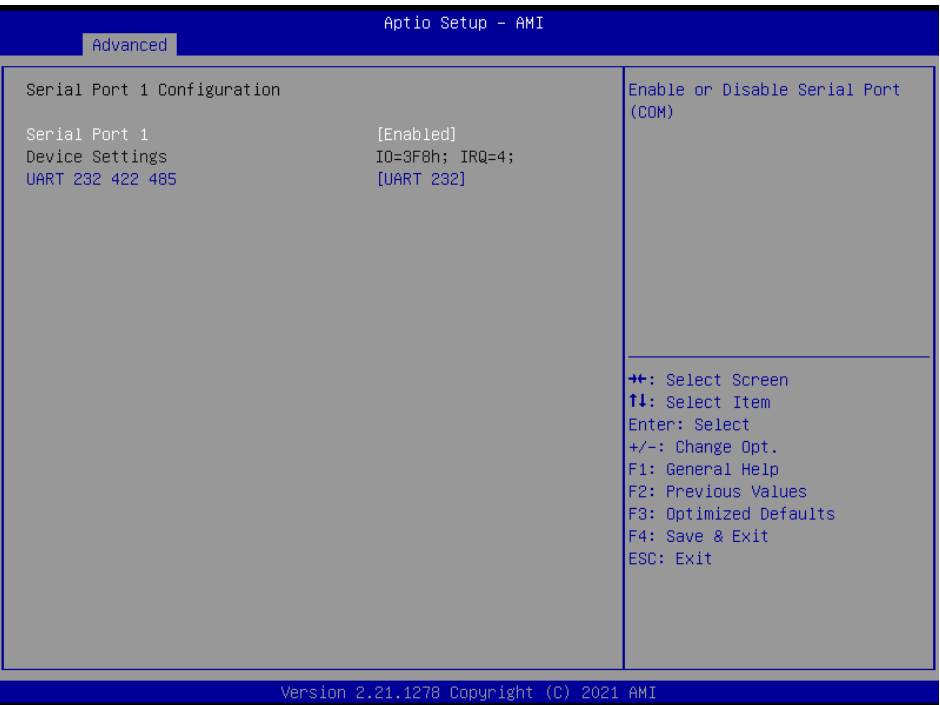

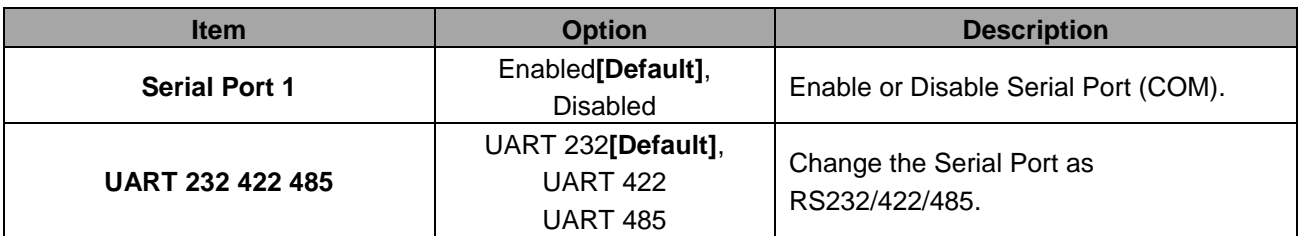

## **3.6.2.7.2 Serial Port 2 Configuration**

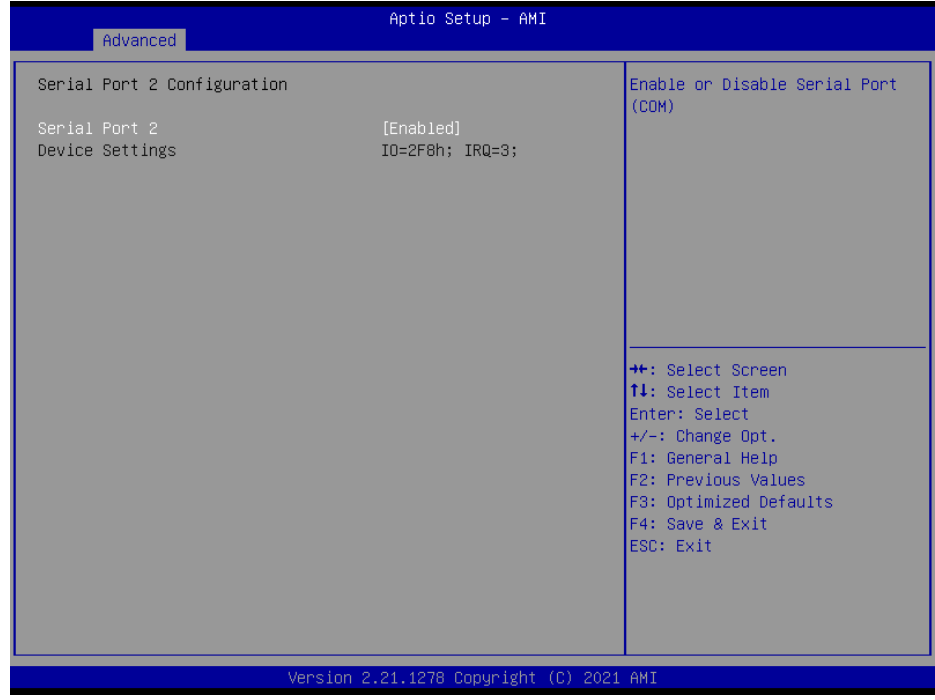

#### **User's Manual**

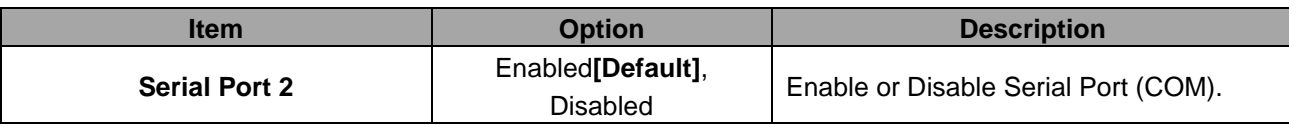

## **3.6.2.7.3 Serial Port 3 Configuration**

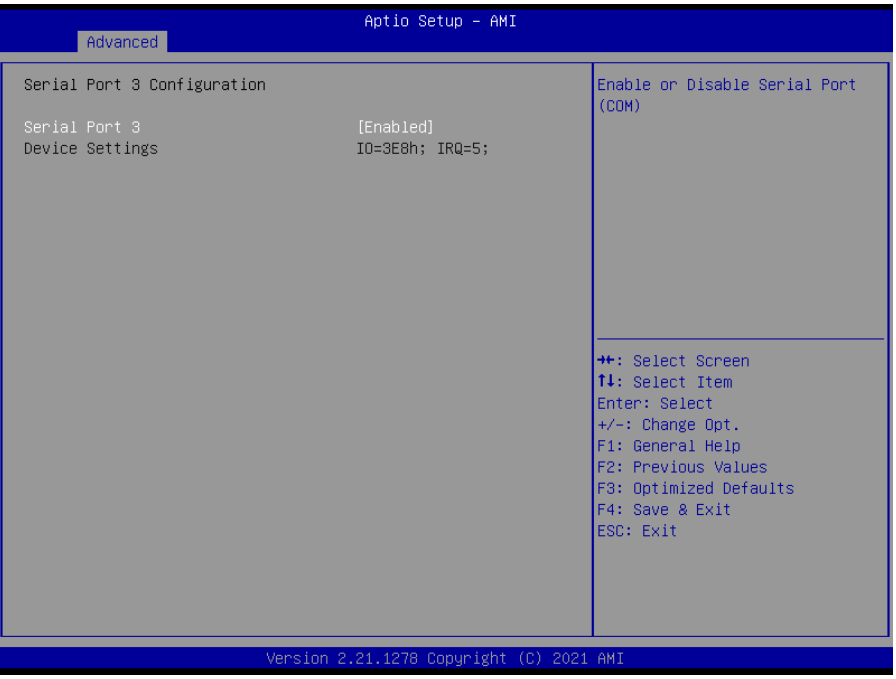

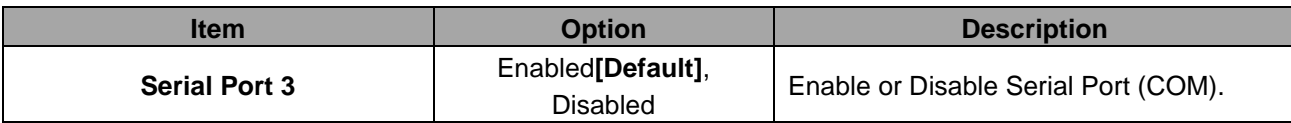

### **3.6.2.7.4 Serial Port 4 Configuration**

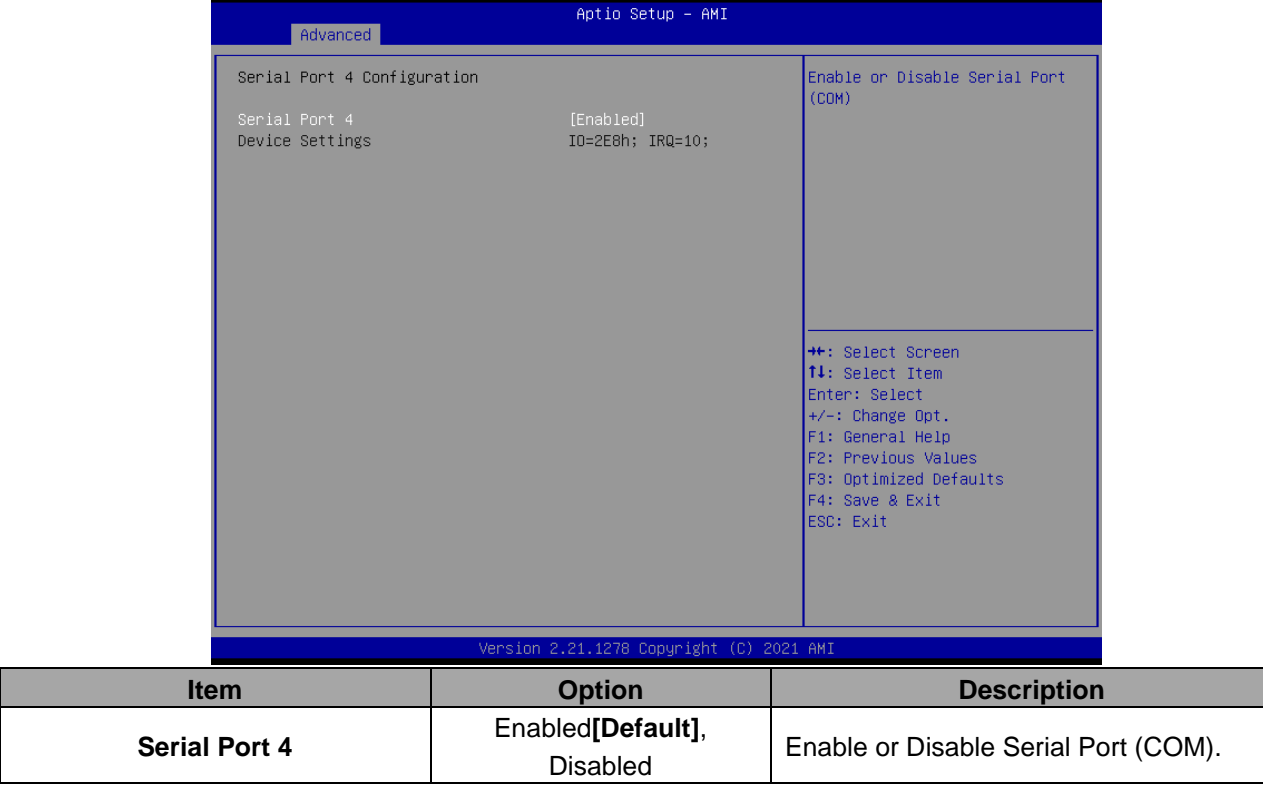

### **3.6.2.8 S5 RTC Wake Settings**

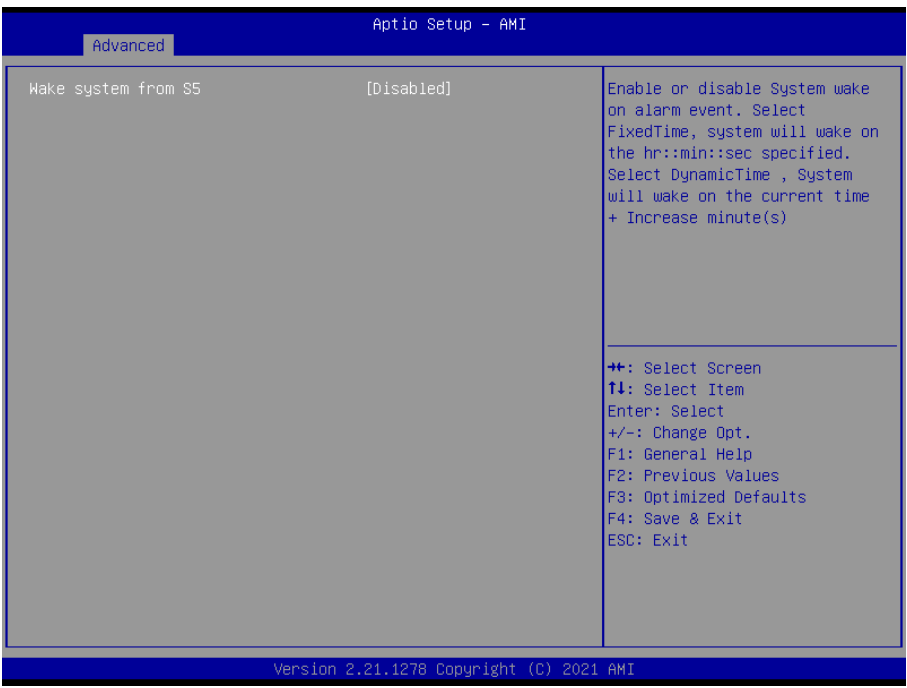

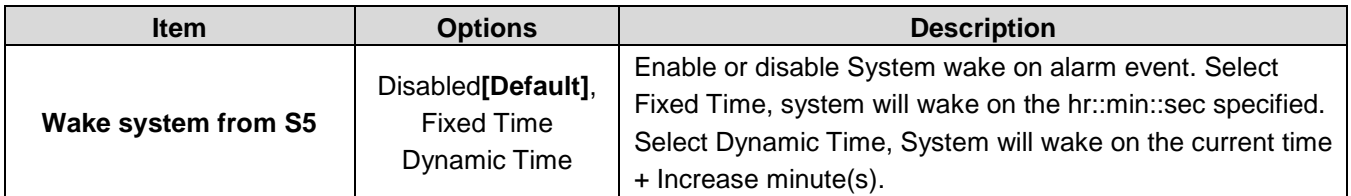

## **3.6.2.9 Serial Port Console Redirection**

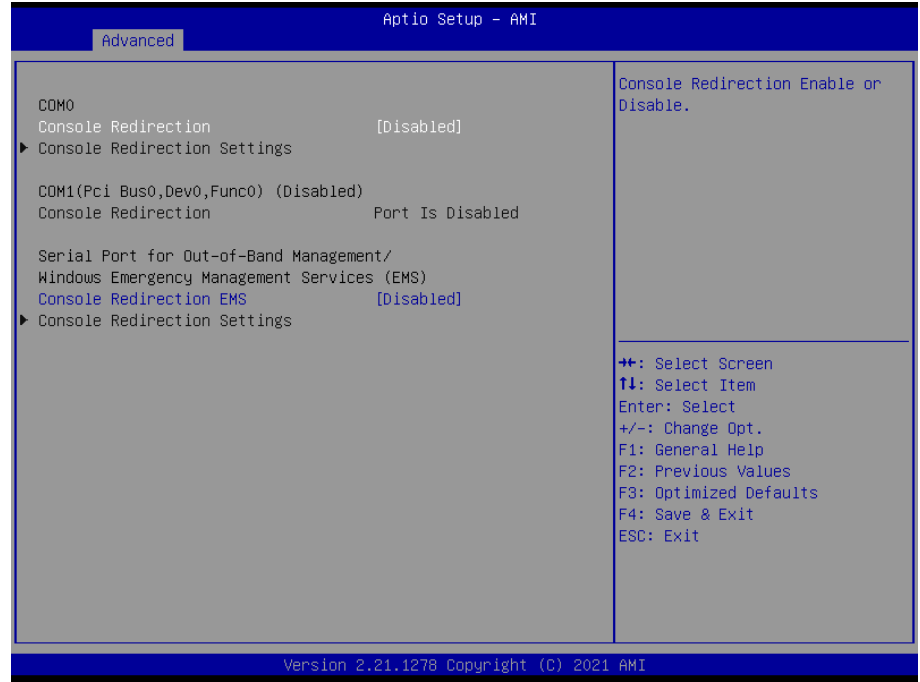

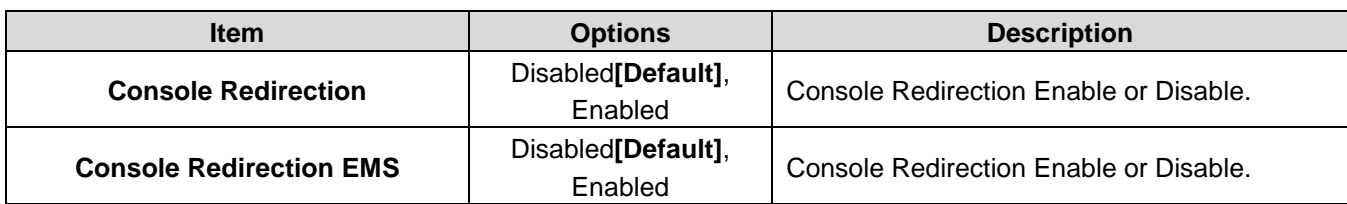

## **3.6.2.10 USB Configuration**

The USB Configuration menu helps read USB information and configures USB settings.

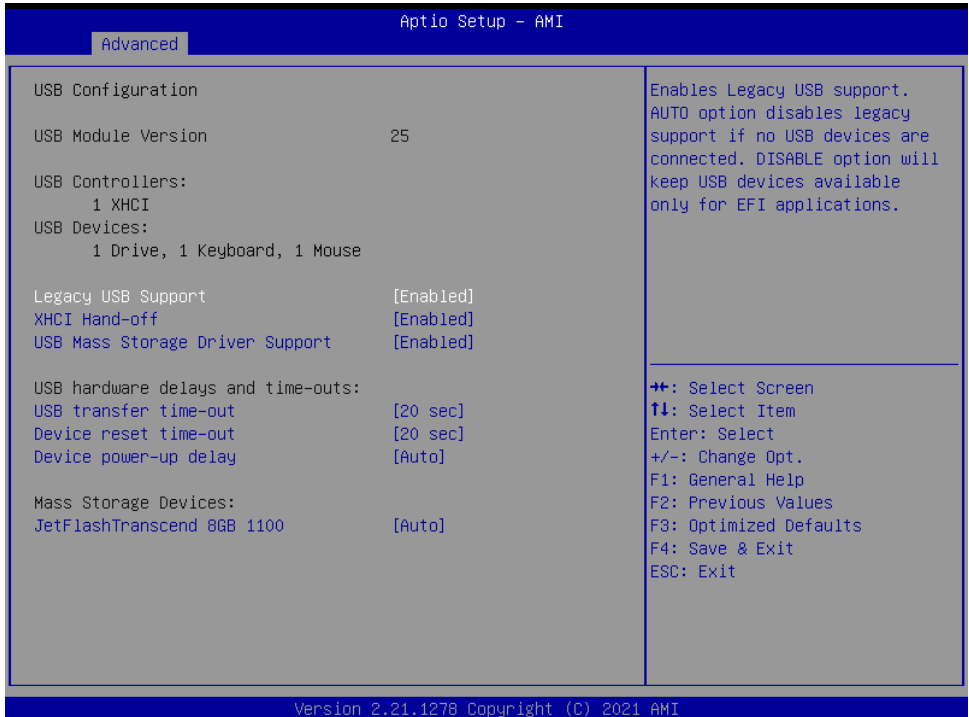

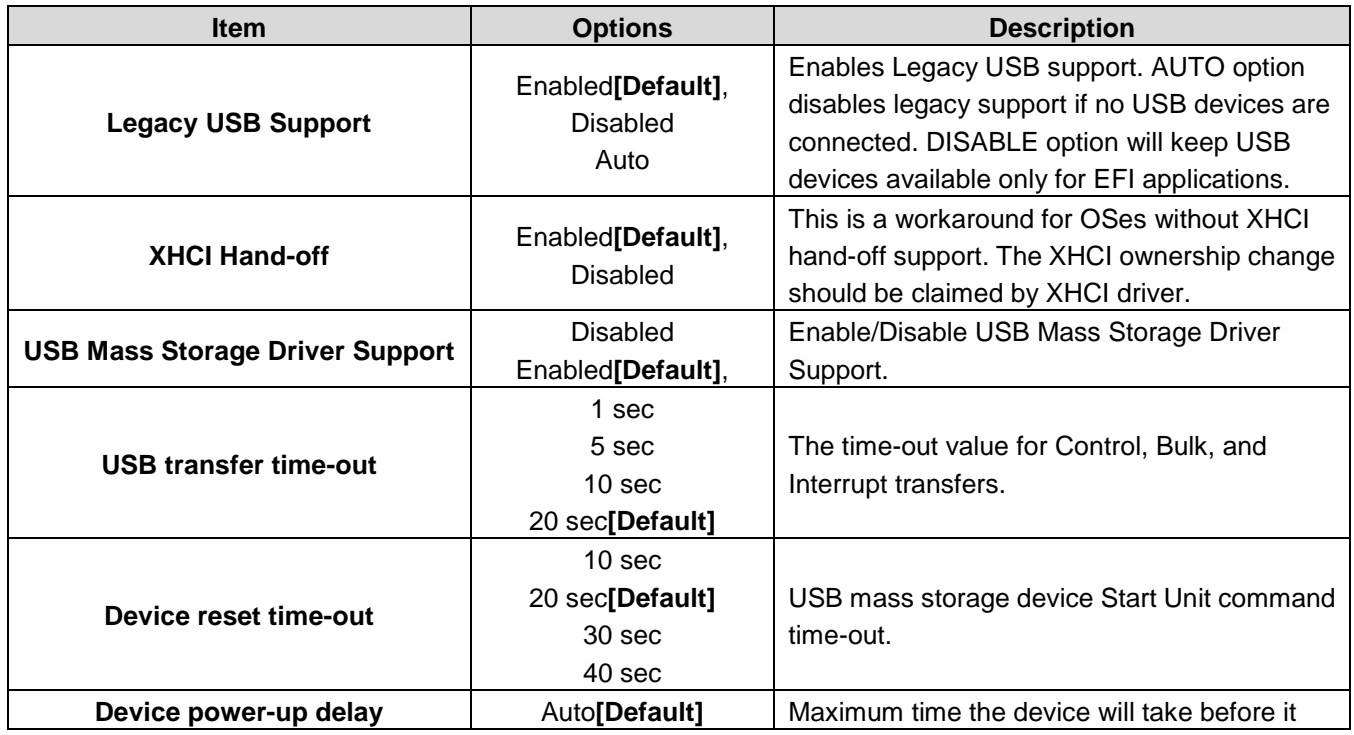

#### **ECM-EHL-B1 User's Manual**

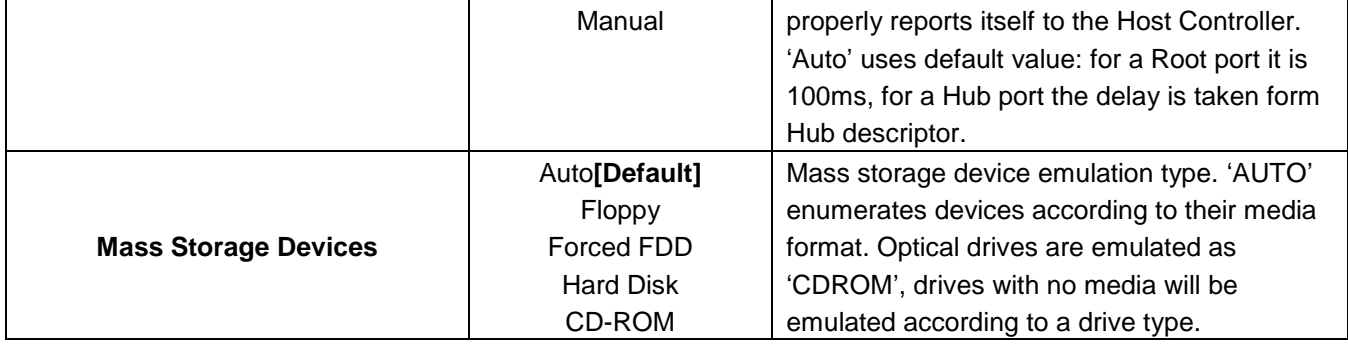

## **3.6.2.11 Network Stack Configuration**

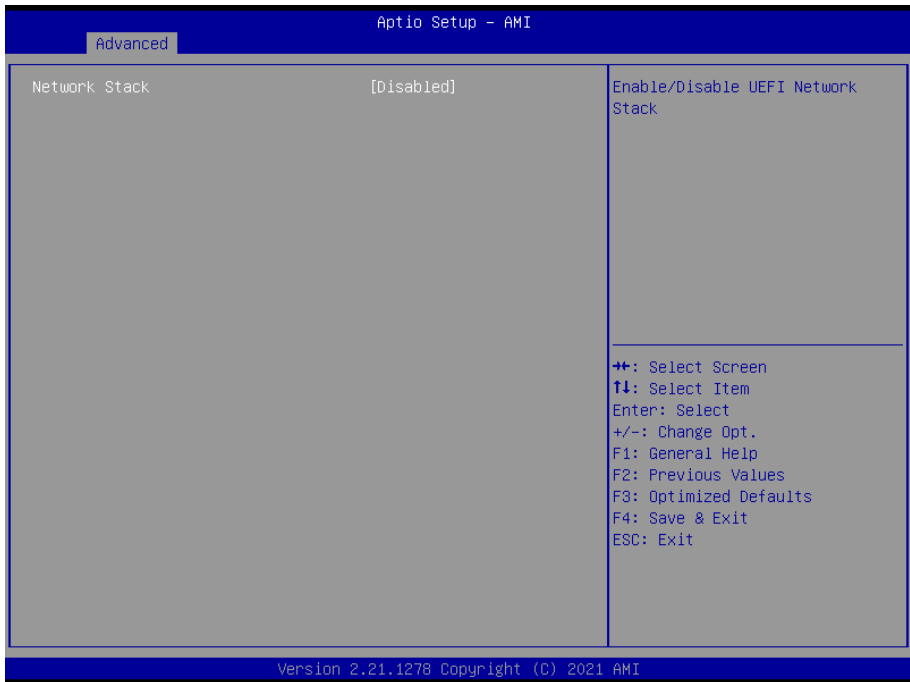

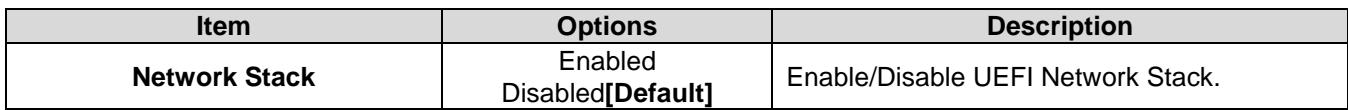

## **3.6.2.12 NVMe Configuration**

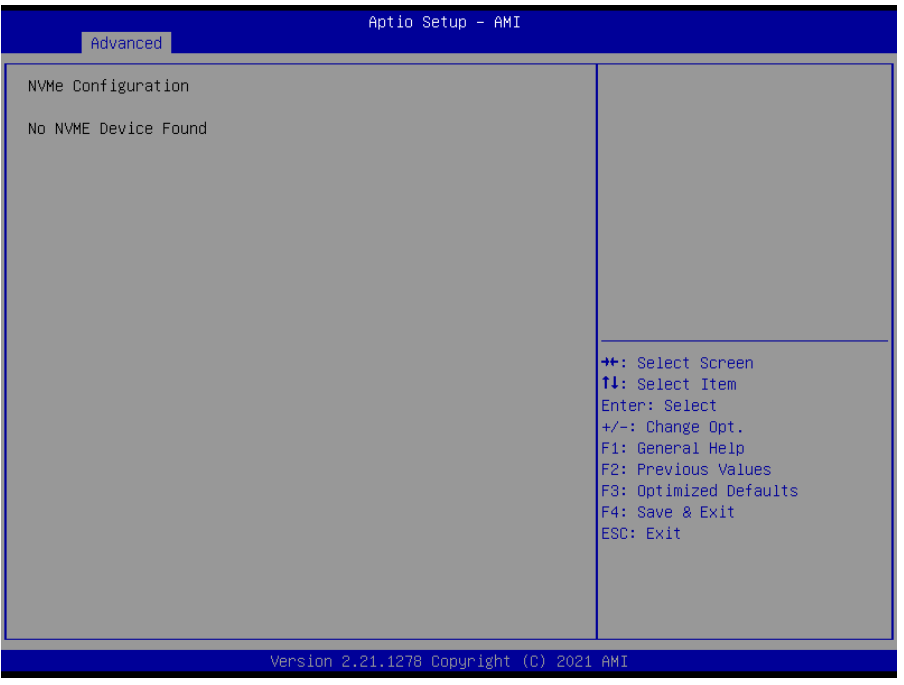

## **3.6.3 Chipset**

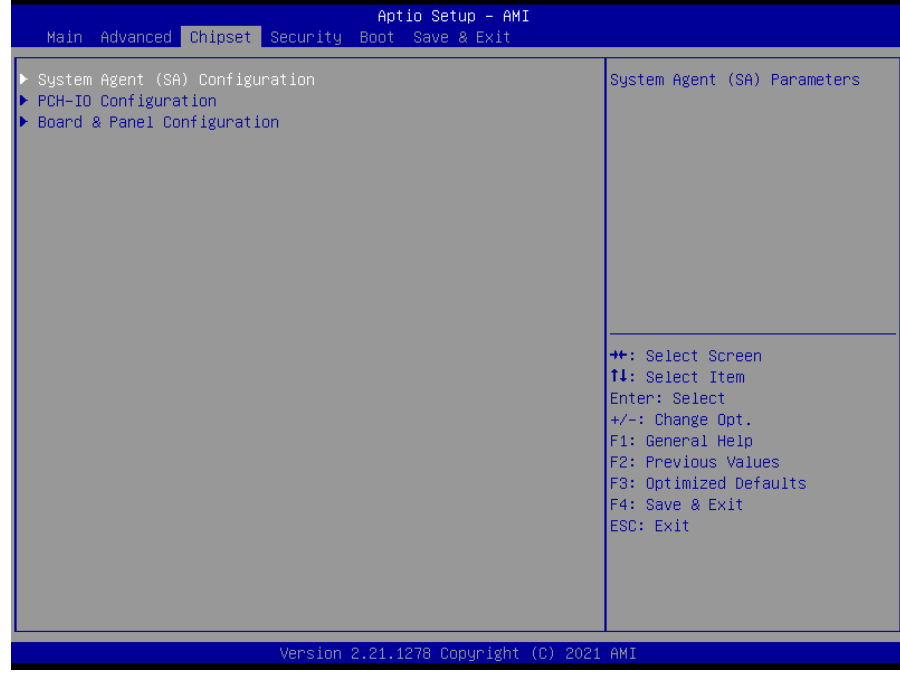

# **3.6.3.1 System Agent (SA) Configuration**

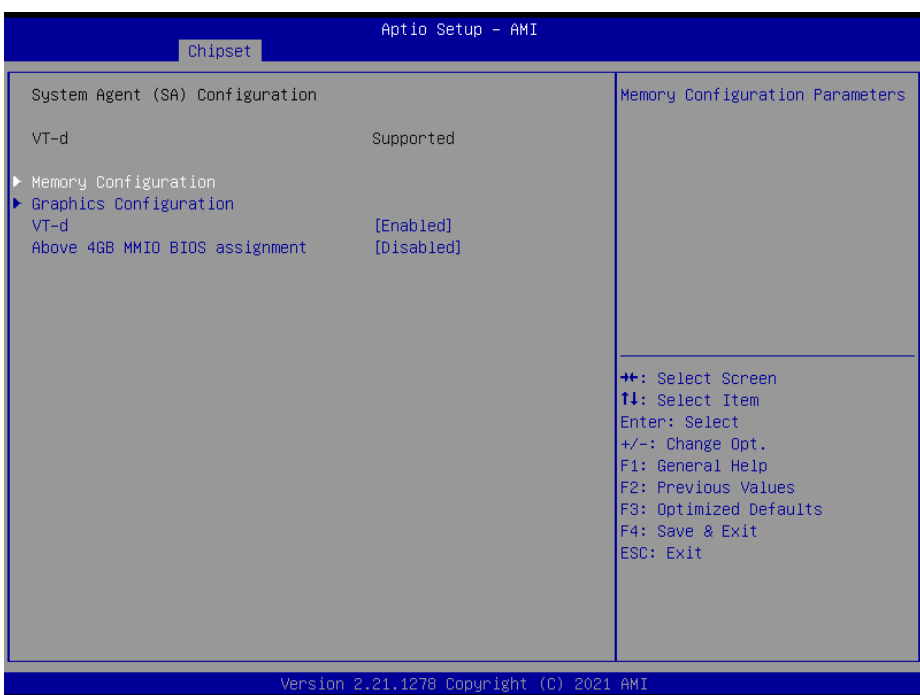

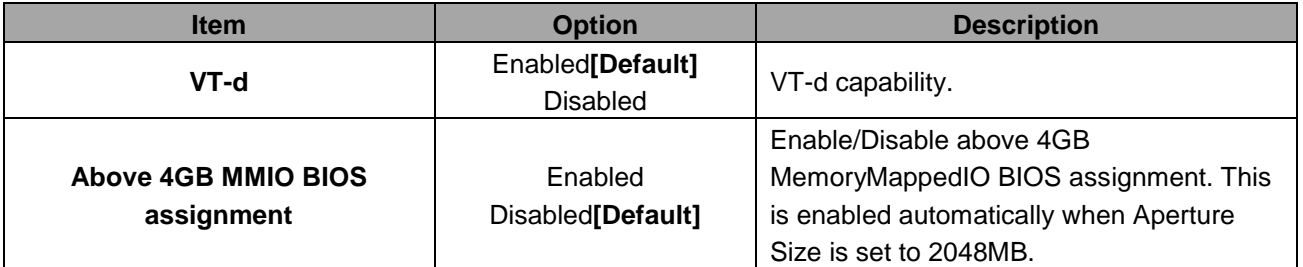

# **3.6.3.1.1 Memory Configuration**

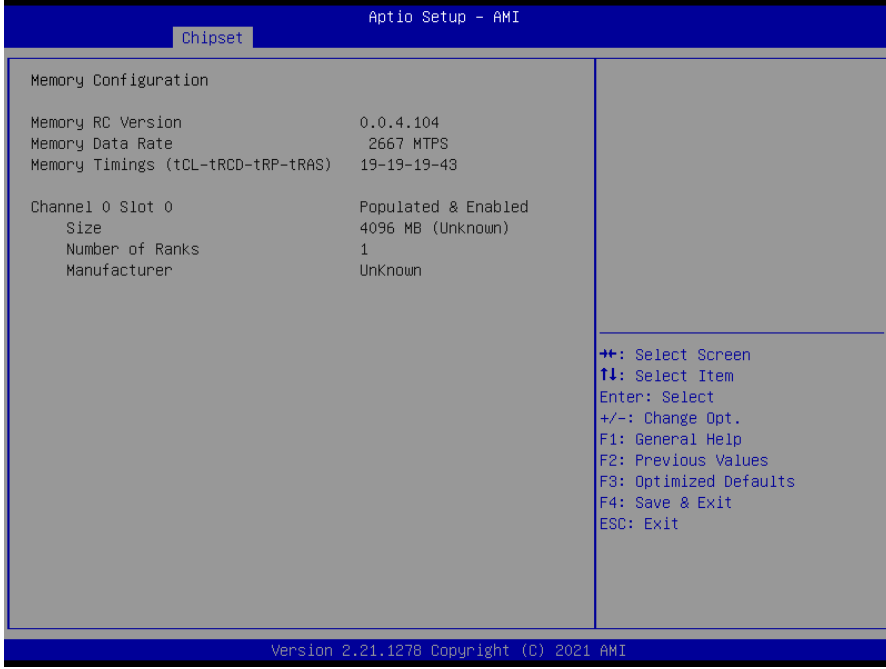

#### **3.6.3.1.2 Graphics Configuration**

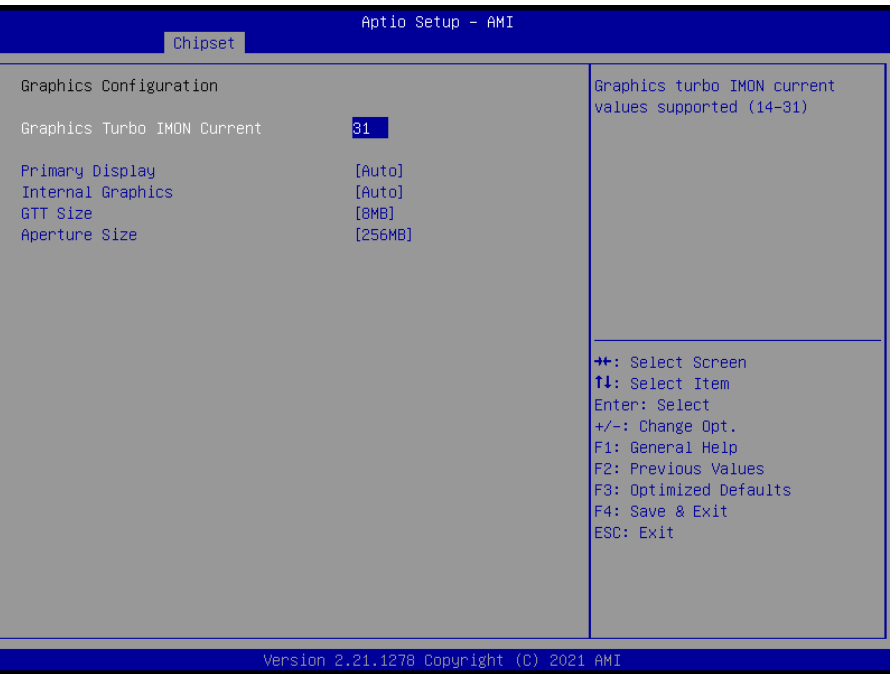

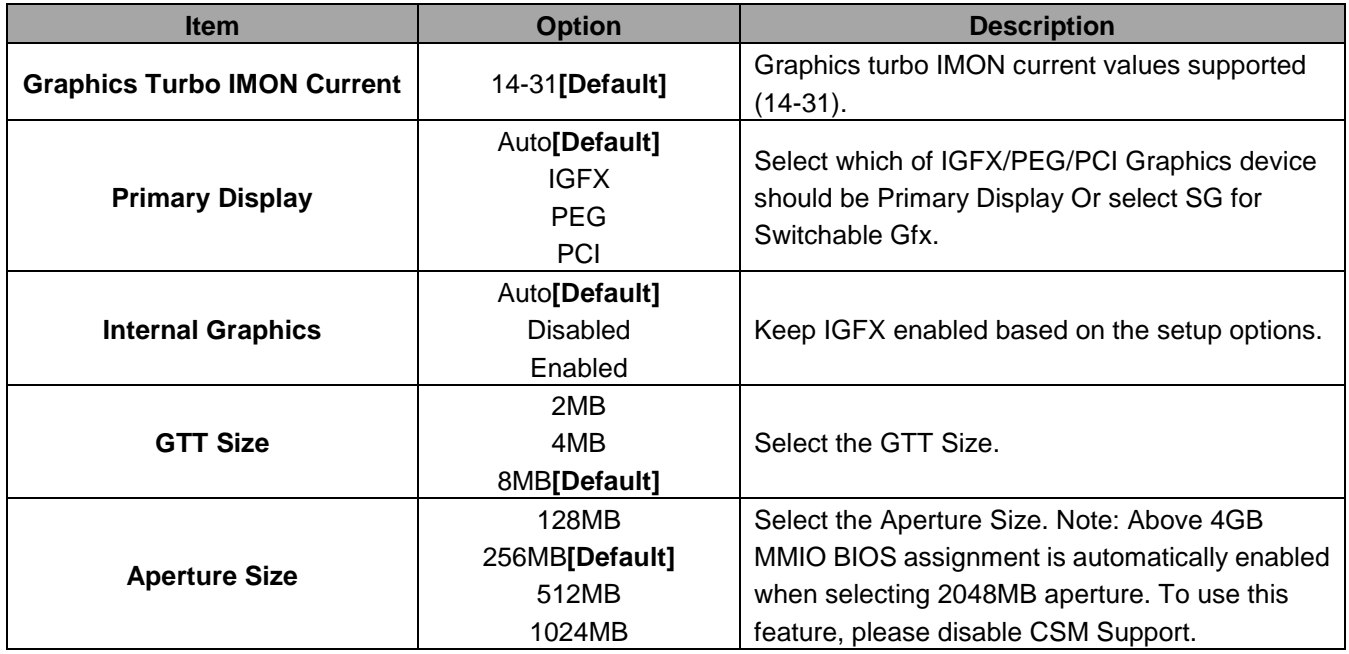

# **3.6.3.2 PCH-IO Configuration**

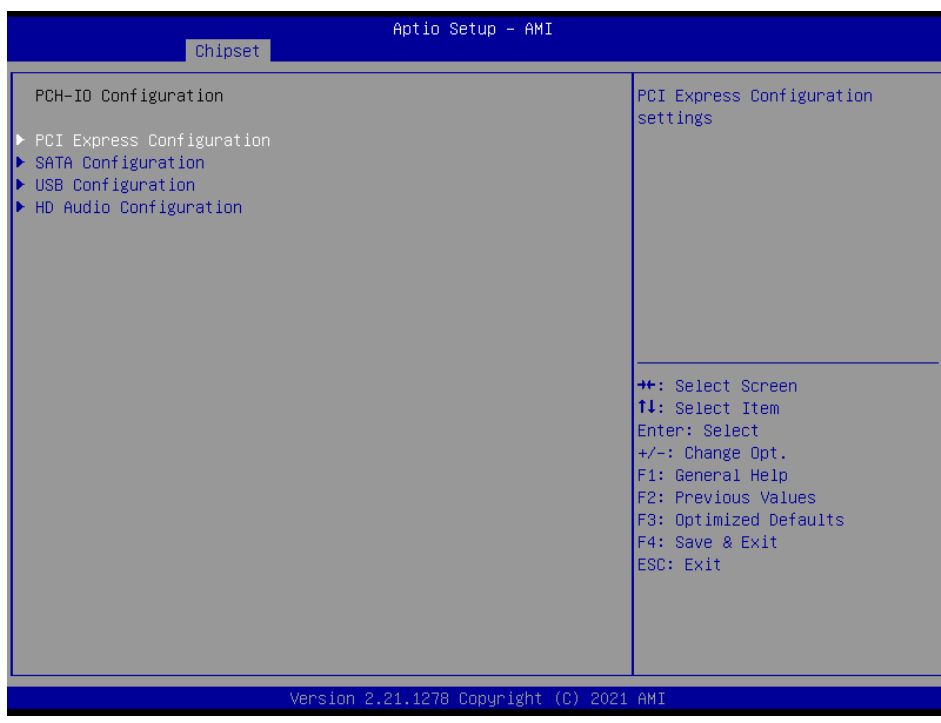

# **3.6.3.2.1 PCI Express Configuration**

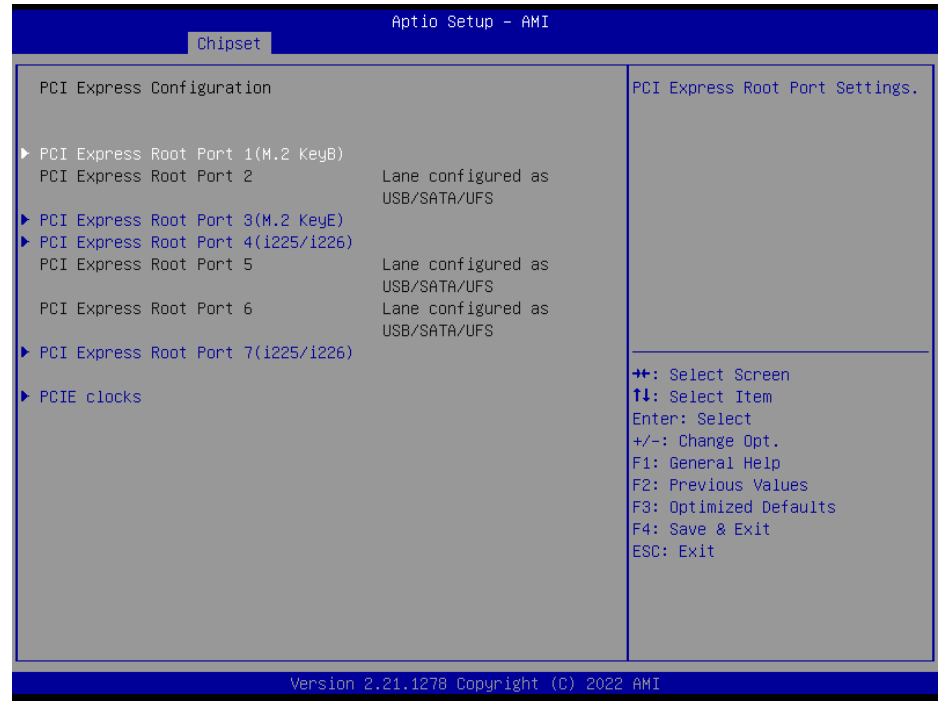

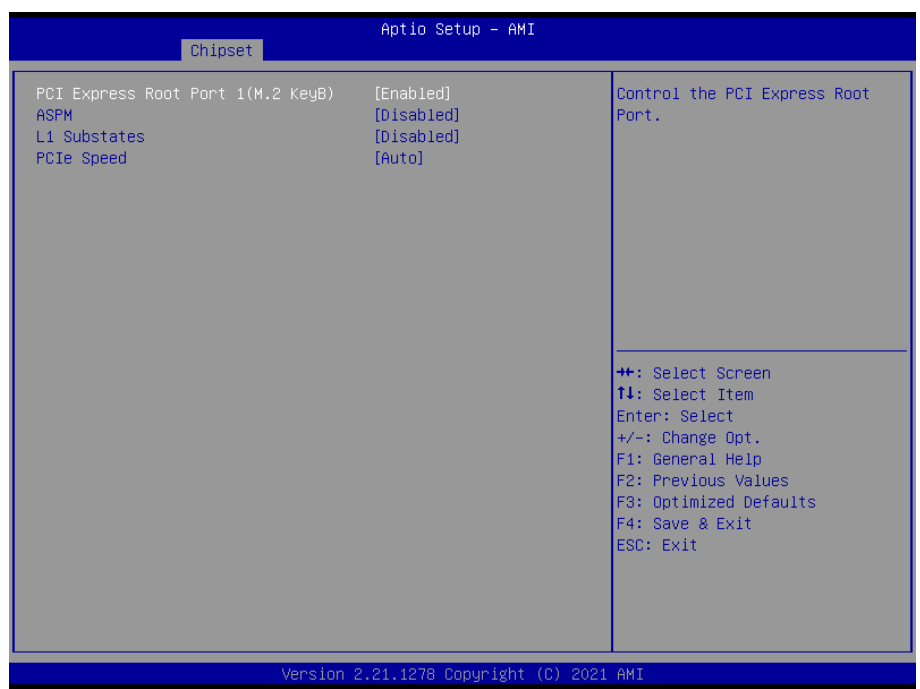

# **3.6.3.2.1.1 PCI Express Root Port 1(M.2 KeyB)**

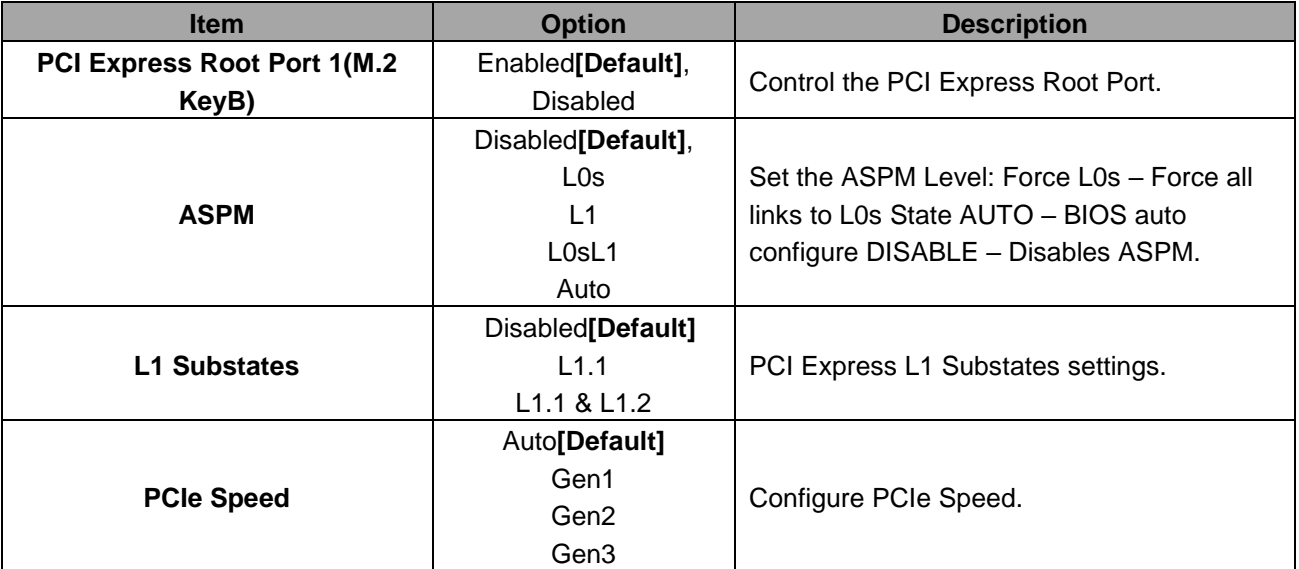

# **3.6.3.2.1.2 PCI Express Root Port 3(M.2 KeyE)**

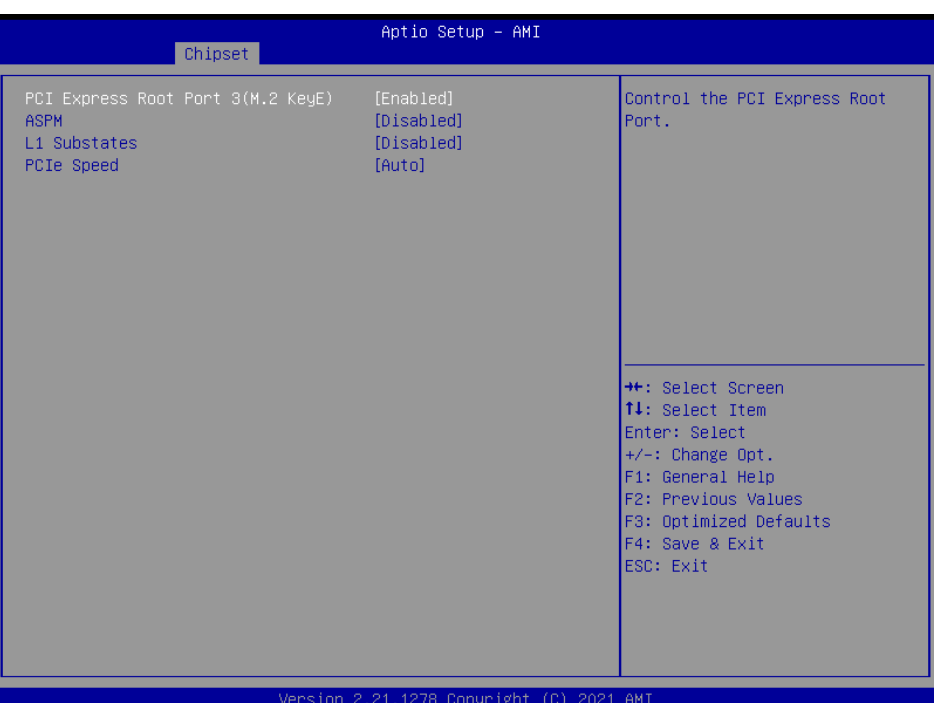

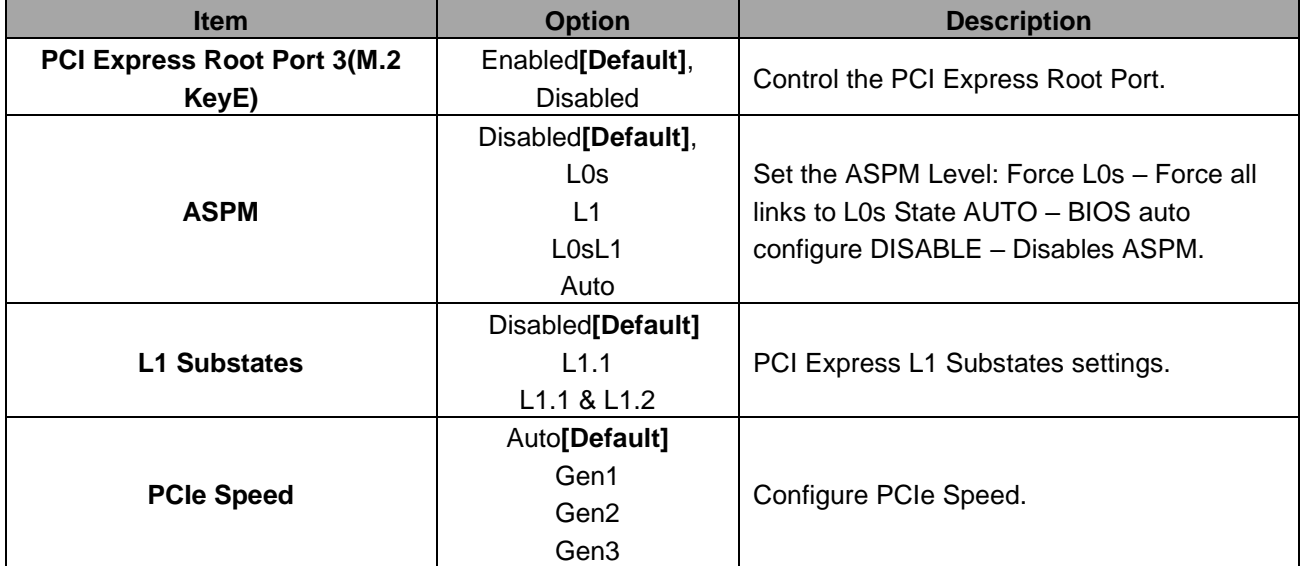

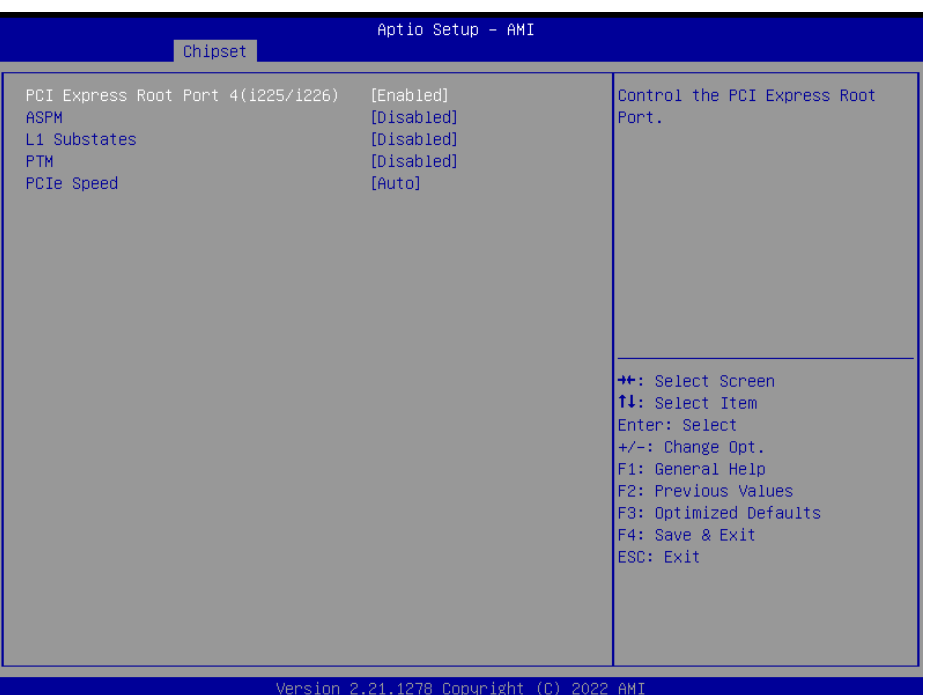

# **3.6.3.2.1.3 PCI Express Root Port 4(i225/i226)**

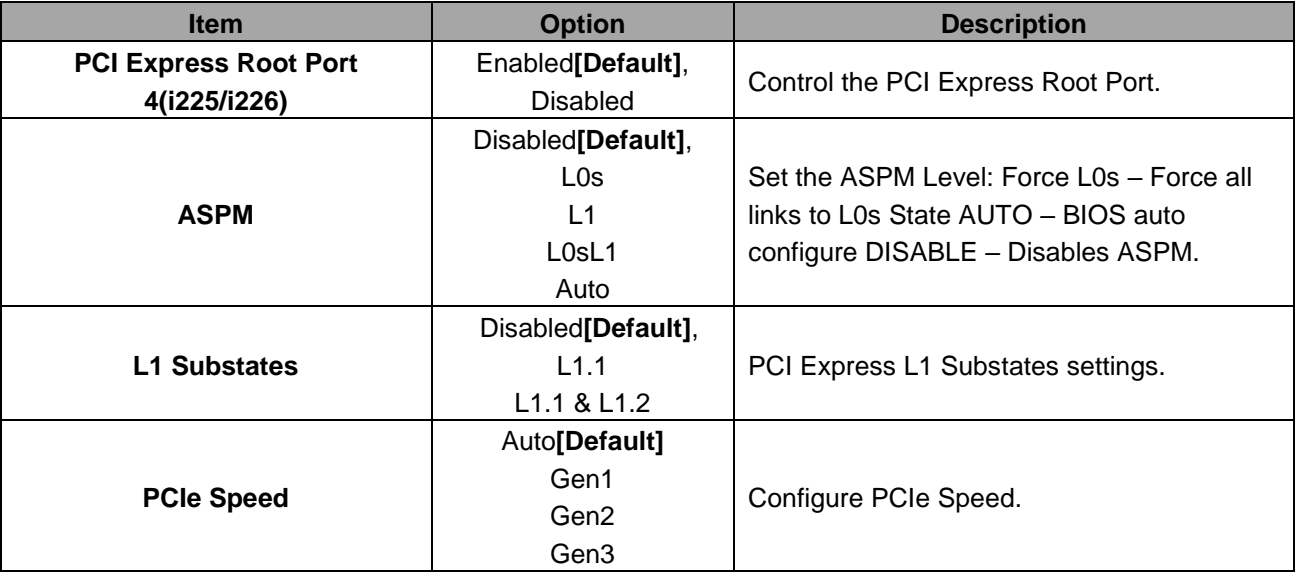

#### **ECM-EHL-B1 User's Manual**

# **3.6.3.2.1.4 PCI Express Root Port 7(i225/i226)**

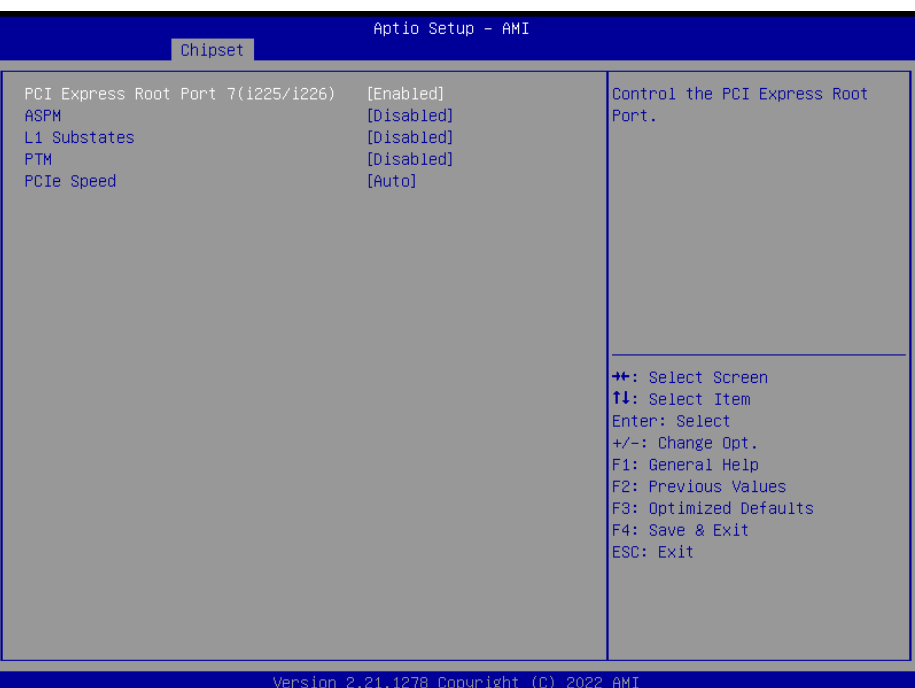

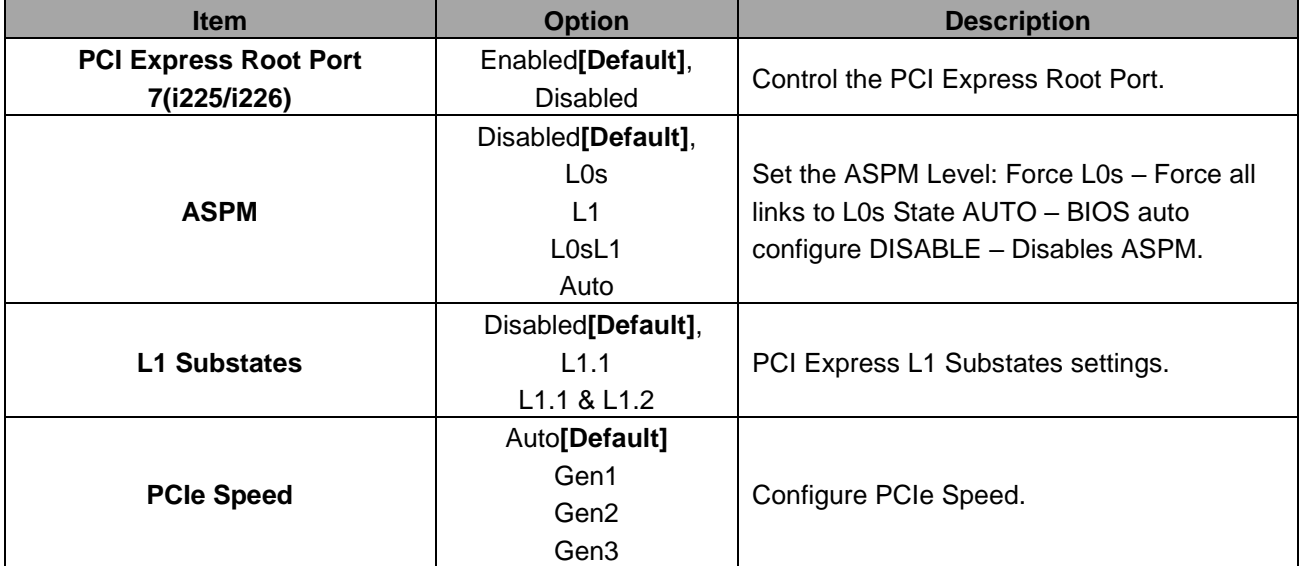

## **3.6.3.2.1.5 PCIE clocks**

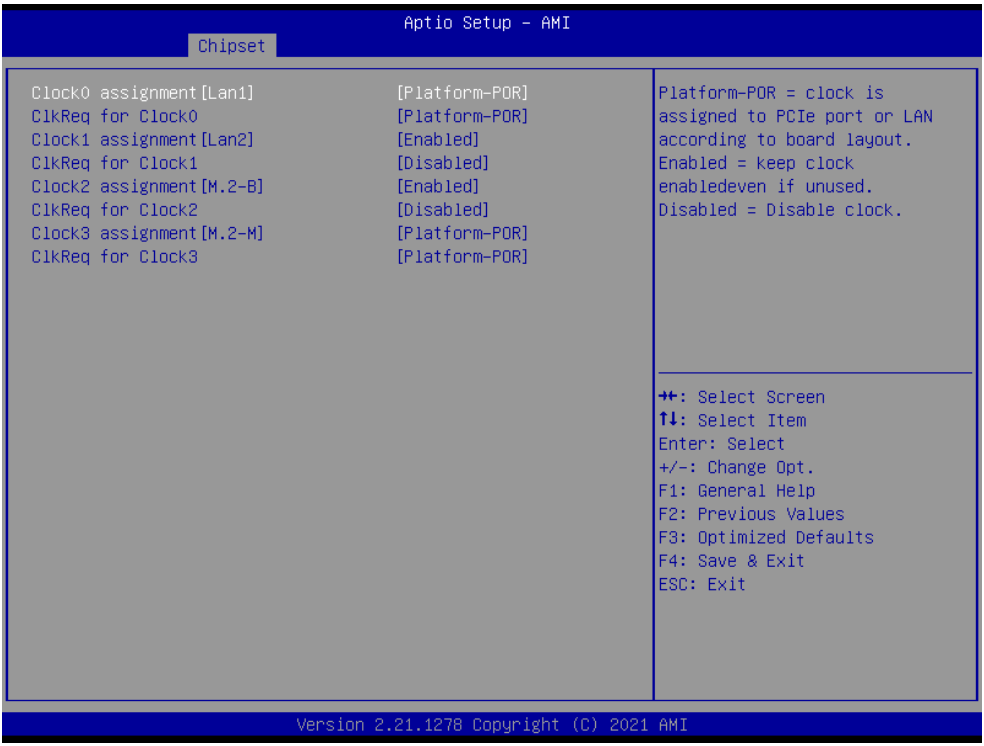

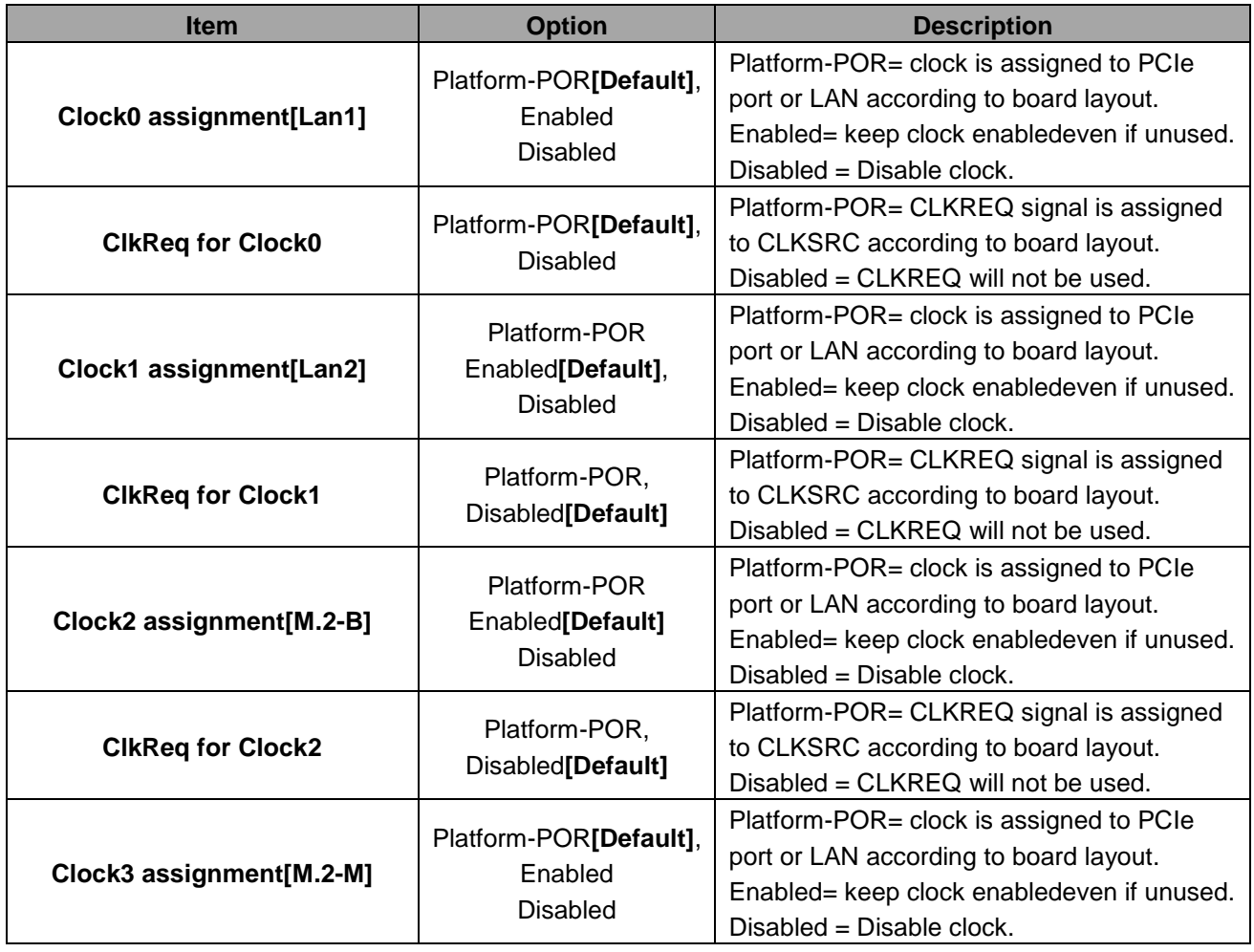

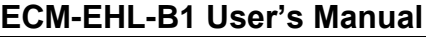

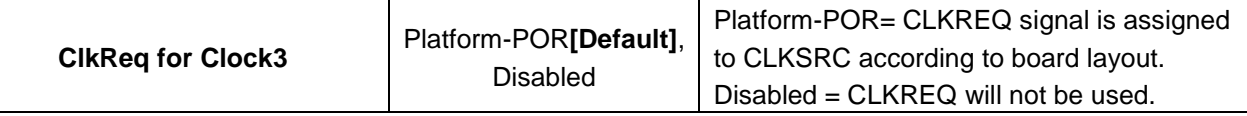

# **3.6.3.2.2 SATA Configuration**

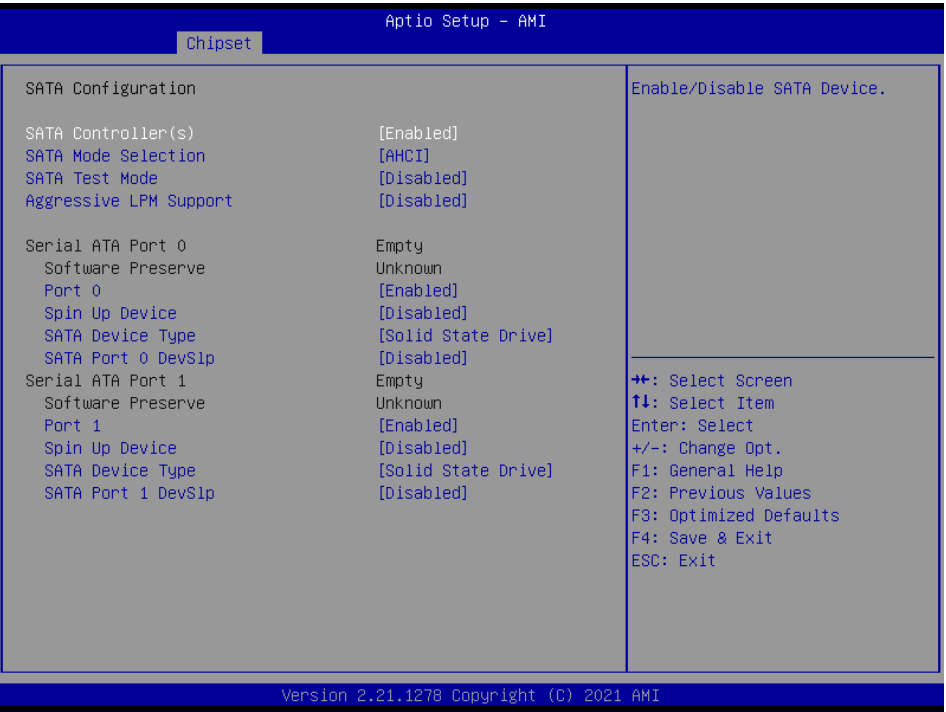

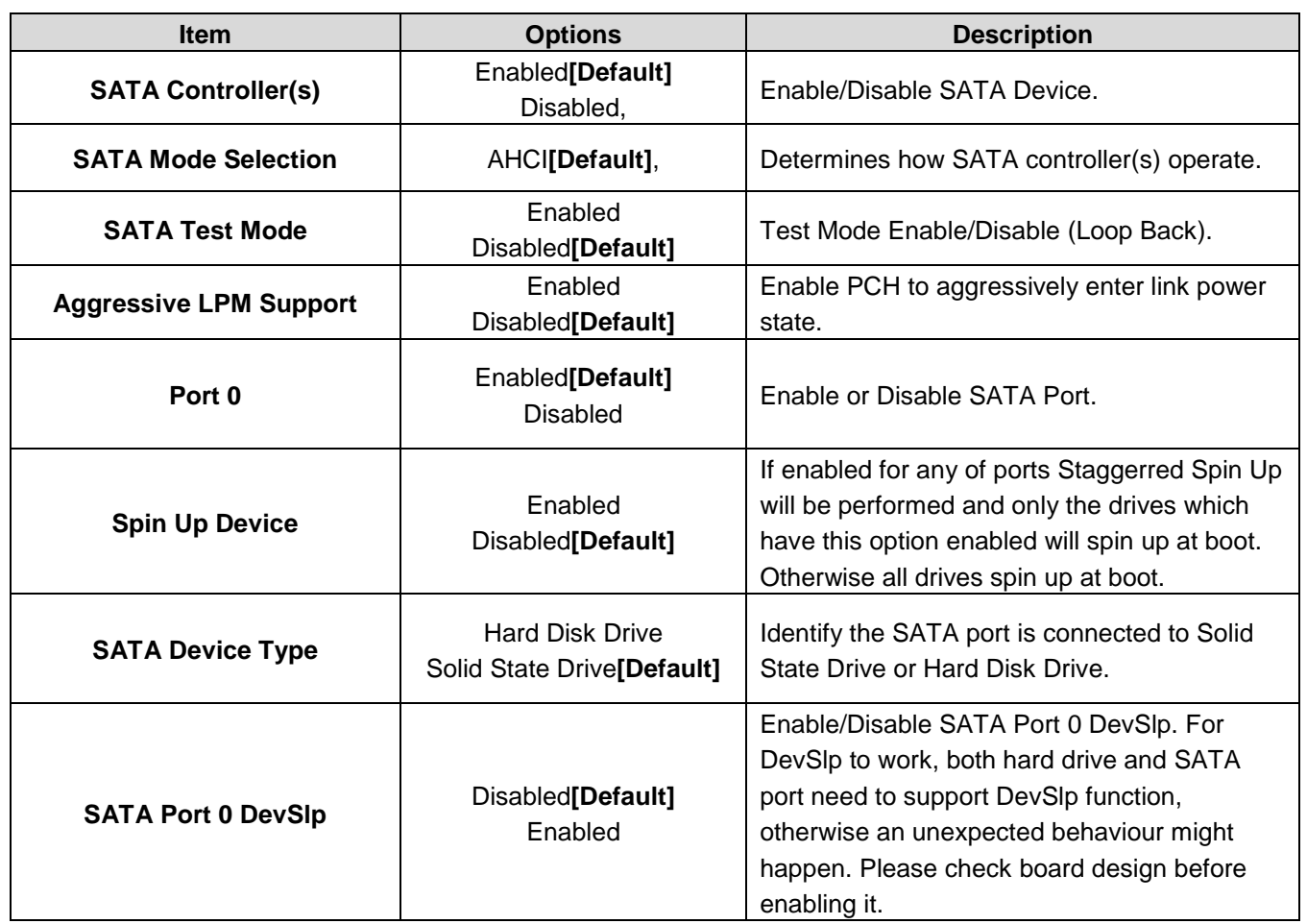

#### **User's Manual**

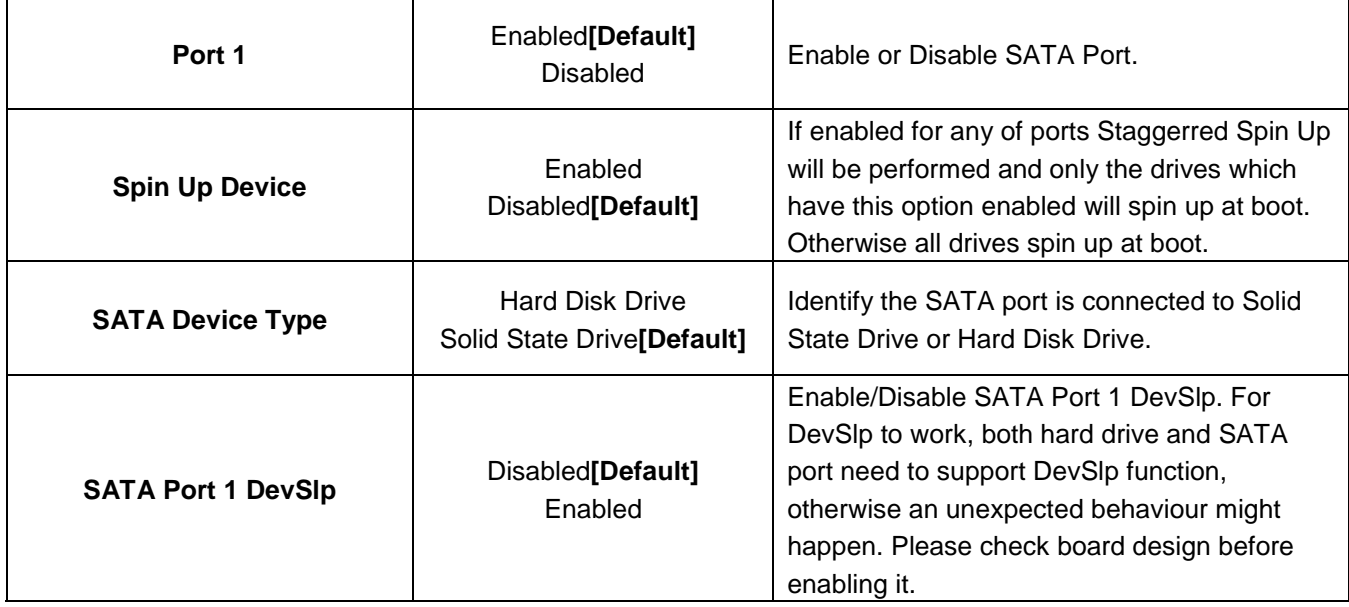

## **3.6.3.2.3 USB Configuration**

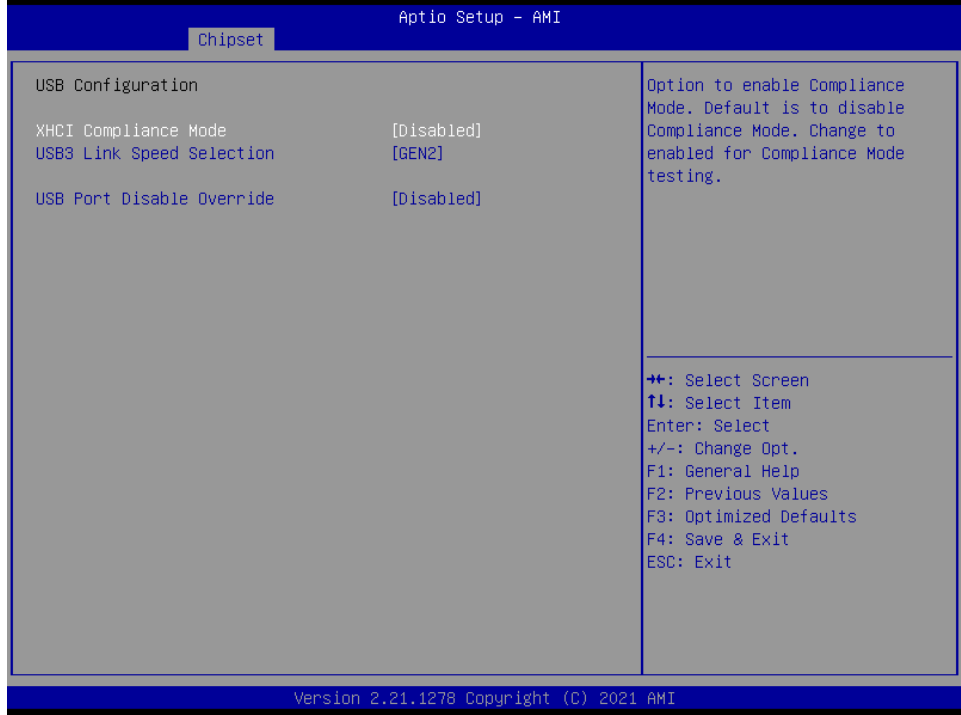

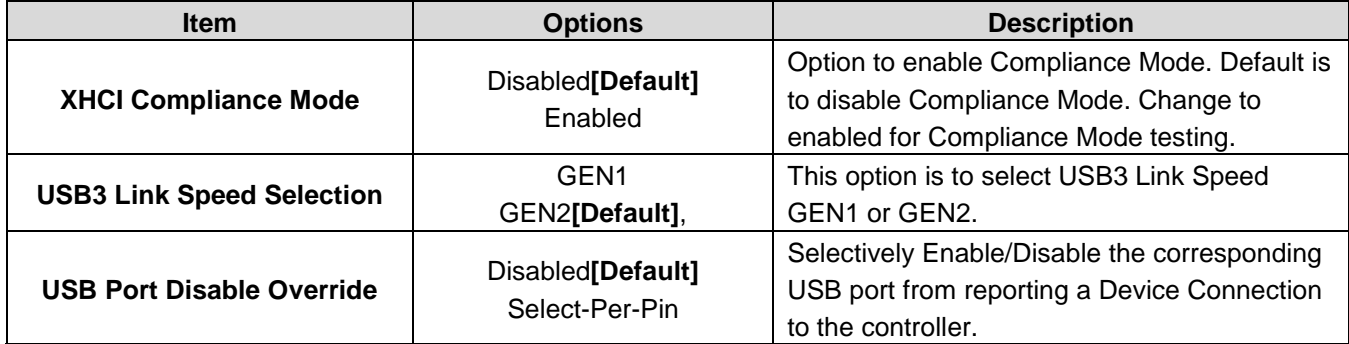

#### **ECM-EHL-B1 User's Manual**

## **3.6.3.2.4 HD Audio Configuration**

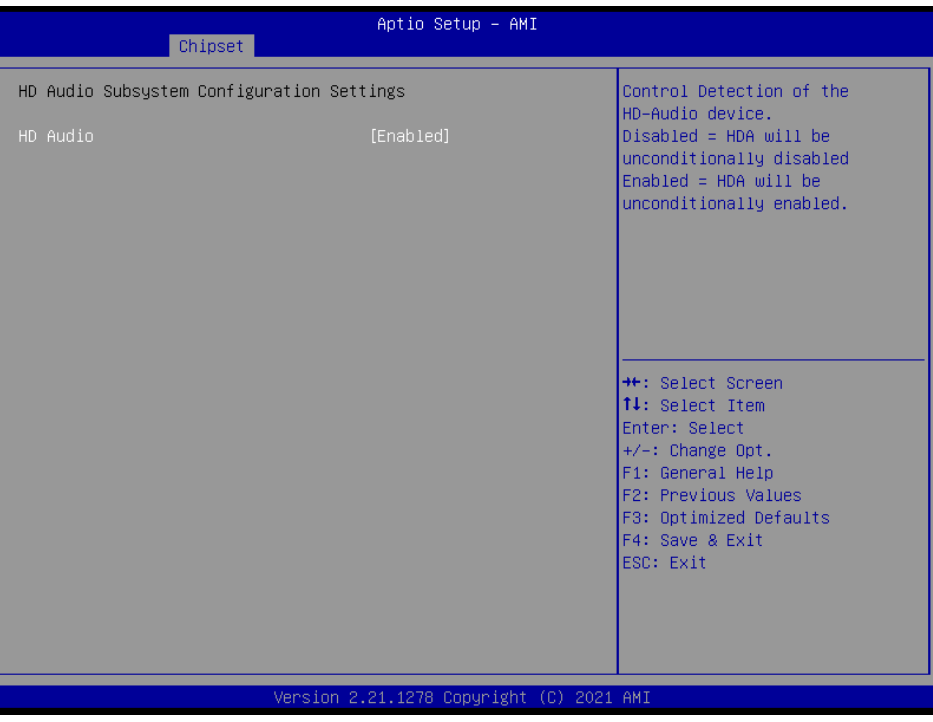

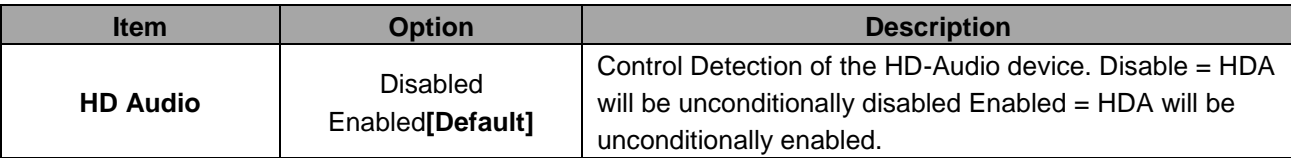

# **3.6.3.3 Board & Panel Configuration**

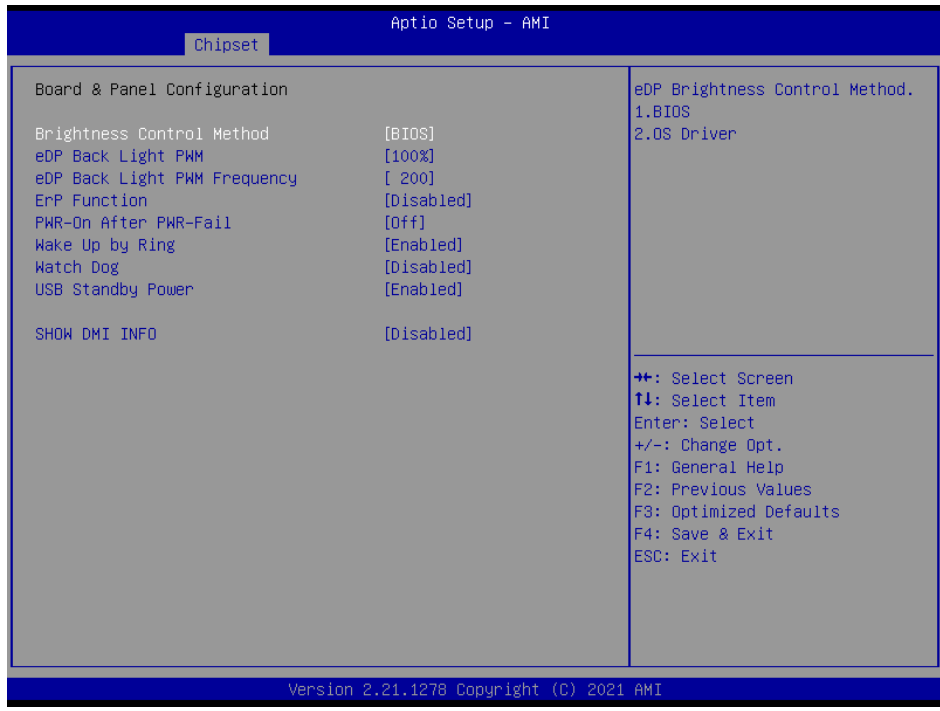

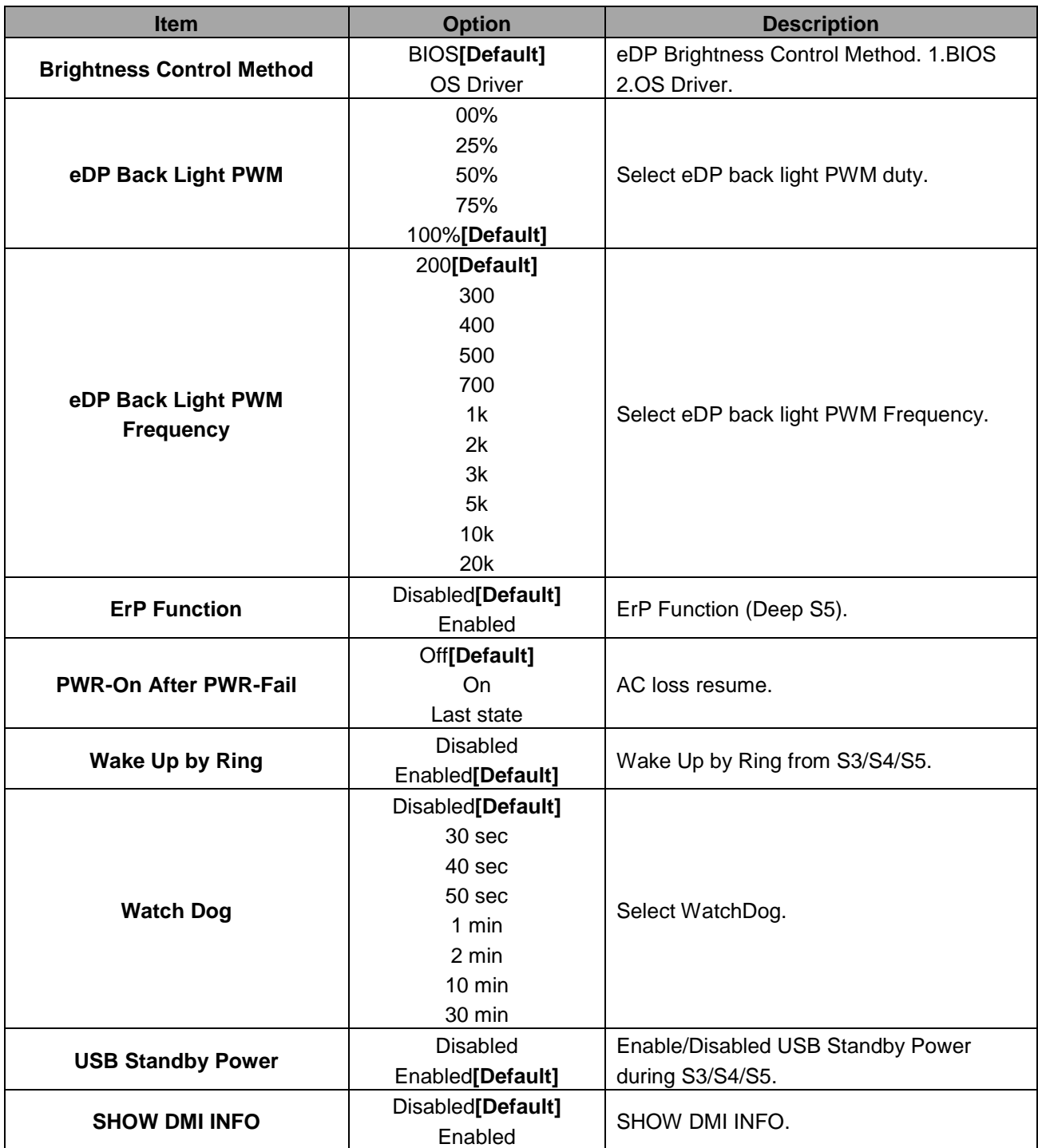

#### **3.6.4 Security**

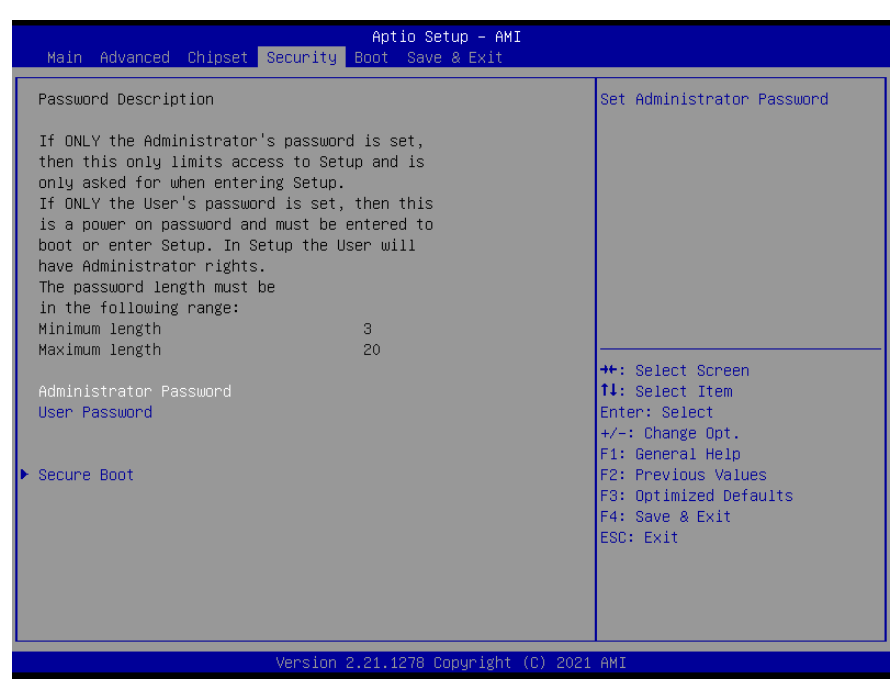

#### **Administrator Password**

Set setup Administrator Password

#### **User Password**

Set User Password

#### **3.6.4.1 Secure Boot**

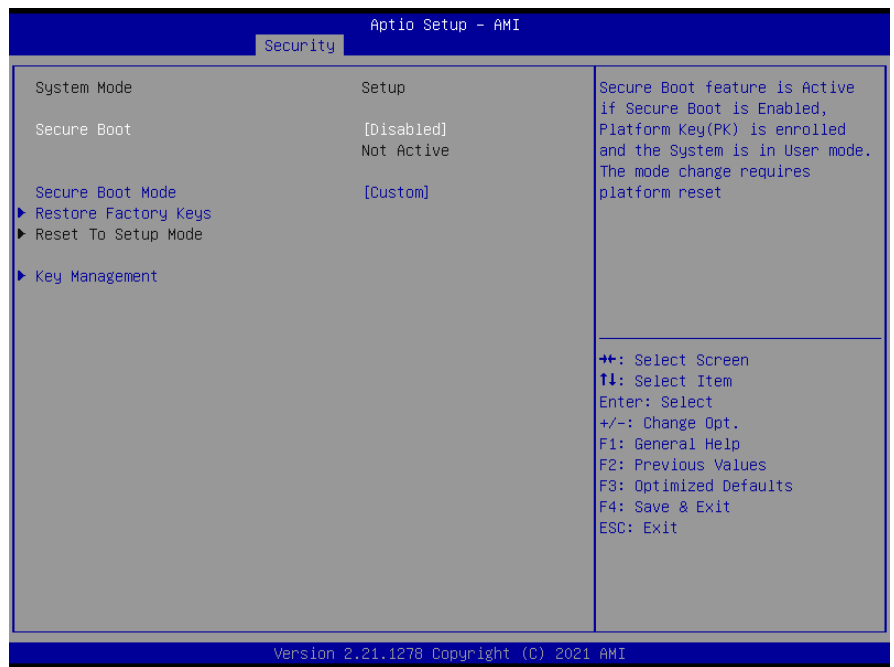

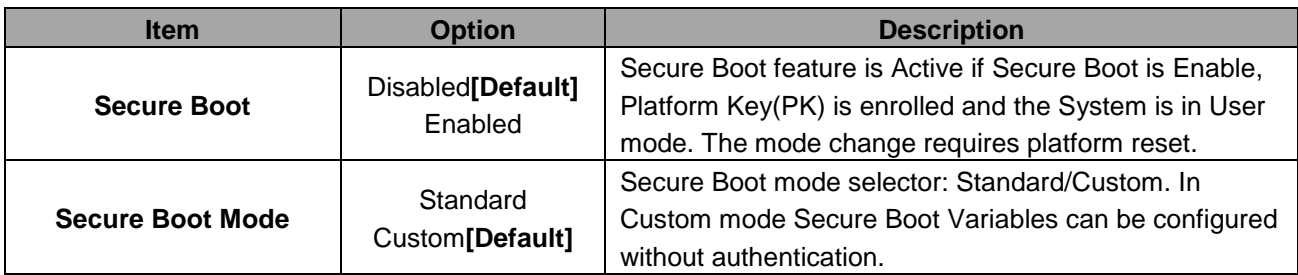

## **3.6.4.1.1 Key Management**

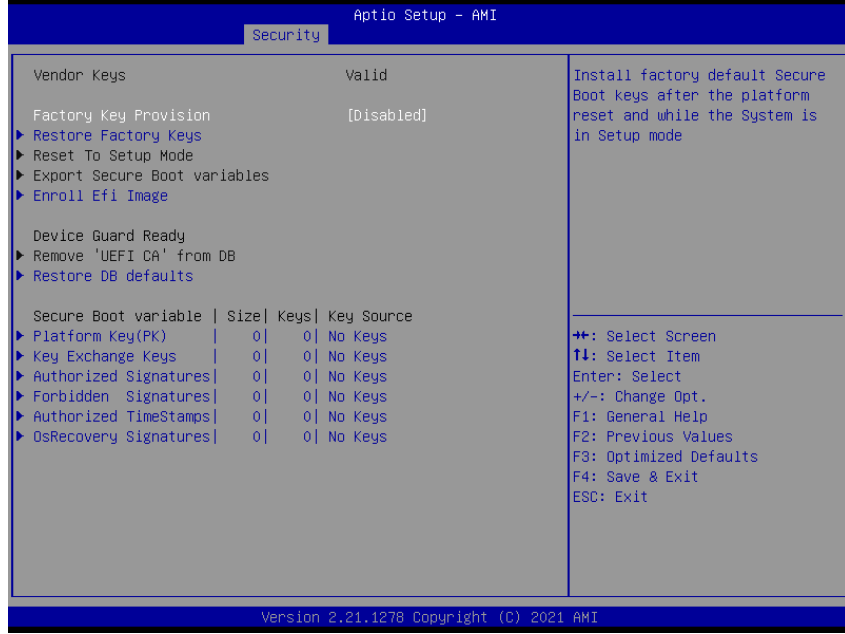

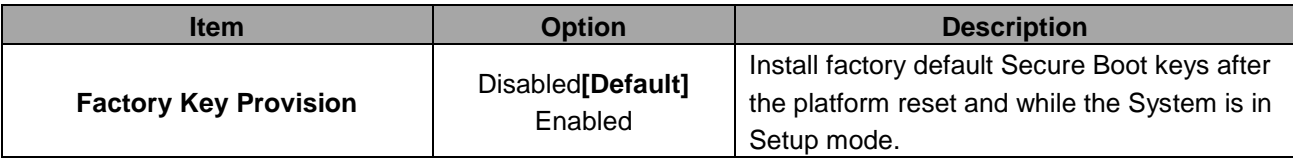

## **3.6.5 Boot**

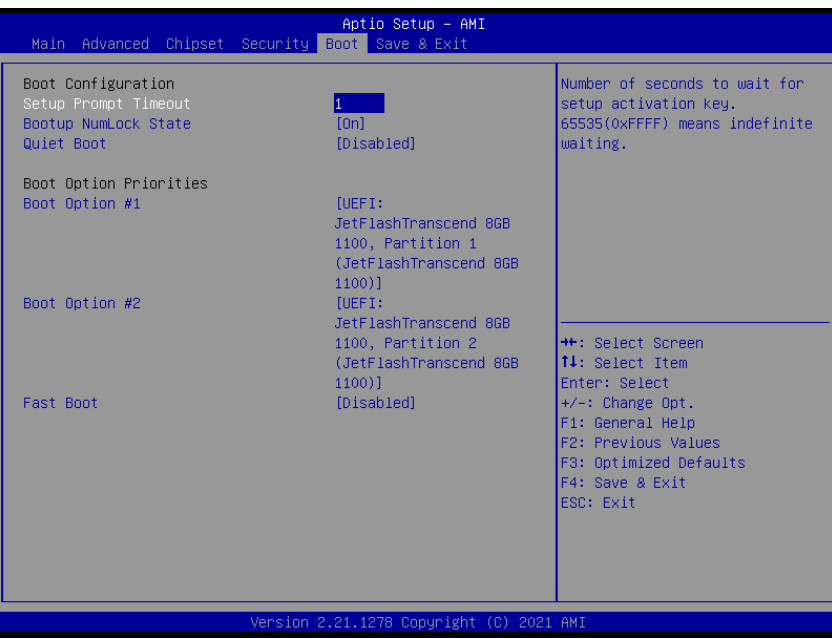

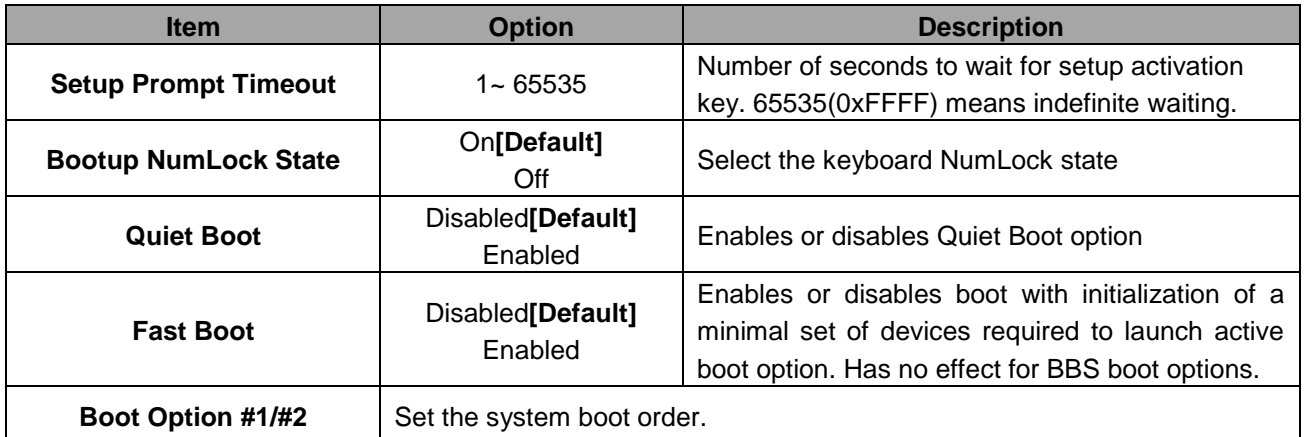

#### **3.6.6 Save and exit**

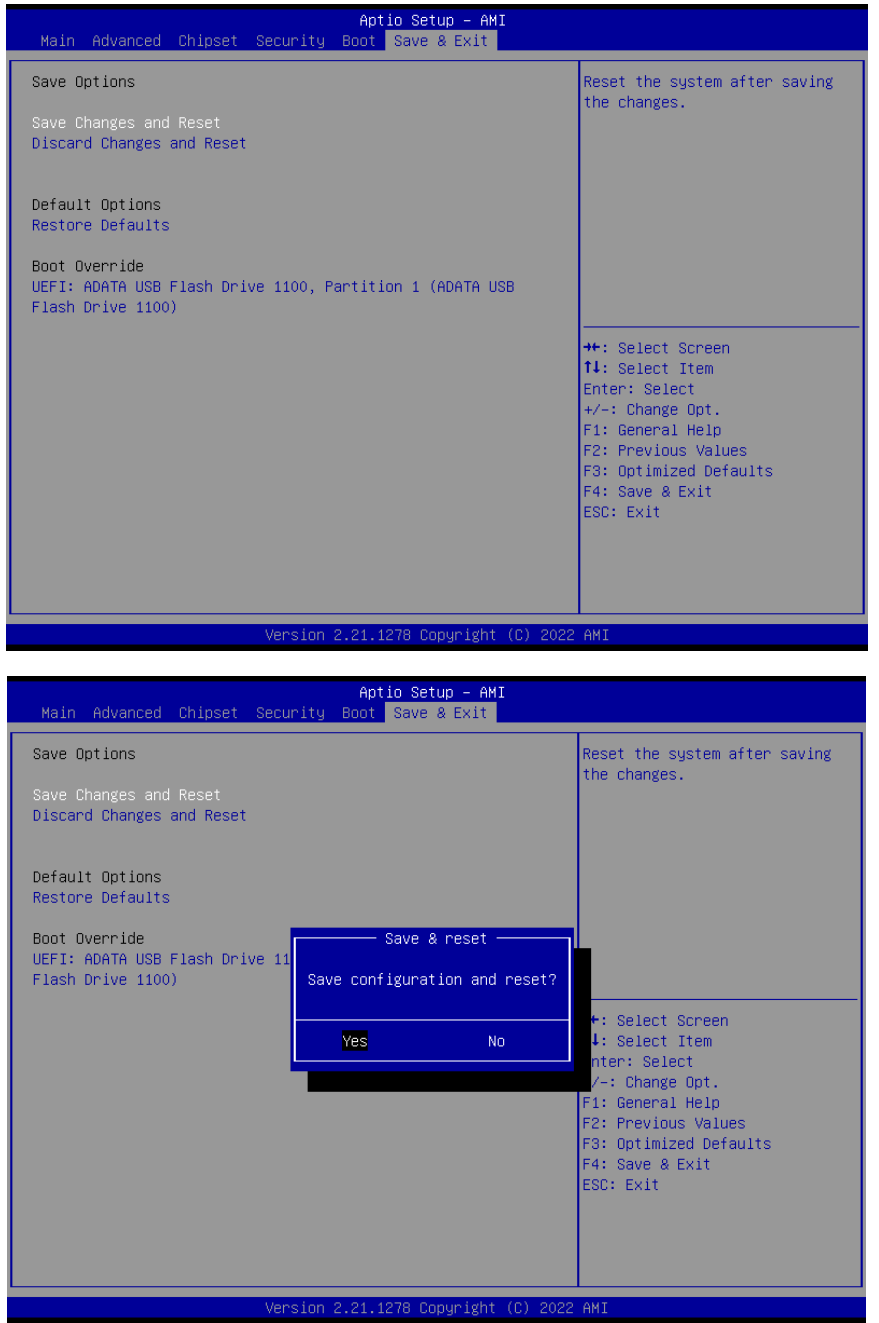

#### *3.6.6.1 Save Changes and Reset*

Reset the system after saving the changes.

#### *3.6.6.2 Discard Changes and Reset*

Any changes made to BIOS settings during this session of the BIOS setup program are discarded. The setup program then exits and reboots the controller.

#### *3.6.6.3 Restore Defaults*

This option restores all BIOS settings to the factory default. This option is useful if the controller exhibits unpredictable behavior due to an incorrect or inappropriate BIOS setting.

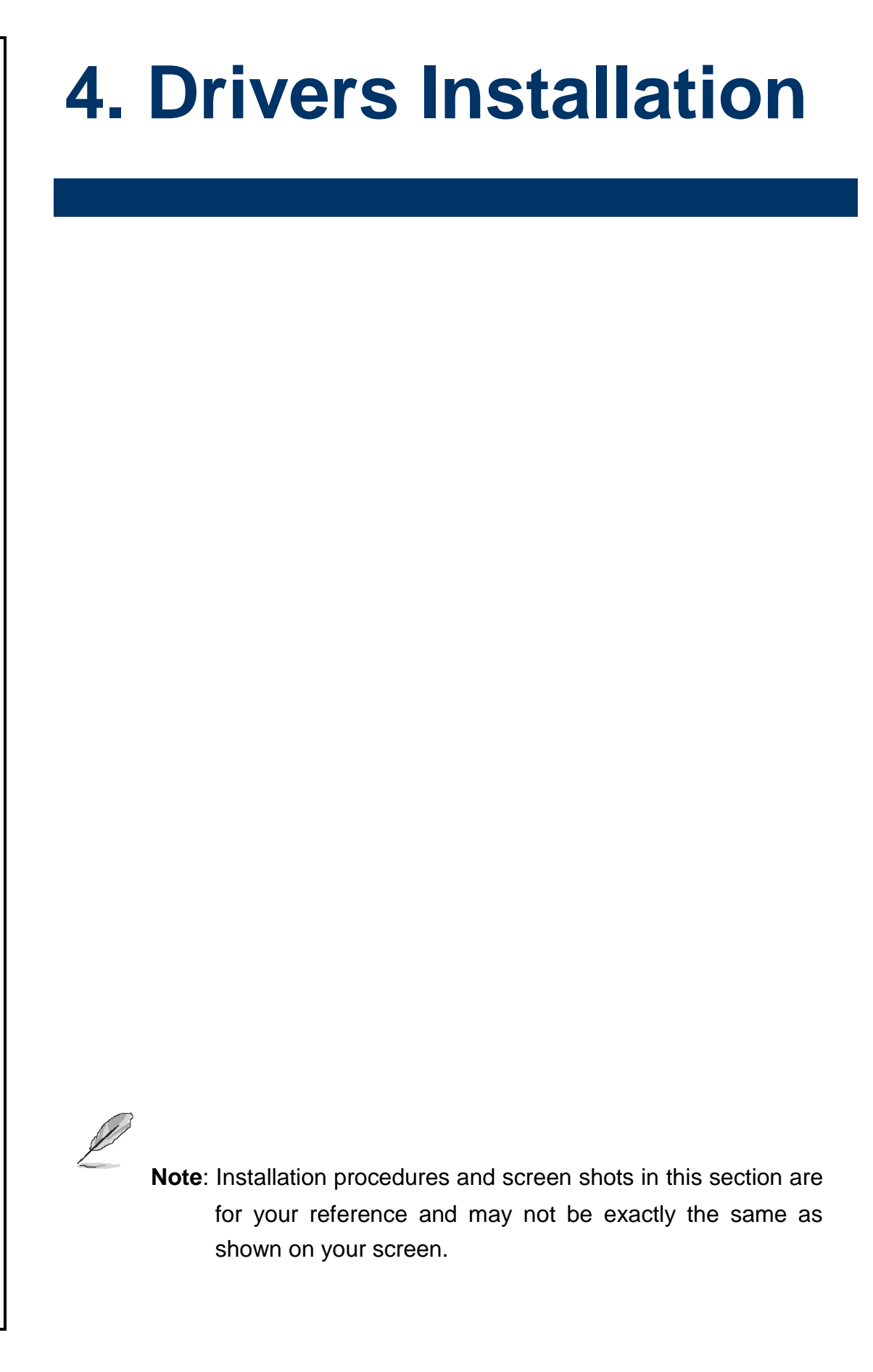

## **4.1 Install Chipset Driver**

All drivers can be found on the Avalue Official Website:

**[http://www.avalue.com.tw](http://www.avalue.com.tw/)**.

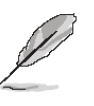

**Note:** The installation procedures and screen shots in this section are based on Windows 10 operation system. If the warning message appears while the installation process, click Continue to go on.

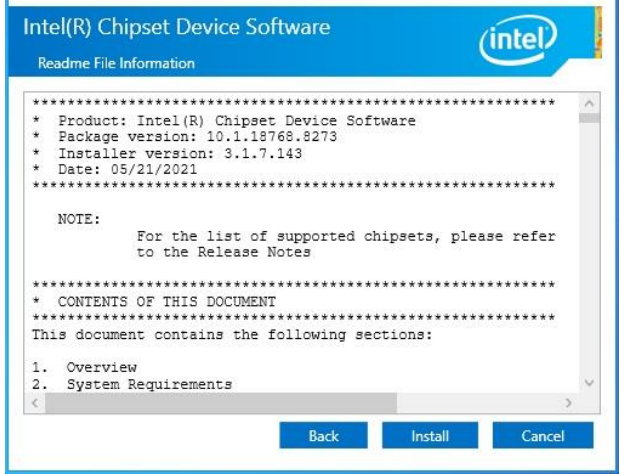

#### **Step 3.** Click **Install**.

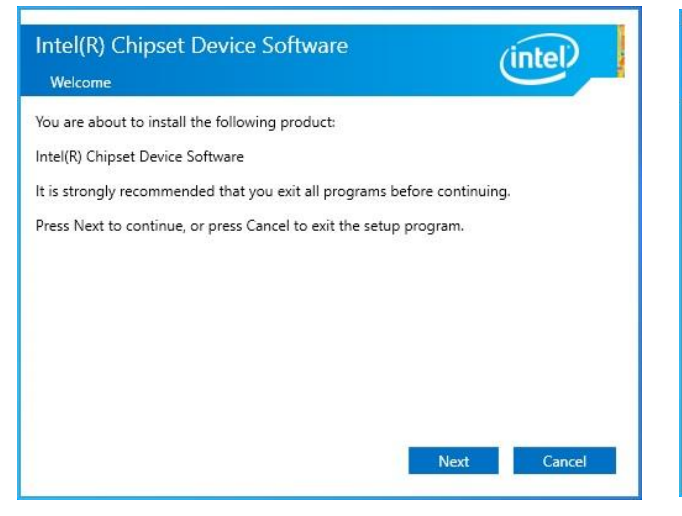

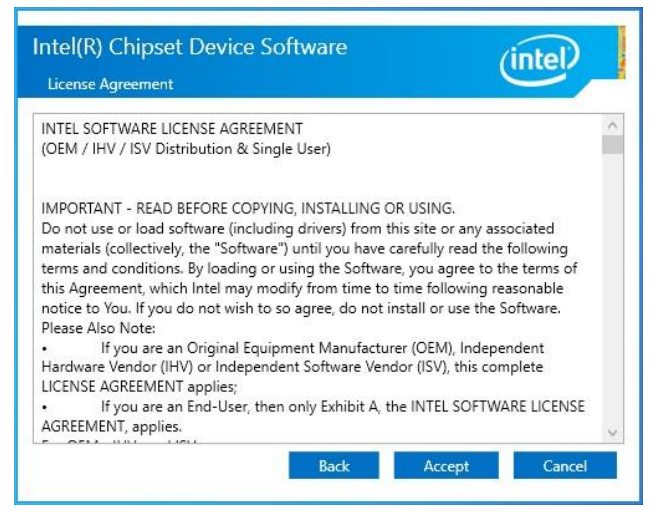

**Step 2.** Click **Accept**.

| Intel(R) Chipset Device Software<br>Completion                                             | <b>intel</b>  |
|--------------------------------------------------------------------------------------------|---------------|
| You have successfully installed the following product:<br>Intel(R) Chipset Device Software |               |
| Press Finish to complete the setup process.                                                |               |
| <b>View Log Files</b>                                                                      | <b>Finish</b> |

**Step1.** Click Next. **Step 4.** Setup completed.

## **4.2 Install ME Driver**

All drivers can be found on the Avalue Official Website:

**[http://www.avalue.com.tw](http://www.avalue.com.tw/)**.

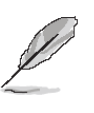

**Note:** The installation procedures and screen shots in this section are based on Windows 10 operation system. If the warning message appears while the installation process, click Continue to go on.

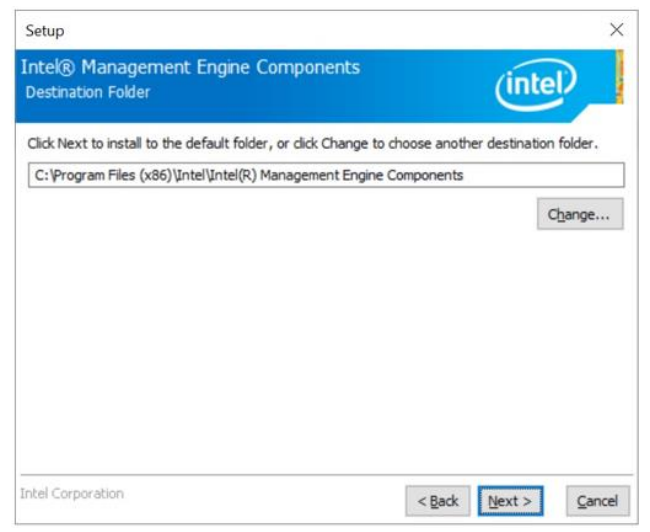

#### **Step 3.** Click **Next** to continue installation.

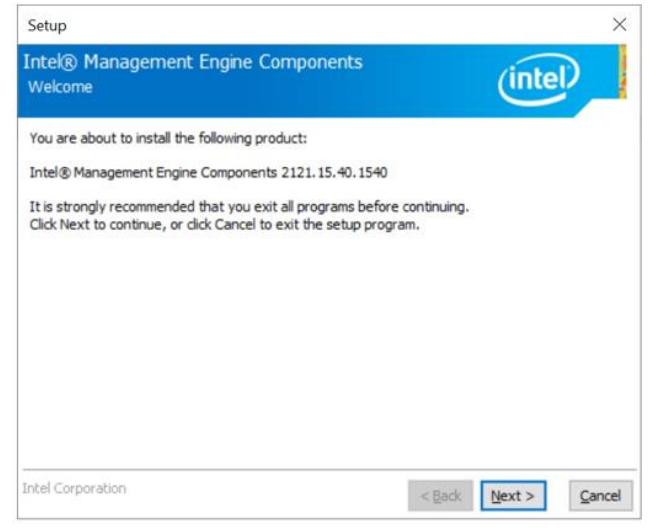

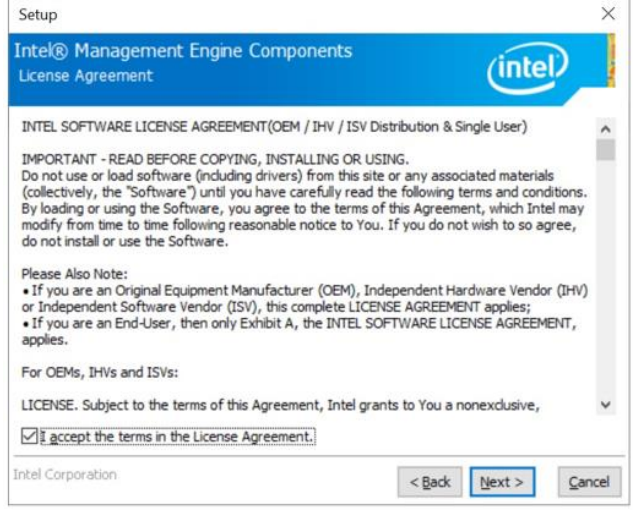

**Step 2.** Click **Next**.

| Setup                                                                       |                                                        |        | ×      |
|-----------------------------------------------------------------------------|--------------------------------------------------------|--------|--------|
| <b>Intel® Management Engine Components</b><br>Completion                    |                                                        | intel. |        |
| You have successfully installed the following components:                   |                                                        |        |        |
| - Intel® Management Engine Interface<br>- Intel® Dynamic Application Loader |                                                        |        |        |
|                                                                             |                                                        |        |        |
|                                                                             |                                                        |        |        |
|                                                                             |                                                        |        |        |
|                                                                             |                                                        |        |        |
|                                                                             |                                                        |        |        |
| Click here to open log file location.                                       |                                                        |        |        |
| Intel Corporation                                                           | <back< td=""><td>Next &gt;</td><td>Finish</td></back<> | Next > | Finish |

**Step1.** Click **Next** to start installation. **Step 4.** Click **Finish** to complete setup.

## **4.3 Install VGA Driver**

All drivers can be found on the Avalue Official Website:

**[http://www.avalue.com.tw](http://www.avalue.com.tw/)**.

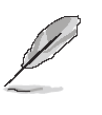

**Note:** The installation procedures and screen shots in this section are based on Windows 10 operation system.

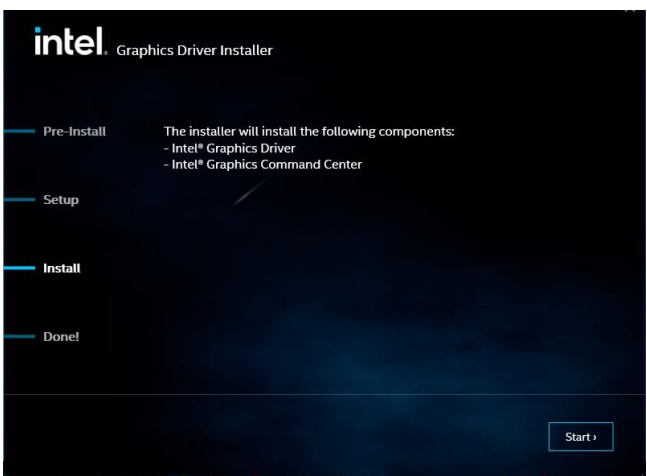

**Step 3.** Click **Start**.

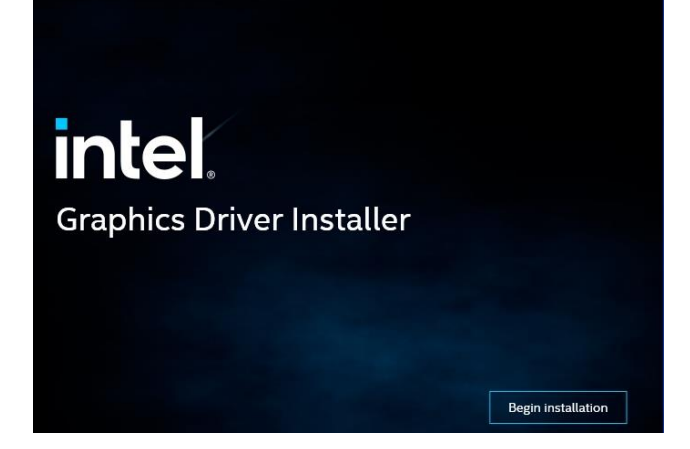

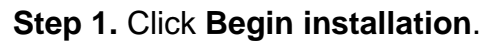

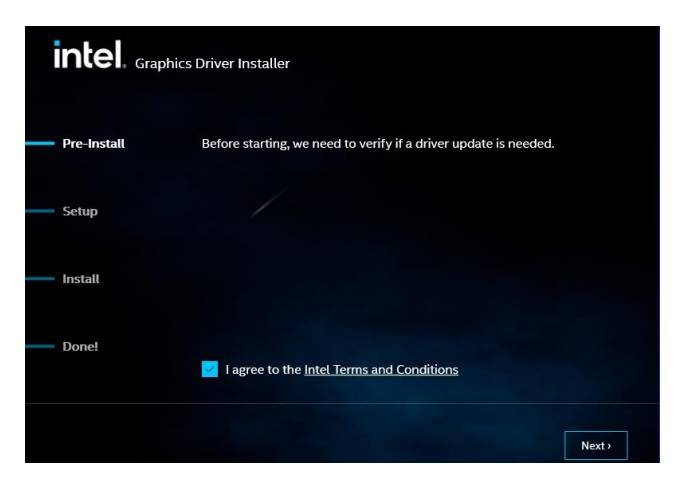

**Step 2.** Click **Next**.

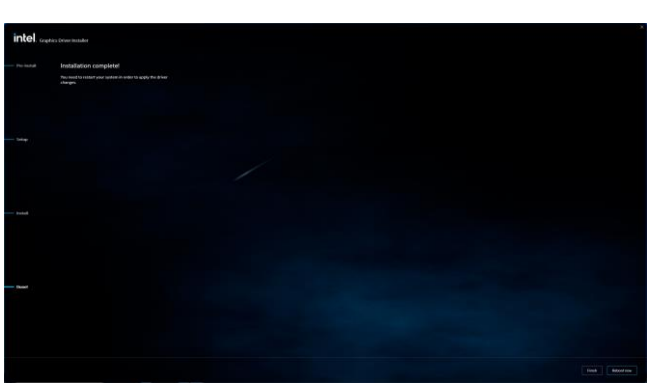

**Step 4.** Click **Finish** to complete setup.

#### **4.4 Install Display Audio Driver** All drivers can be found on the Avalue ← ■ Update Drivers - High Definition Audio Device Official Website: Browse for drivers on your computer **[http://www.avalue.com.tw](http://www.avalue.com.tw/)**. Search for drivers in this location:  $\label{c1} $$C\Users\E\Desktop\win64\Graphics\DisplayAudio\11.2$  $\sim$  Browse...  $\boxdot$  Include subfolders **Note:** The installation procedures and → Let me pick from a list of available drivers on my computer screen shots in this section are This list will show available drivers compatible with the device, and all drivers in the sa category as the device. based on Windows 10 operation system.

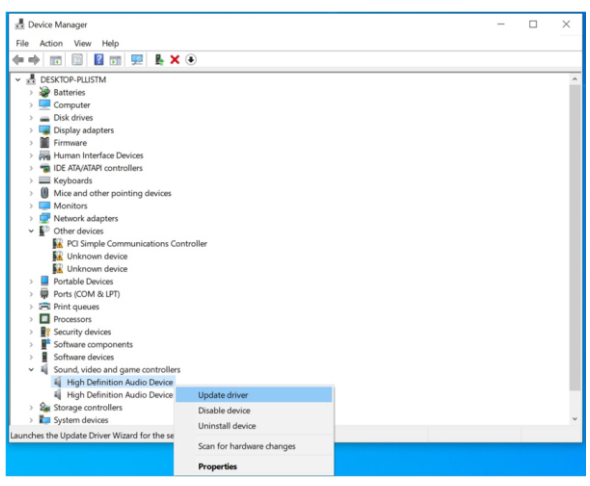

#### **Step 1.** Click **Update Drivers**. **Step 4.** Click **Next**.

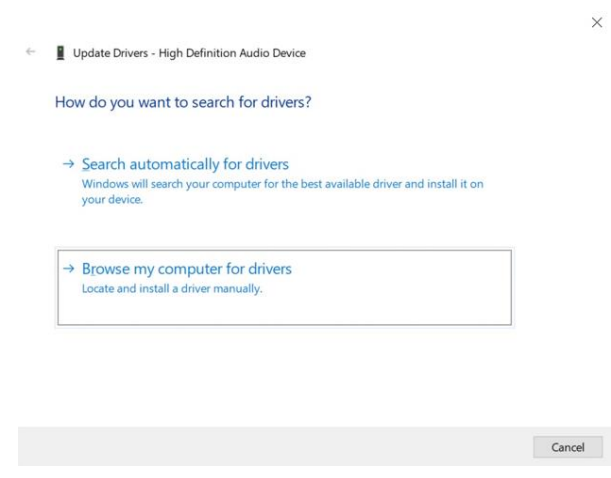

**Step 2.** Click **Browse my computer for drivers**.

#### **Step 3.** Click **Next**.

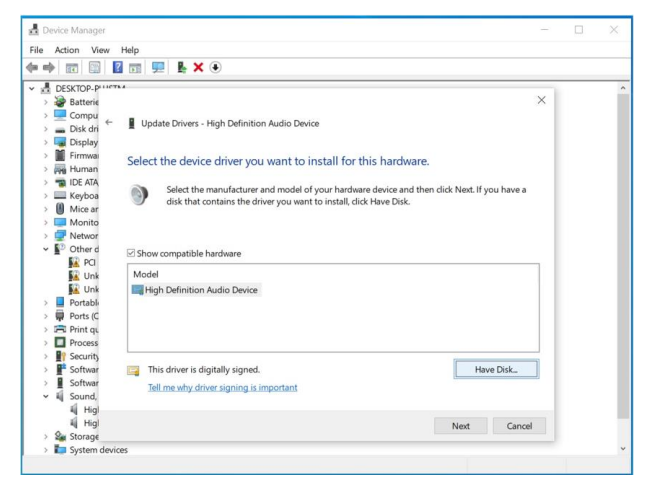

 $Next$  Cancel

 $\mathbb{R}^n$ 

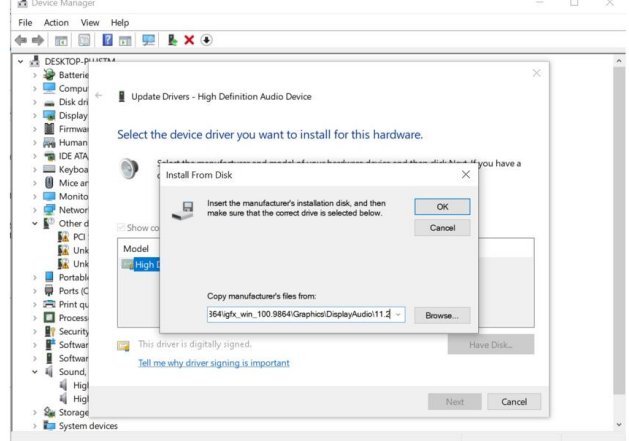

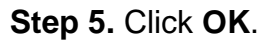

 $\times$ 

← ■ Update Drivers - High Definition Audio Device

Select the device driver you want to install for this hardware.

Select the manufacturer and model of your hardware device and then click Next. If you have a disk that contains the driver you want to install, click Have Disk.

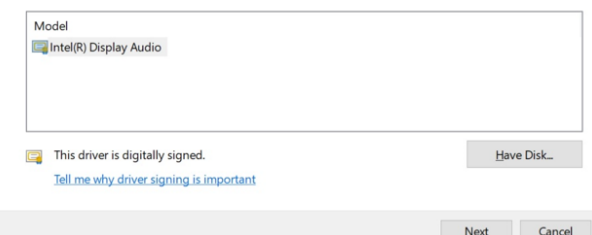

#### **Step 6.** Click **Next**.

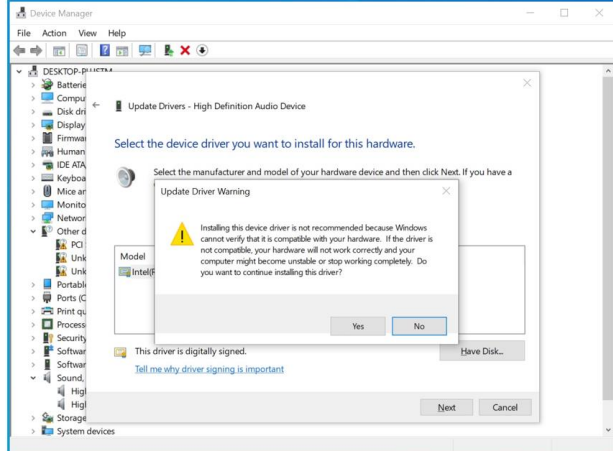

## **Step 7.** Click **Yes**.

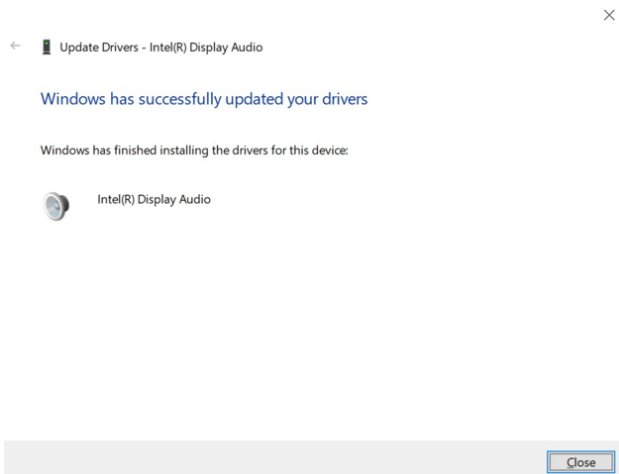

**Step 8.** Install complete.

## **4.5 Install Ethernet Driver**

All drivers can be found on the Avalue Official Website:

**[http://www.avalue.com.tw](http://www.avalue.com.tw/)**.

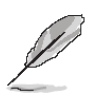

Intel® Network Connections

Networking at Intel.com

(intel) Network Connections

**Note:** The installation procedures and screen shots in this section are based on Windows 10 operation system.

**Install Drivers and Software** 

View User Guides

View Release Notes

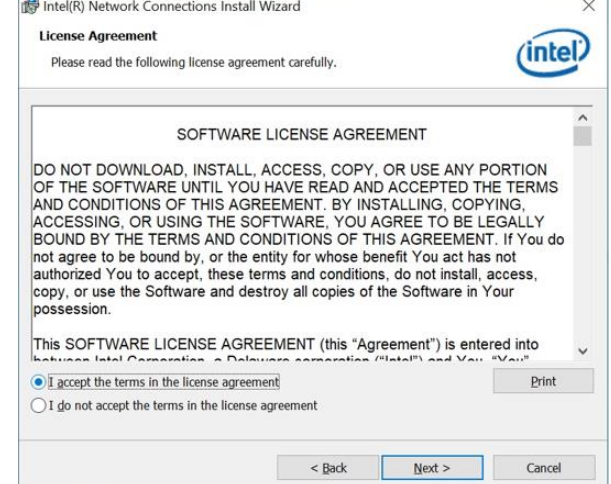

#### **Step 3.** Click **Next.**

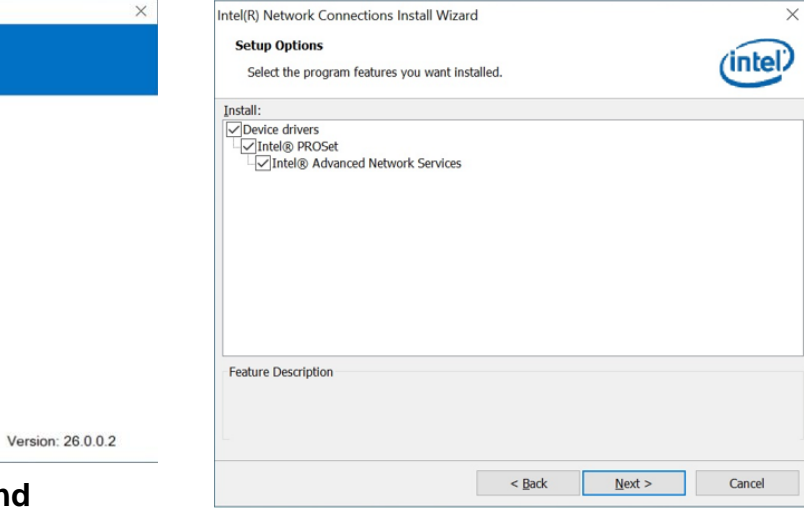

 $\times$ 

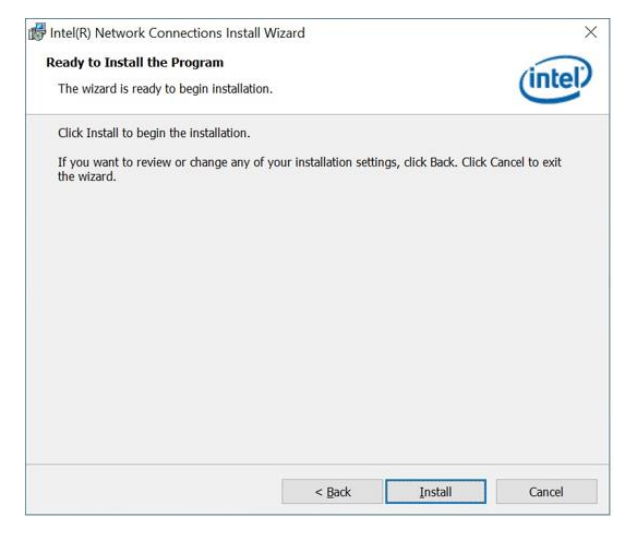

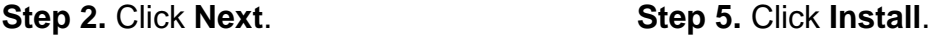

#### **Software** to continue installation. **Step 4.** Click **Next.** Intel(R) Network Connections Install Wizard Welcome to the install wizard for Intel(R) (intel) **Network Connections**

**Step 1.** Click **Install Drivers and** 

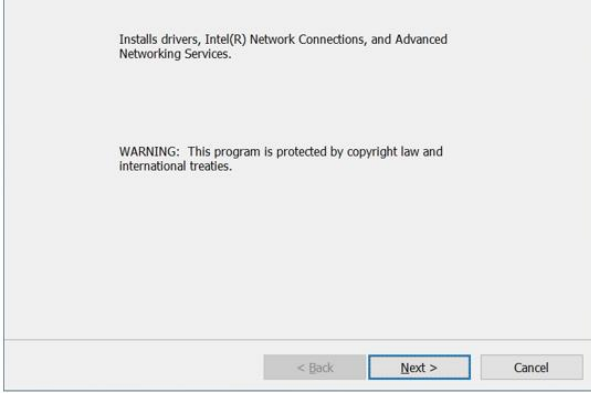
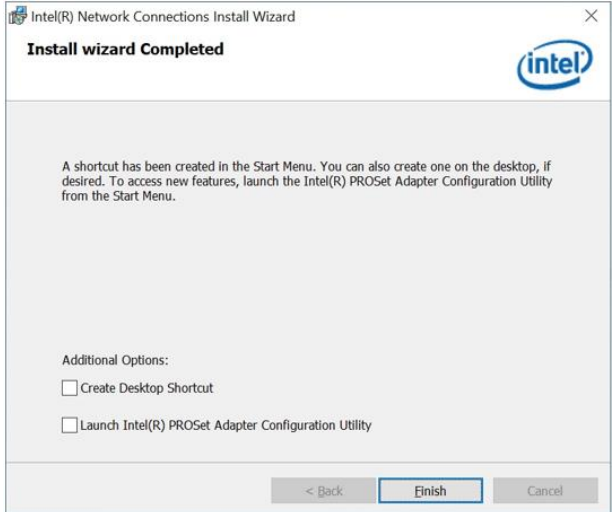

**Step 6.** Click **Finish** to complete setup.

## **4.6 Install HID Driver**

All drivers can be found on the Avalue Official Website:

**[http://www.avalue.com.tw](http://www.avalue.com.tw/)**.

Intel® Installation Framework

 $2.2.1.384$ 

Intel(R) HID Event Filter

**Welcome to the Setup Program** 

This setup program will install the following com<br>• Intel(R) HID Event Filter Installer

**Note:** The installation procedures and screen shots in this section are based on Windows 10 operation system.

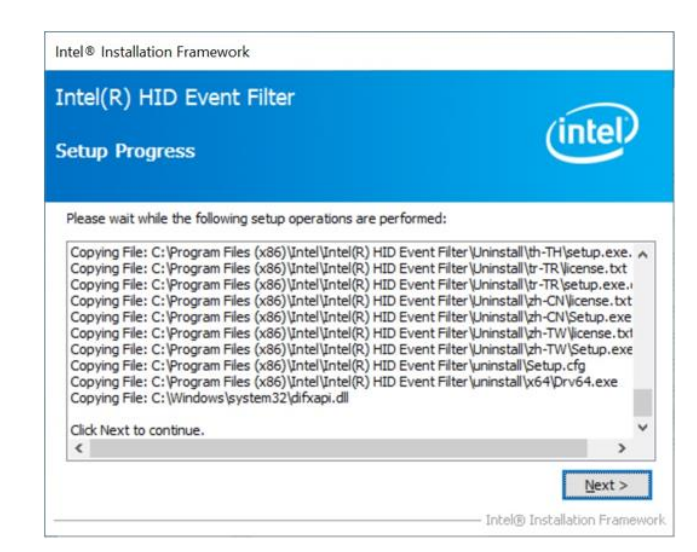

 $\vee$ 

*intel* 

Einish

Intel® Installation Fra

### **Step 3.** Click **Next.**

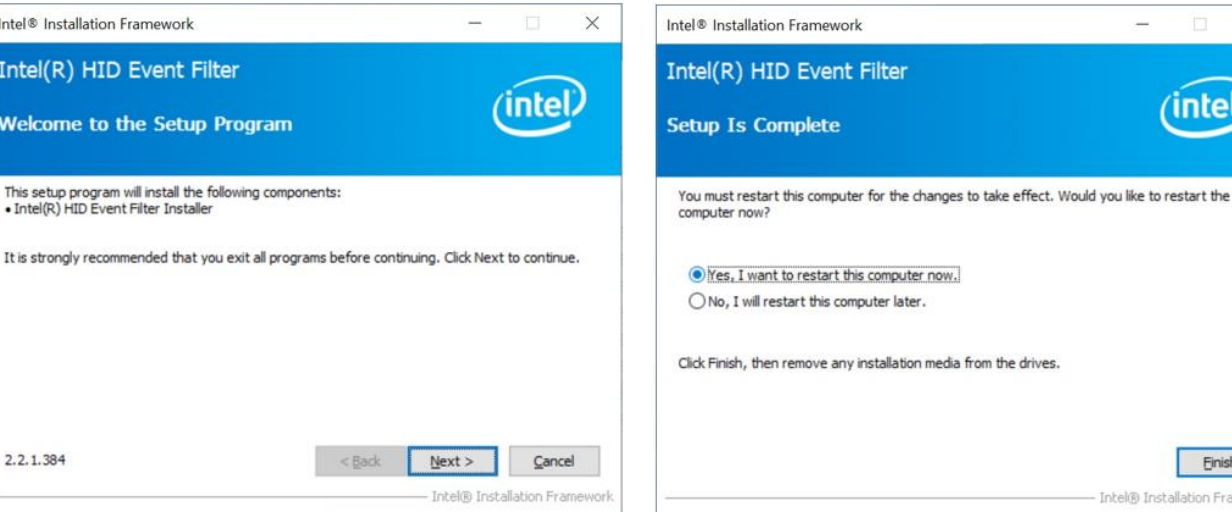

**Step 1.** Click **Next** to continue installation. **Step 4.** Click **Finish** to complete setup.

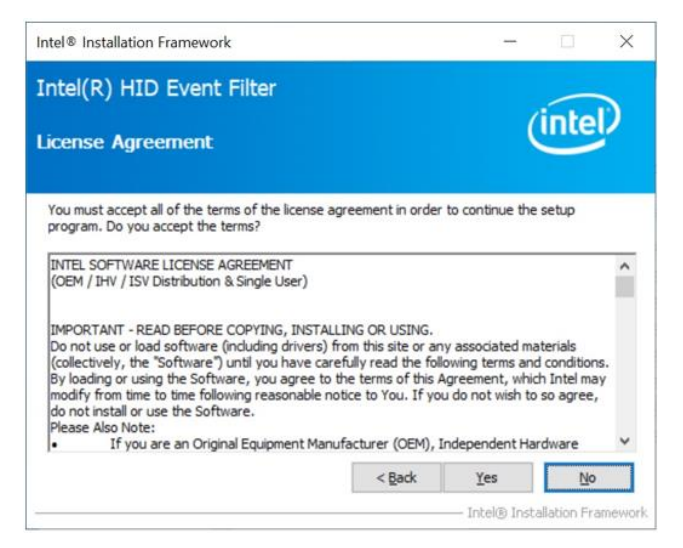

**Step 2.** Click **Yes**.

## 74 ECM-EHL-B1 User's Manual

# **4.7 Install SIO Driver**

All drivers can be found on the Avalue Official Website:

### **[http://www.avalue.com.tw](http://www.avalue.com.tw/)**.

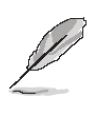

**Note:** The installation procedures and screen shots in this section are based on Windows 10 operation system.

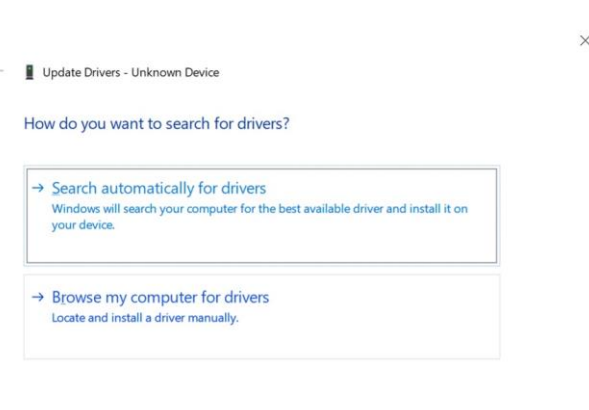

Cancel

 $\times$ 

# **Step 3.** Click **Search automatically for drivers**.

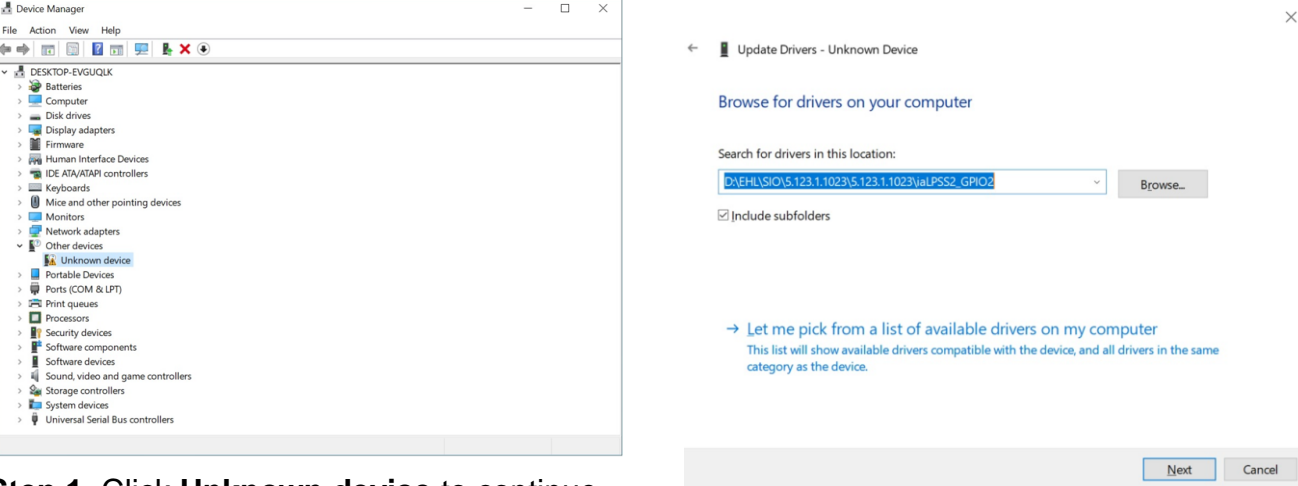

## **Step 1.** Click **Unknown device** to continue installation. **Step 4.** Click **Next**.

#### Device Manager  $\Box$ v M DESKTOP-EVGUQU Network adapters<br> $\frac{1}{2}$  Other devices Other devices<br>**A** Unknown device Update driver Portable Devices<br>Ports (COM & LPT) Disable device<br>Uninstall device õ Scan for ha Proper Sound, video and game controllers storage contri iystem devices<br>Jniversal Serial Bus control Update Driver Wizard for the selected de

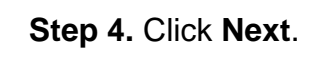

Update Drivers - Intel(R) Serial IO GPIO Host Controller - INTC1020

Windows has successfully updated your drivers

Windows has finished installing the drivers for this device:

Intel(R) Serial IO GPIO Host Controller - INTC1020

Close

 $\checkmark$ 

## **Step 5.** Install complete.

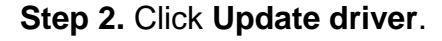

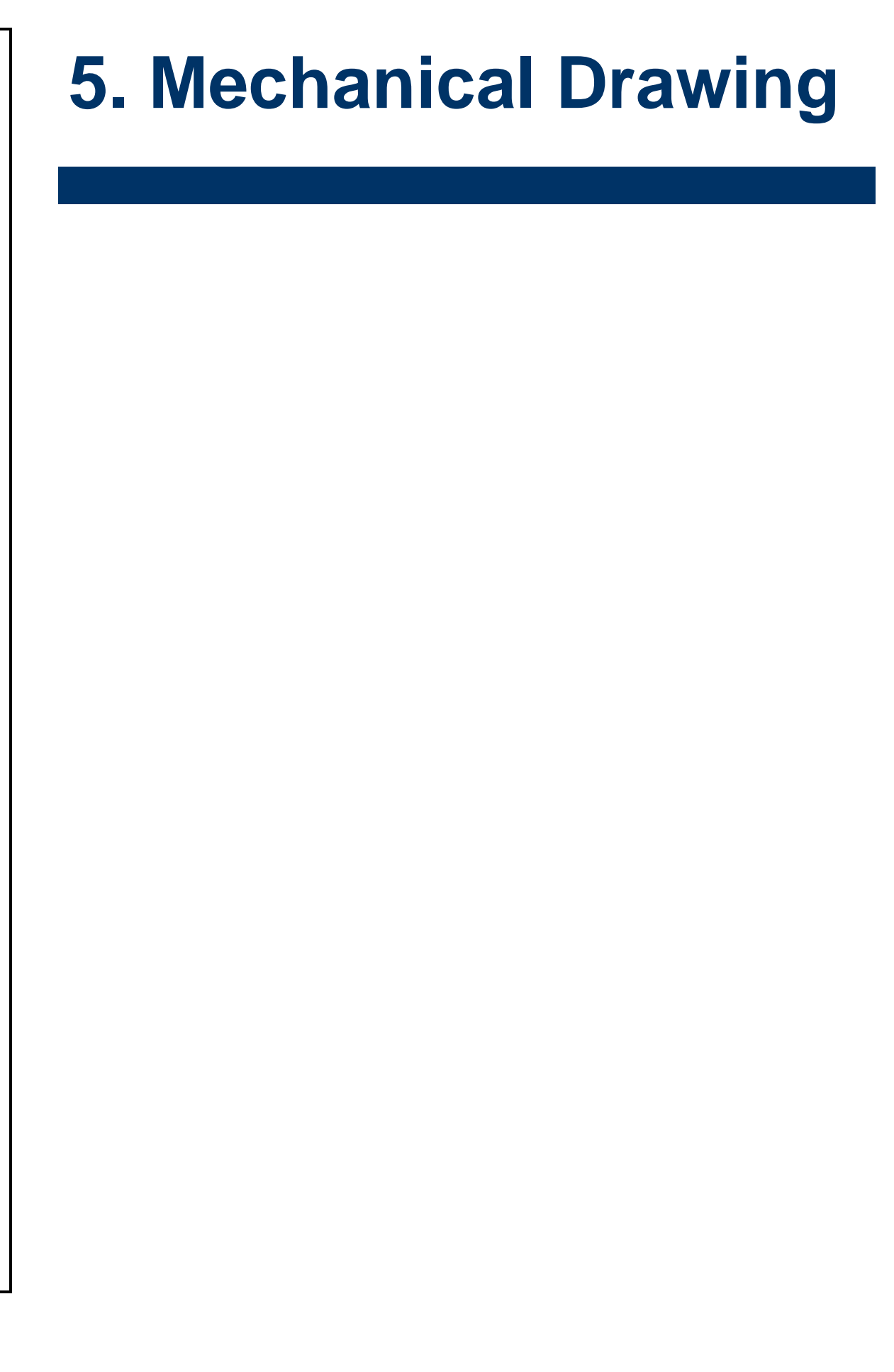

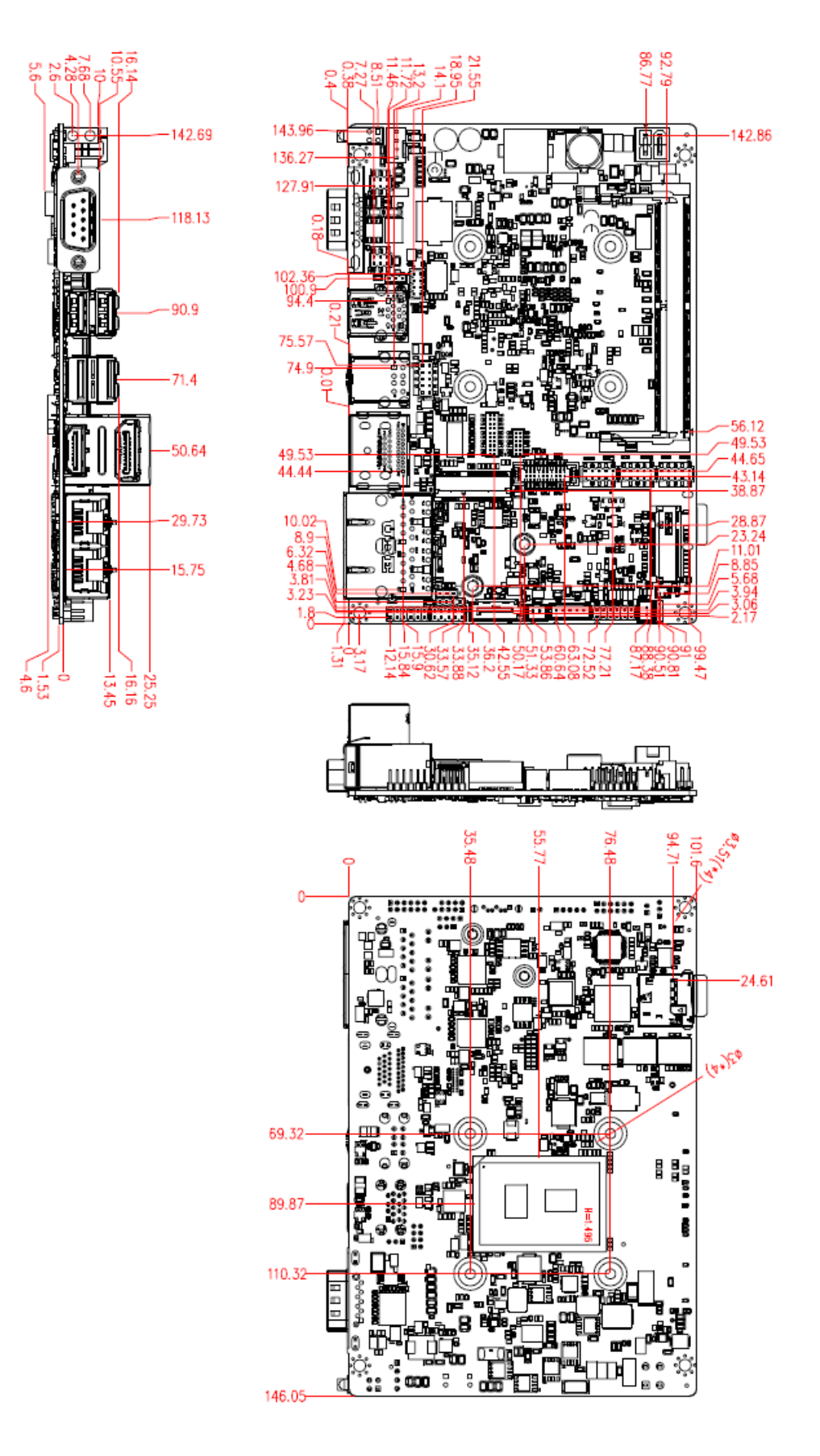

**Unit: mm**

#### **ECM-EHL-B1 User's Manual**

# **Wide temperature (ECM-EHL-B1)**

g.

ίãς

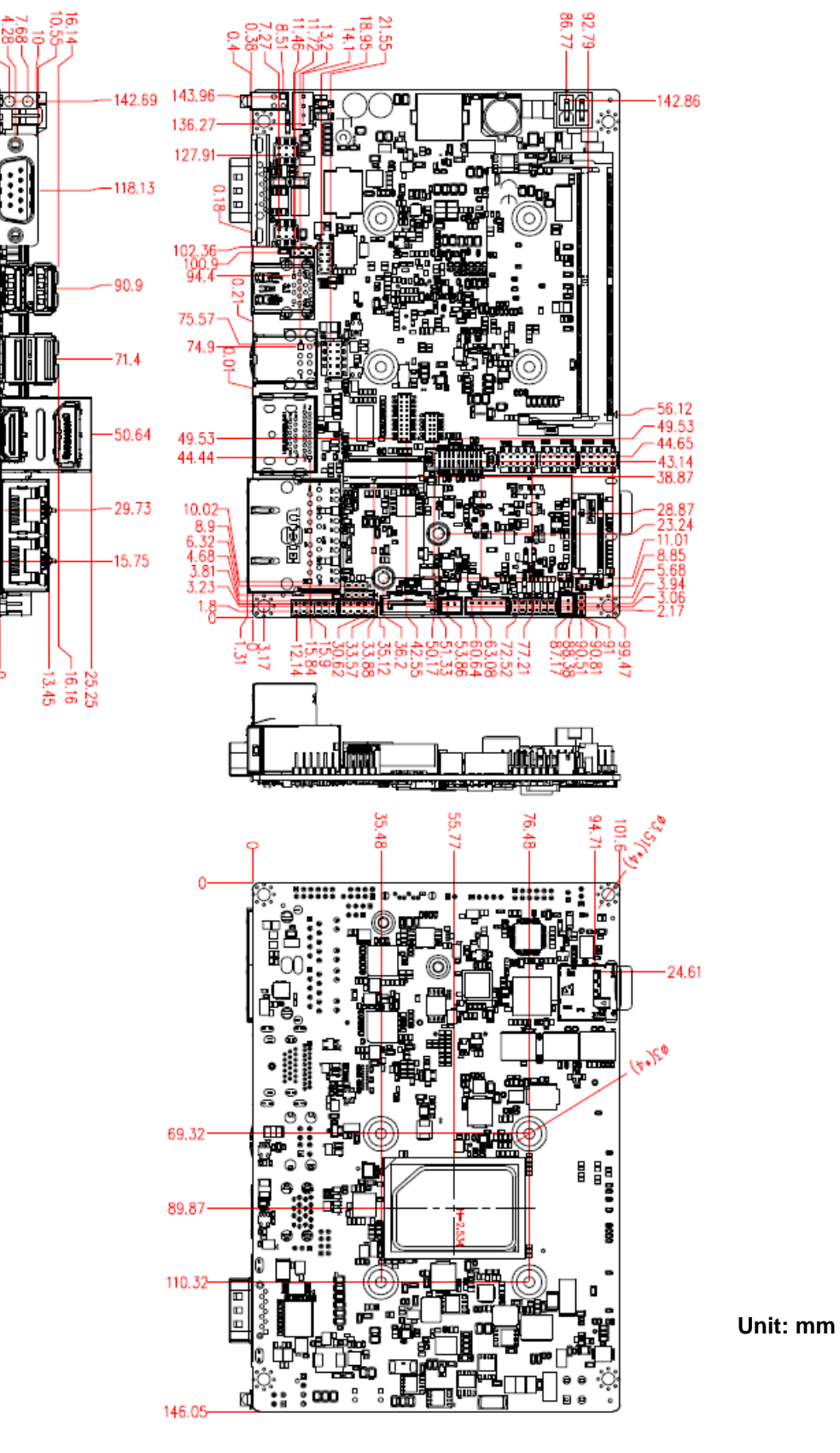